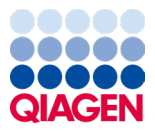

Януари 2024 г.

# Инструкции за употреба (наръчник) за QIAstat-Dx® Respiratory SARS-CoV-2 Panel

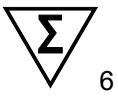

Версия 2

За инвитро диагностика

За употреба с анализатори QIAstat-Dx Analyzer 1.0 и QIAstat-Dx Rise

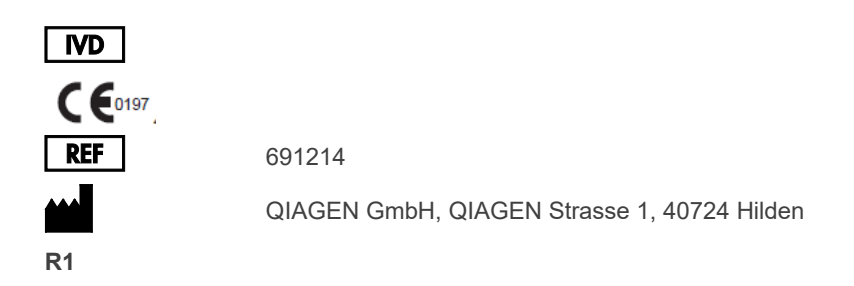

Sample to Insight

### Съдържание

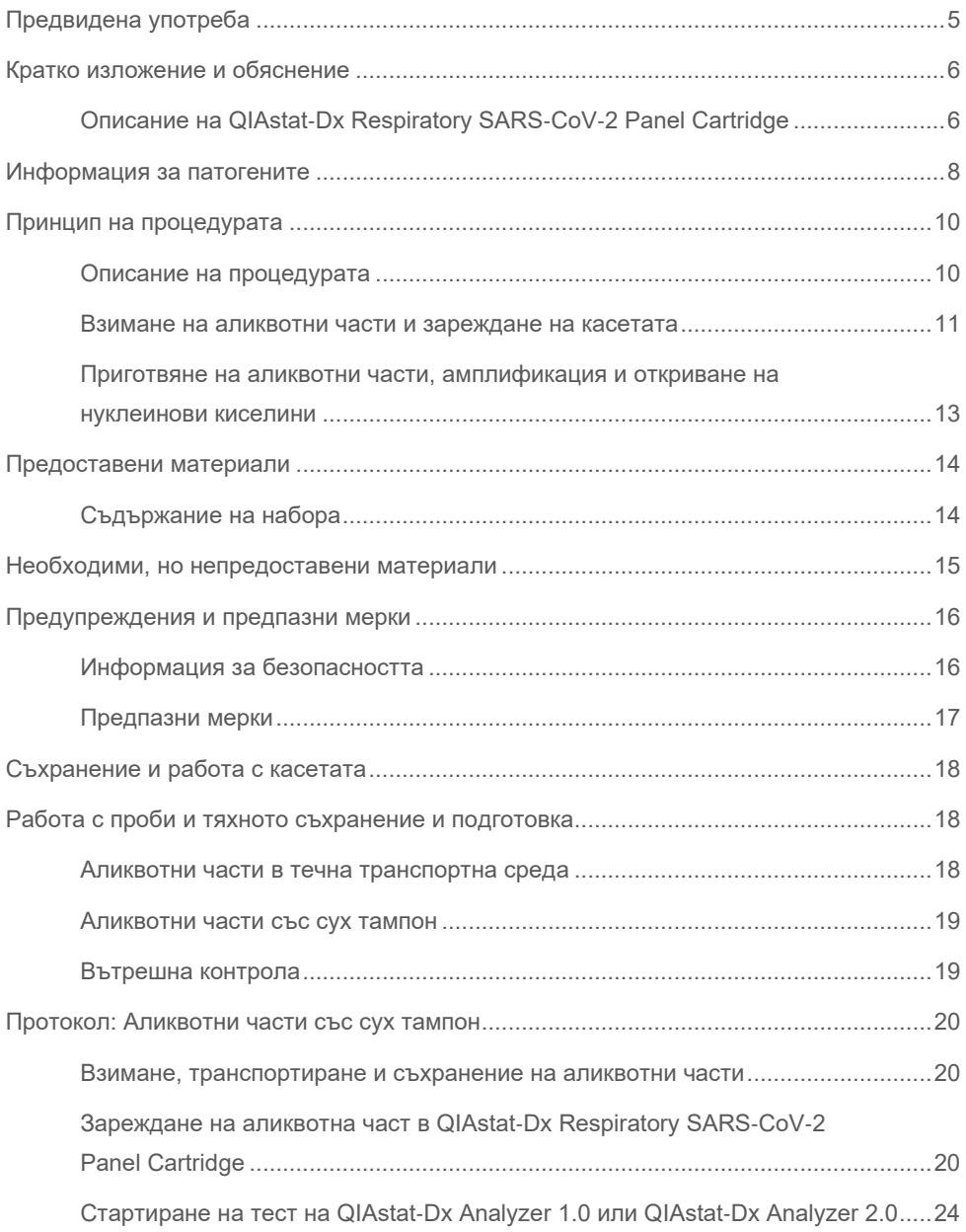

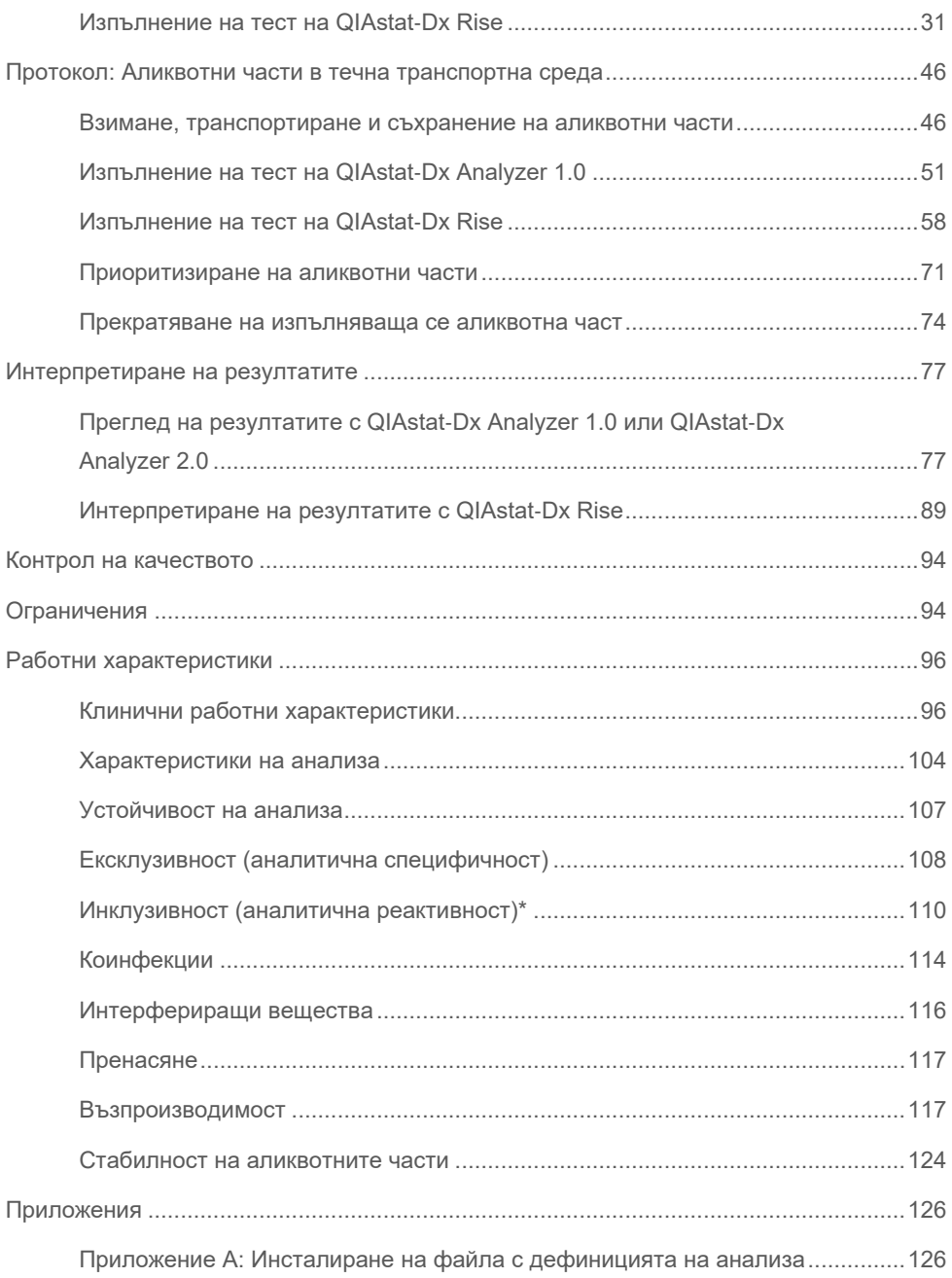

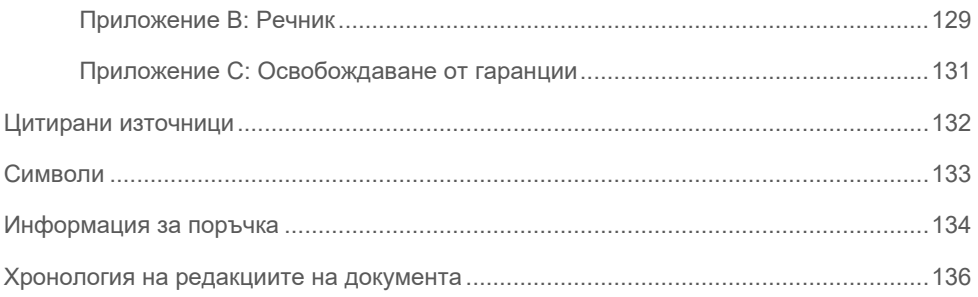

# <span id="page-4-0"></span>Предвидена употреба

QIAstat-Dx Respiratory SARS-CoV-2 Panel представлява качествен тест за наличие на вирусни или бактериални нуклеинови киселини, предназначен за анализиране на аликвотни части с назофарингеален тампон (Nasopharyngeal Swab, NPS) от пациенти, при които се подозира респираторна инфекция. The QIAstat-Dx Respiratory SARS-CoV-2 Panel може да приема както сухи тампони, така и аликвотни части в течна транспортна среда. Анализът е предназначен за употреба с QIAstat-Dx Analyzer 1.0, QIAstat-Dx Analyzer 2.0 и QIAstat-Dx Rise за интегрирано извличане на нуклеинови киселини и откриване с мултиплексна real-time RT-PCR.

QIAstat-Dx Respiratory SARS-CoV-2 Panel открива и диференцира\* SARS-CoV-2, грип А, грип A подтип H1N1/2009, грип A подтип H1, грип A подтип H3, грип B, коронавирус 229E, коронавирус HKU1, коронавирус NL63, коронавирус OC43, парагрипен вирус 1, парагрипен вирус 2, парагрипен вирус 3, парагрипен вирус 4, респираторен синцитиален вирус A/B, човешки метапневмовирус A/B, аденовирус, бокавирус, риновирус/ентеровирус, *Mycoplasma pneumoniae*, *Chlamydophila pneumoniae, Legionella pneumophila* и *Bordetella pertussis*.

\* С QIAstat-Dx Respiratory SARS-CoV-2 Panel се откриват както ентеровирус, така и риновирус, но не се диференцират.

Резултатите от QIAstat-Dx Respiratory SARS-CoV-2 Panel трябва да се интерпретират в контекста на всички приложими клинични и лабораторни констатации.

Работните характеристики на анализа са установени само за лица с респираторни симптоми.

QIAstat-Dx Respiratory SARS-CoV-2 Panel е предназначен само за професионална употреба, а не за самоизследване.

За инвитро диагностика.

### <span id="page-5-0"></span>Кратко изложение и обяснение

### <span id="page-5-1"></span>Описание на QIAstat-Dx Respiratory SARS-CoV-2 Panel Cartridge

QIAstat-Dx Respiratory SARS-CoV-2 Panel Cartridge представлява пластмасово изделие за еднократна употреба, което позволява извършване на напълно автоматизирани молекулярни анализи за откриване на респираторни патогени. Основните характеристики на QIAstat-Dx Respiratory SARS-CoV-2 Panel Cartridge включват съвместимост с респираторни аликвотни части върху сухи тампони (Copan®) FLOQSwabs®, каталожен номер 503CS01) и аликвотни части в течна транспортна среда, херметично съхранение на предварително заредените реактиви, необходими за анализ, и напълно автономна работа. Всички стъпки за подготовка на аликвотната част и тестване на анализа се извършват в касетата.

Всички реактиви, необходими за цялостното изпълнение на теста, са предварително заредени и затворени в касетата QIAstat-Dx Respiratory SARS-CoV-2 Panel Cartridge. Не е необходимо потребителят да влиза в контакт с реактивите и/или да ги манипулира. По време на анализа реактивите се обработват в касетата в аналитичния модул на QIAstat-Dx Analyzer 1.0, QIAstat-Dx Analyzer 2.0 и QIAstat-Dx Rise чрез пневматично направлявана микрофлуидика и не влизат в пряк контакт със задвижващите механизми. QIAstat-Dx Analyzer 1.0, QIAstat-Dx Analyzer 2.0 и QIAstat-Dx Rise имат въздушни филтри както за входящия, така и за изходящия въздушен поток, които допълнително предпазват околната среда. След теста касетата винаги остава херметически затворена, което значително улеснява безопасното ѝ депониране.

В касетата автоматично се извършват множество последователни стъпки, като се използва пневматично налягане за прехвърляне на аликвотните части и течностите през камерата за прехвърляне към целевите им местоположения.

След като QIAstat-Dx Respiratory SARS-CoV-2 Panel Cartridge с аликвотната част бъде поставена в QIAstat-Dx Analyzer 1.0, QIAstat-Dx Analyzer 2.0 и QIAstat-Dx Rise, следните стъпки от анализа се изпълняват автоматично:

- Ресуспендиране на вътрешната контрола
- Клетъчно лизиране по механичен и/или химичен път
- Мембранно пречистване на нуклеинови киселини
- Смесване на пречистените нуклеинови киселини с лиофилизирани реактиви от главната смес
- Прехвърляне на определените аликвоти от елуат/главна смес в различни реакционни камери
- Извършване на тестване с мултиплексна real-time RT-PCR във всяка реакционна камера

**Забележка**: Повишената флуоресценция, показваща откриване на целевия аналит, се открива директно във всяка реакционна камера.

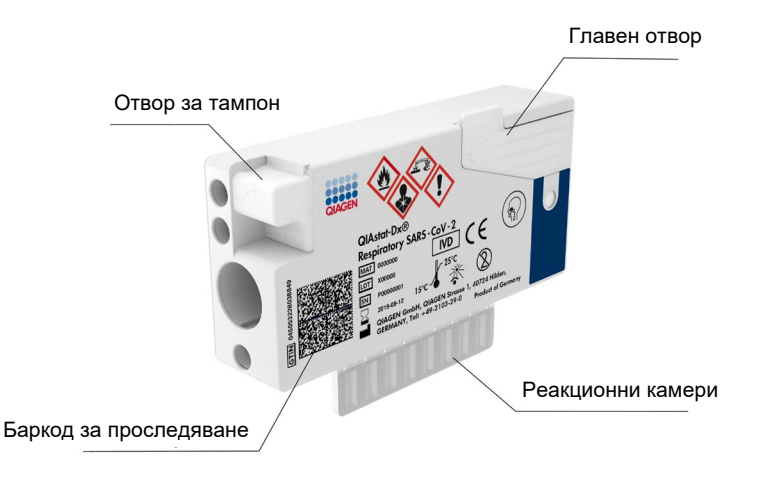

**Фигура 1. Външен вид на касета QIAstat**-**Dx Respiratory SARS**-**CoV**-**2 Panel Cartridge и нейните характеристики.**

## <span id="page-7-0"></span>Информация за патогените

Острите респираторни инфекции може да бъдат причинени от различни патогени, включително бактерии и вируси, и обикновено се проявяват с почти неразличими клинични признаци и симптоми. Бързото и точно определяне на наличието или отсъствието на потенциални причинители подпомага взимането на навременни решения относно лечението, приемането в болница, контрола на инфекциите и връщането на пациента на работа и сред семейството. Това може също така значително да помогне за подобряване на антимикробните дейности и други важни за общественото здраве инициативи.

QIAstat-Dx Respiratory SARS-CoV-2 Panel Cartridge е касета за еднократна употреба, която съдържа всички реактиви, необходими за извличане и амплификация на нуклеинови киселини и откриване на 23 вируса и бактерии (или техни подтипове), включително SARS-CoV-2\*, които причиняват респираторни симптоми. Тестването изисква малък обем на аликвотната част и минимално време с участие на оператора, а резултатите се получават приблизително след един час.

\* Целевият организъм на SARS-CoV-2 в QIAstat-Dx Respiratory SARS-CoV-2 Panel е проектиран в началото на 2020 г. при подравняване на първите налични 170 геномни последователности в публичните бази данни от SARS-CoV-2, определен като причинител на епидемията от вирусна пневмония (COVID-19), възникнала в Ухан, Хубей, Китай. Към днешна дата, покритие от повече от дванадесет милиона налични геномни последователности поддържа инклузивността и добрите работни характеристики на откриване на SARS-CoV-2. SARS-CoV-2 в този панел прицелва 2 гена на вирусния геном (Orf1b полиген (RdRp ген) и E гени), открити със същия флуоресцентен канал.

Патогените (и техните подтипове), които могат да се откриват и идентифицират с QIAstat-Dx Respiratory SARS-CoV-2 Panel, са изброени в [Таблица](#page-8-0) 1.

#### <span id="page-8-0"></span>**Таблица 1. Патогени, открити с QIAstat**-**Dx Respiratory SARS**-**CoV**-**2 Panel**

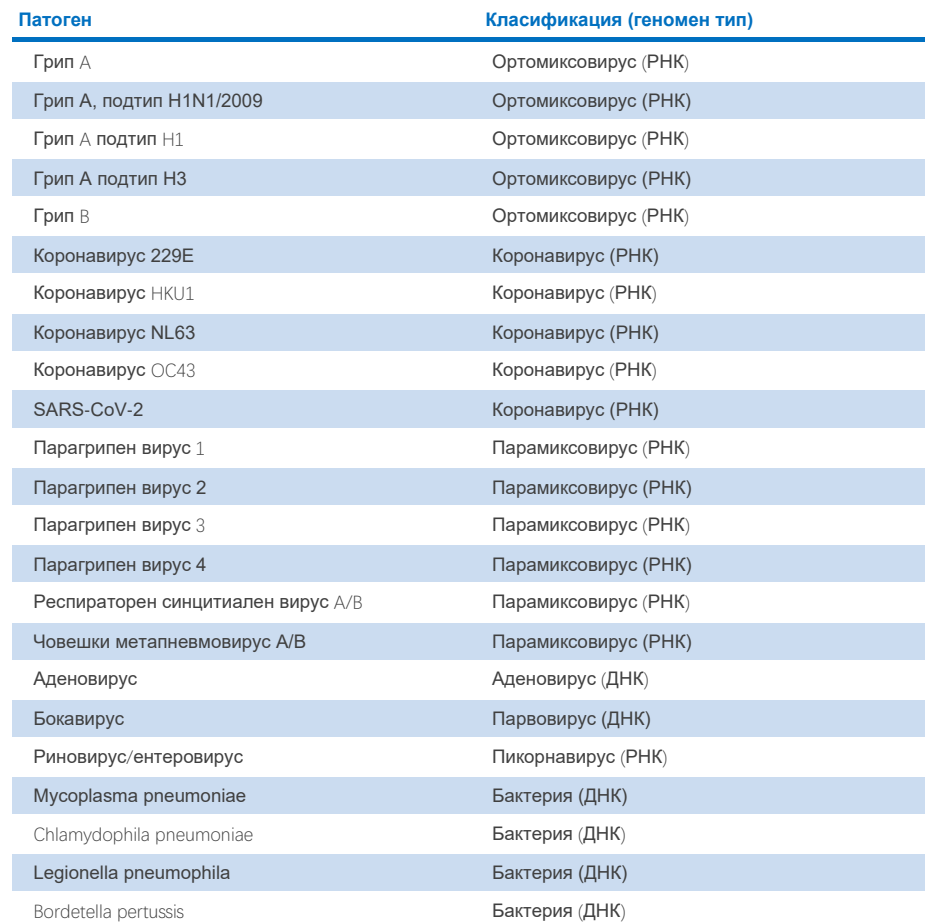

**Забележка**: С QIAstat-Dx Respiratory SARS-CoV-2 Panel се откриват както ентеровирус, така и риновирус, но не се диференцират.

# <span id="page-9-0"></span>Принцип на процедурата

### <span id="page-9-1"></span>Описание на процедурата

Диагностичните тестове с QIAstat-Dx Respiratory SARS-CoV-2 Panel се извършват на QIAstat-Dx Analyzer 1.0, QIAstat-Dx Analyzer 2.0 и QIAstat-Dx Rise. Всички етапи на подготовка и анализ на аликвотните части се извършват автоматично от QIAstat-Dx Analyzer 1.0, QIAstat-Dx Analyzer 2.0 и QIAstat-Dx Rise. Аликвотни части се взимат и зареждат ръчно в QIAstat-Dx Respiratory SARS-CoV-2 Panel Cartridge, в зависимост от вида на аликвотната част:

**Опция 1**: Поставяне на тампона в отвора за тампон, когато се използва аликвотна част със сух тампон [\(Фигура](#page-9-2) 2).

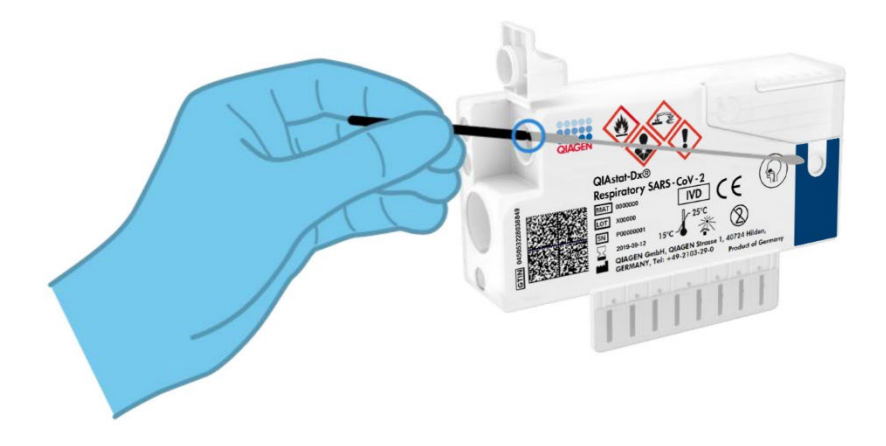

<span id="page-9-2"></span>**Фигура 2. Зареждане на аликвотната част със сух тампон в отвора за тампон.**

**Опция 2**: Преносна пипета се използва за накапване на аликвотна част в течна транспортна среда в главния отвор [\(Фигура](#page-10-1) 3).

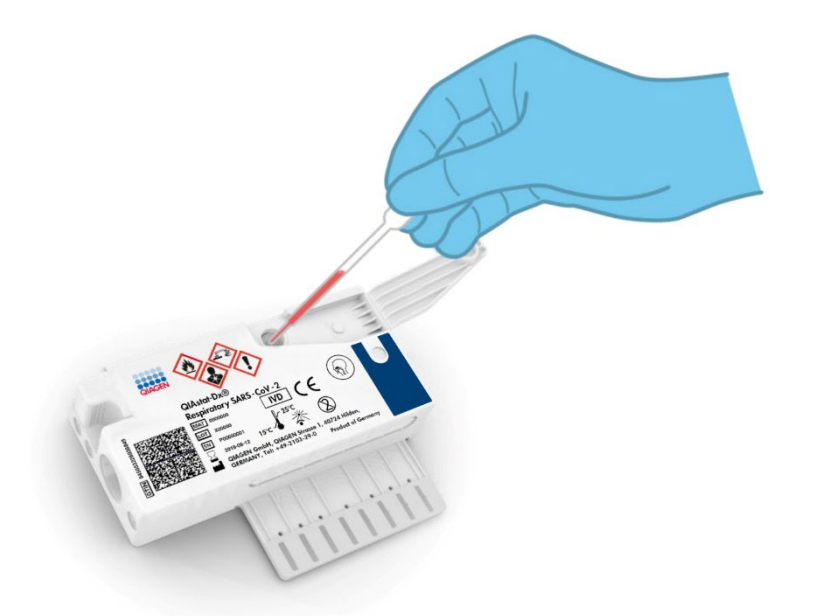

<span id="page-10-1"></span>**Фигура 3. Накапване на аликвотна част в течна транспортна среда в главния отвор.**

#### <span id="page-10-0"></span>Взимане на аликвотни части и зареждане на касетата

Взимането на аликвотни части и последващото им зареждане в QIAstat-Dx Respiratory SARS-CoV-2 Panel Cartridge трябва да се извършва от персонал, обучен за безопасна работа с биологични аликвотни части.

Включени са следните стъпки, които трябва да се изпълняват от потребителя:

- 1. Взима се аликвотна част с назофарингеален тампон за еднократна употреба.
- 2. Назофарингеалният тампон се поставя в епруветка за еднократна употреба, напълнена с транспортна среда само за аликвотните части в течна транспортна среда.
- 3. Информацията за аликвотната част се надписва ръчно или се закрепва етикет на аликвотната част върху QIAstat-Dx Respiratory SARS-CoV-2 Panel Cartridge.
- 4. Аликвотната част се зарежда ръчно в QIAstat-Dx Respiratory SARS-CoV-2 Panel Cartridge:
	- Аликвотна част със сух тампон: Аликвотната част с назофарингеален тампон се поставя в отвора за тампон на QIAstat-Dx Respiratory SARS-CoV-2 Panel Cartridge.
	- Аликвотна част в течна транспортна среда: 300 μl от аликвотната част се накапват в главния отвор на QIAstat-Dx Respiratory SARS-CoV-2 Panel Cartridge с една от включените преносни пипети.

**ВАЖНО**: Когато зарежда аликвотна част в течна транспортна среда, потребителят трябва да провери прозорчето (вижте следващата илюстрация), за да се увери, че течната аликвотна част е заредена [\(Фигура](#page-11-0) 4).

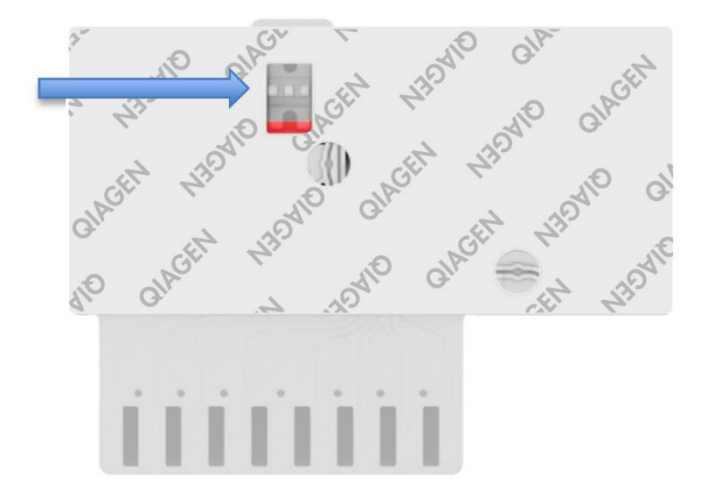

#### <span id="page-11-0"></span>**Фигура 4. Прозорче за проверка на аликвотната част (синя стрелка)**

5. Баркодовете на аликвотната част и QIAstat-Dx Respiratory SARS-CoV-2 Panel Cartridge се сканират в QIAstat-Dx Analyzer 1.0, QIAstat-Dx Analyzer 2.0 или QIAstat-Dx Rise.

- 6. Касетата QIAstat-Dx Respiratory SARS-CoV-2 Panel Cartridge се поставя в QIAstat-Dx Analyzer 1.0, QIAstat-Dx Analyzer 2.0 или QIAstat-Dx Rise.
- 7. Тестът се стартира на QIAstat-Dx Analyzer 1.0, QIAstat-Dx Analyzer 2.0 или QIAstat-Dx Rise.

### <span id="page-12-0"></span>Приготвяне на аликвотни части, амплификация и откриване на нуклеинови киселини

Извличането, амплификацията и откриването на нуклеинови киселини в аликвотната част се извършват автоматично от QIAstat-Dx Analyzer 1.0, QIAstat-Dx Analyzer 2.0 и QIAstat-Dx Rise.

- 1. Течната аликвотна част се хомогенизира и клетките се лизират в камерата за лизиране на QIAstat-Dx Respiratory SARS-CoV-2 Panel Cartridge, която съдържа ротор, въртящ се с висока скорост.
- 2. Нуклеиновите киселини се пречистват от лизираната аликвотна част чрез свързване със силициева мембрана в пречиствателната камера на QIAstat-Dx Respiratory SARS-CoV-2 Panel Cartridge при наличие на хаотропни соли и алкохол.
- 3. Пречистените нуклеинови киселини се елуират от мембраната в пречиствателната камера и се смесват с лиофилизираните чрез PCR химични вещества в камерата за сухи вещества на QIAstat-Dx Respiratory SARS-CoV-2 Panel Cartridge.
- 4. Сместа от аликвотната част и реактивите за PCR се дозира в камерите за PCR на QIAstat-Dx Respiratory SARS-CoV-2 Panel Cartridge, които съдържат лиофилизирани, специфични за анализа праймери и сонди.
- 5. QIAstat-Dx Analyzer 1.0, QIAstat-Dx Analyzer 2.0 и QIAstat-Dx Rise създава оптимални температурни условия за провеждане на ефективна мултиплексна real-time RT-PCR и извършва флуоресцентни измервания в реално време за генериране на криви на амплификация.
- 6. Софтуерът на QIAstat-Dx Analyzer 1.0, QIAstat-Dx Analyzer 2.0 и QIAstat-Dx Rise интерпретира получените данни и контроли на процеса и извежда фиш за теста.

## <span id="page-13-0"></span>Предоставени материали

### <span id="page-13-1"></span>Съдържание на набора

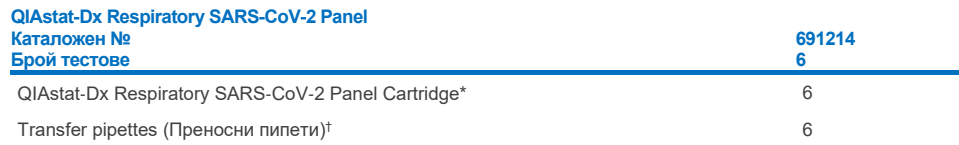

\* 6 поотделно опаковани касети, съдържащи всички реактиви, необходими за подготовка на аликвотни части и мултиплексна real-time RT-PCR, плюс вътрешна контрола.

† 6 поотделно опаковани преносни пипети за дозиране на течни аликвотни части в QIAstat-Dx Respiratory SARS-CoV-2 Panel Cartridge.

# <span id="page-14-0"></span>Необходими, но непредоставени материали

QIAstat-Dx Respiratory SARS-CoV-2 Panel е предназначен за използване с QIAstat-Dx Analyzer 1.0 и QIAstat-Dx Rise. Преди да започнете тест, се уверете, че разполагате с:

- QIAstat-Dx Analyzer 1.0, QIAstat-Dx Analyzer 2.0 (поне един оперативен модул и един аналитичен модул) със софтуер версия 1.3 или по-нова\* ИЛИ QIAstat-Dx Rise (за да работи апаратът, вътре трябва да има поне два аналитични модула) със софтуер версия 2.2 или по-нова ИЛИ QIAstat-Dx Analyzer 2.0 (поне един оперативен модул PRO и един аналитичен модул) със софтуер версия 1.6 или понова.
- *Ръководствата за потребителя на QIAstat*-*Dx Analyzer 1.0* (да се използва с версия на софтуера 1.3 или по-нова) ИЛИ QIAstat-Dx Rise (да се използва с версия на софтуера 2.2 или по-нова) ИЛИ QIAstat-Dx Analyzer 2.0 (да се използва с версия на софтуера 1.6 или по-нова)
- Последният софтуер за файлове с дефиниции на анализи QIAstat-Dx за респираторен панел SARS-CoV-2 Panel, инсталиран на оперативния модул или оперативния модул PRO
- \* Апарати DiagCORE® Analyzer със софтуер QIAstat-Dx версия 1.3 или по-нова могат да се използват като алтернатива на апаратите QIAstat-Dx Analyzer 1.0.

**Забележка**: Приложен софтуер версия 1.6 или по-висока не може да се инсталира на QIAstat-Dx Analyzer 1.0.

## <span id="page-15-0"></span>Предупреждения и предпазни мерки

За инвитро диагностика.

QIAstat-Dx Respiratory SARS-CoV-2 Panel трябва да се използва от лабораторни специалисти, обучени да използват QIAstat-Dx Analyzer 1.0, QIAstat-Dx Analyzer 2.0 и QIAstat-Dx Rise.

**ВАЖНА ЗАБЕЛЕЖКА**: Моля, имайте предвид, че QIAstat-Dx Rise може да борави с до 18 касети QIAstat-Dx Respiratory SARS-CoV-2 Panel Cartridge едновременно в рамките на входното отделение. Моля, имайте предвид също, че със софтуерна версия 2.2 или по-нова във входното отделение могат едновременно да се поставят и обработват различни панели.

### <span id="page-15-1"></span>Информация за безопасността

При работа с химикали винаги носете подходяща лабораторна престилка, ръкавици за еднократна употреба и защитни очила. За повече информация вижте съответните информационни листове за безопасност (ИЛБ). Те са достъпни онлайн в PDF формат на **[www.qiagen.com/safety](http://www.qiagen.com/safety)**, където можете да намерите, прегледате и отпечатате информационния лист за безопасност (Safety Data Sheet, SDS) за всеки набор QIAGEN и неговите компоненти.

Третирайте всички аликвотни части, използвани касети и преносни пипети като агенти, пренасящи инфекции. Винаги съблюдавайте предпазните мерки, описани в съответните насоки, като например *Protection of Laboratory Workers from Occupationally Acquired Infections, Approved Guidelines* (M29) (Защита на лаборантите от професионално придобити инфекции, одобрени насоки M29) на Института за клинични и лабораторни стандарти (Clinical and Laboratory Standards Institute®, CLSI) или други подходящи документи, предоставени от:

- OSHA<sup>®</sup>: Occupational Safety and Health Administration (Администрация по безопасност и здраве при работа) (Съединени американски щати)
- ACGIH®: American Conference of Government Industrial Hygienists (Американска конференция на държавните индустриални хигиенисти САЩ)

 COSHH: Control of Substances Hazardous to Health (Контрол на опасни за здравето вещества) (Обединено кралство)

Спазвайте процедурите за безопасност на заведението си относно работа с биологични проби. Изхвърляйте аликвотните части, касетите QIAstat-Dx Respiratory SARS-CoV-2 Panel Cartridge и преносните пипети съгласно съответните разпоредби.

QIAstat-Dx Respiratory SARS-CoV-2 Panel Cartridge е затворено изделие за еднократна употреба, което съдържа всички реактиви, необходими за подготовка на аликвотни части и мултиплексна real-time RT-PCR в QIAstat-Dx Analyzer 1.0, QIAstat-Dx Analyzer 2.0 и QIAstat-Dx Rise. Не използвайте QIAstat-Dx Respiratory SARS-CoV-2 Panel Cartridge, която е с изтекъл срок на годност, изглежда повредена или изпуска течност. Изхвърляйте използваните или повредени касети в съответствие с всички национални, щатски и местни разпоредби и закони за здравето и безопасността.

Спазвайте стандартните лабораторни процедури за поддържане на работното място чисто и стерилно. Посочени са указания в публикации като Европейския център за превенция и контрол на заболяванията (**https://www.ecdc.europa.eu/en/aboutus/networks/disease-and-laboratory-networks/erlinet-biosafety**).

#### <span id="page-16-0"></span>Предпазни мерки

Следните предупреждения за опасност и мерки за безопасност се отнасят за компонентите на QIAstat-Dx Respiratory SARS-CoV-2 Panel.

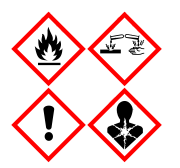

Съдържа: етанол; гуанидин хидрохлорид; гуанидин тиоцианат; изопропанол; протеиназа K; t-октилфеноксиполиетоксиетанол. Опасно! Силно запалими течност и пари. Вреден при поглъщане или вдишване. Може да бъде вреден при контакт с кожата. Причинява тежки изгаряния на кожата и сериозно увреждане на очите. Може да причини алергични или астматични симптоми или затруднения в дишането при вдишване. Може да предизвика сънливост или световъртеж. Вреден за водните организми, с дълготраен ефект. При контакт с киселини отделя силно токсичен газ. Има разяждащо действие върху дихателните пътища. Да се пази от топлина/искри/открит пламък/нагорещени повърхности. Пушенето забранено. Избягвайте вдишване на прах/пушек/газ/дим/изпарения/аерозоли. Използвайте предпазни ръкавици/предпазно облекло/предпазни очила/предпазна маска за лице Носете средства за защита на дихателните пътища. ПРИ КОНТАКТ С ОЧИТЕ: Промивайте внимателно с вода в продължение на няколко минути. Свалете контактните лещи, ако има такива и доколкото това е възможно. Продължавайте д промивате. Продължавайте да промивате. ПРИ явна или предполагаема експозиция: Незабавно се обадете в ЦЕНТЪР ПО ТОКСИКОЛОГИЯ или на лекар. Изведете лицето на чист въздух и го поставете в позиция, улесняваща дишането.

# <span id="page-17-0"></span>Съхранение и работа с касетата

Съхранявайте касетите QIAstat-Dx Respiratory SARS-CoV-2 Panel Cartridge на сухо, чисто място при стайна температура (15-25°C). Не изваждайте касетите QIAstat-Dx Respiratory SARS-CoV-2 Panel Cartridge или преносните пипети от отделните опаковки преди момента на употреба. При тези условия касетите QIAstat-Dx Respiratory SARS-CoV-2 Panel Cartridge могат да се съхраняват до датата на изтичане на срока на годност, отпечатана върху отделната опаковка. Датата на изтичане на срока на годност също е включена в баркода на QIAstat-Dx Respiratory SARS-CoV-2 Panel Cartridge и се прочита от QIAstat-Dx Analyzer 1.0, QIAstat-Dx Analyzer 2.0 или QIAstat-Dx Rise, когато касетата бъде поставена в апарата за изпълнение на тест.

За работа с повредени касети вижте глава Информация за безопасността.

# <span id="page-17-1"></span>Работа с проби и тяхното съхранение и подготовка

#### <span id="page-17-2"></span>Аликвотни части в течна транспортна среда

Аликвотни части с назофарингеален тампон трябва да се взимат и обработват според инструкциите на производителя.

Препоръчителните условия за съхранение на проби с NPS (назофарингеални тампони), ресуспендирани в универсална транспортна среда (Universal Transport Medium, UTM), са изброени по-долу:

- До 4 часа при стайна температура 15-25°C
- До 3 дни в хладилник при 2-8°C
- До 30 дни замразени от -25 до -15°C

#### <span id="page-18-0"></span>Аликвотни части със сух тампон

Използвайте прясно взети проби със сух тампон за най-добра ефективност на теста. Ако непосредственото тестване не е възможно и с цел запазване на най-добрата ефективност, по-долу са изброени препоръчителните условия на съхранение на сухи тампони:

- До 45 минути при стайна температура 15-25°C
- До 7 часа в хладилник при 2-8°C

#### <span id="page-18-1"></span>Вътрешна контрола

QIAstat-Dx Respiratory SARS-CoV-2 Panel Cartridge съдържа вътрешна контрола за цялата обработка, титрувана като бактериофаг MS2. Бактериофагът MS2 е вирус с едноверижна РНК, който е включен в касетата в сушено състояние и се рехидратира при зареждане на аликвотна част. Този материал на вътрешната контрола проверява всички стъпки от аналитичния процес, включително ресуспендиране/хомогенизиране на аликвотната част, лизиране, пречистване на нуклеиновите киселини, обратна транскрипция и PCR.

Положителен сигнал за вътрешната контрола показва, че всички стъпки на обработка, извършени от QIAstat-Dx Respiratory SARS-CoV-2 Panel Cartridge, са успешни.

Отрицателният сигнал за вътрешната контрола не анулира положителните резултати за откритите и идентифицираните целеви организми, но прави невалидни всички отрицателни резултати в анализа. Затова, ако сигналът за вътрешната контрола е отрицателен, тестът трябва да се повтори.

# <span id="page-19-0"></span>Протокол: Аликвотни части със сух тампон

### <span id="page-19-1"></span>Взимане, транспортиране и съхранение на аликвотни части

Аликвотни части с назофарингеален тампон се взимат с тампони Copan FLOQSwabs (каталожен номер 503CS01) по указаните от производителя процедури.

### <span id="page-19-2"></span>Зареждане на аликвотна част в QIAstat-Dx Respiratory SARS-CoV-2 Panel Cartridge

**Забележка**: приложим за QIAstat-Dx Analyzer 1.0, QIAstat-Dx Analyzer 2.0 и QIAstat-Dx Rise

1. Отворете опаковката на QIAstat-Dx Respiratory SARS-CoV-2 Panel Cartridge по перфорациите от двете страни [\(Фигура](#page-19-3) 5).

**ВАЖНО**: След като се отвори опаковката, аликвотната част трябва да се вкара в QIAstat-Dx Respiratory SARS-CoV-2 Panel Cartridge и да се зареди в QIAstat-Dx Analyzer 1.0, QIAstat-Dx Analyzer 2.0 в рамките на 120 минути, или в QIAstat-Dx Rise в рамките на 30 минути.

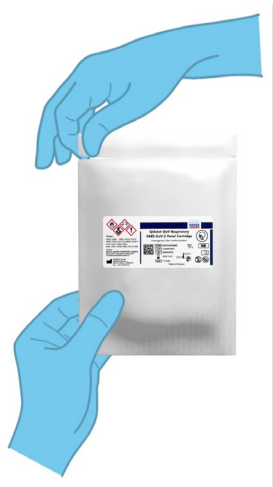

<span id="page-19-3"></span>**Фигура 5. Отваряне на QIAstat**-**Dx Respiratory SARS**-**CoV**-**2 Panel Cartridge.**

- 2. Извадете QIAstat-Dx Respiratory SARS-CoV-2 Panel Cartridge от опаковката и я поставете с баркода към Вас.
- 3. Ръчно надпишете или залепете етикет с информация за аликвотната част върху QIAstat-Dx Respiratory SARS-CoV-2 Panel Cartridge. Уверете се, че етикетът е поставен правилно и не закрива отвора на капака [\(Фигура](#page-20-0) 6). Вижте раздела с работна процедура на QIAstat-Dx Rise за правилно етикетиране на касетата.

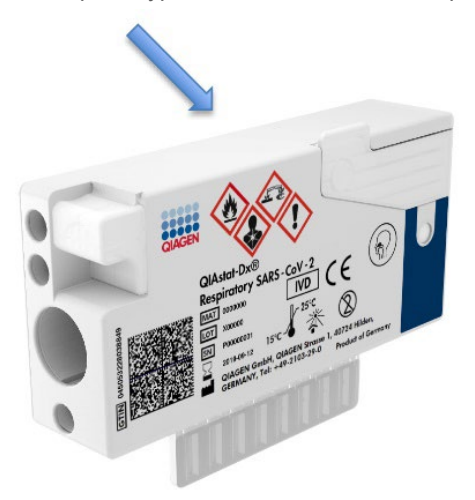

<span id="page-20-0"></span>**Фигура 6. Поставяне на информация за аликвотната част от горната страна на QIAstat**-**Dx Respiratory SARS**-**CoV**-**2 Panel Cartridge.**

4. Отворете капака на отвора за аликвотна част с тампон от лявата страна на QIAstat-Dx Respiratory SARS-CoV-2 Panel Cartridge [\(Фигура](#page-20-1) 7).

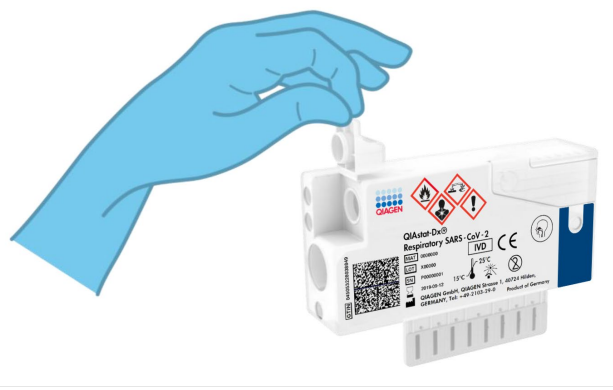

<span id="page-20-1"></span>**Фигура 7. Отваряне на капака на отвора за аликвотна част с тампон.**

5. Поставете тампона в QIAstat-Dx Respiratory SARS-CoV-2 Panel Cartridge, така че отметката да се изравни с отвора за достъп (тампонът няма да влезе по-навътре) [\(Фигура](#page-21-0) 8).

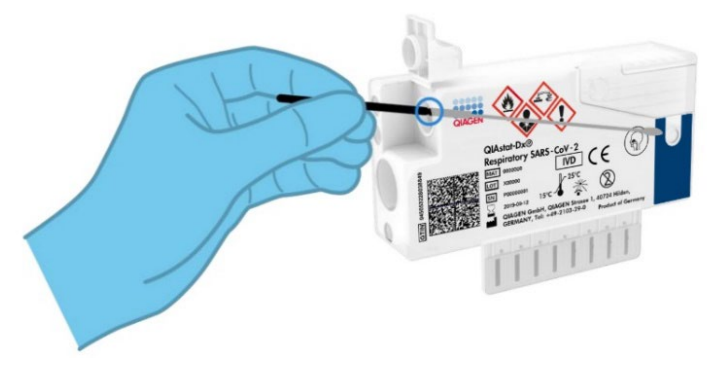

<span id="page-21-0"></span>**Фигура 8. Поставяне на тампон в QIAstat**-**Dx Respiratory SARS**-**CoV**-**2 Panel Cartridge.**

6. Счупете клечката на тампона при отметката и оставете останалата част в QIAstat-Dx Respiratory SARS-CoV-2 Panel Cartridge [\(Фигура](#page-21-1) 9).

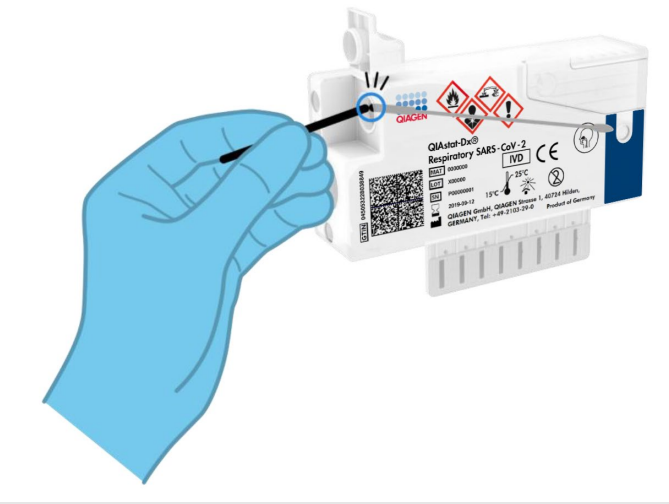

<span id="page-21-1"></span>**Фигура 9. Счупване на клечката на тампона.**

7. Затворете добре капака на отвора за аликвотна част с тампон, така че да щракне [\(Фигура](#page-22-0) 10).

**ВАЖНО**: След като аликвотната част бъде поставена в QIAstat-Dx Respiratory SARS-CoV-2 Panel Cartridge, касетата трябва да се зареди в QIAstat-Dx Analyzer 1.0 или QIAstat-Dx Analyzer 2.0 в рамките на 90 минути, или да се постави върху таблата на QIAstat-Dx Rise, веднага след като всички аликвотни части бъдат заредени в касетите. Максималното време за изчакване за касета, която вече е заредена в QIAstat-Dx Rise (стабилност след зареждане в апарата) е около 300 минути. QIAstat-Dx Rise автоматично ще засече и ще предупреди потребителя, ако касетата е стояла в апарата по-дълго време от разрешеното.

<span id="page-22-0"></span>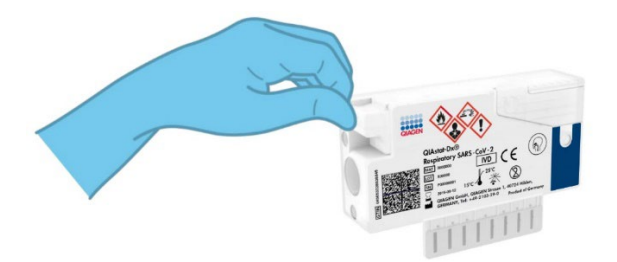

**Фигура 10. Затваряне на капака на отвора за аликвотна част с тампон.**

### <span id="page-23-0"></span>Стартиране на тест на QIAstat-Dx Analyzer 1.0 или QIAstat-Dx Analyzer 2.0

1. Включете QIAstat-Dx Analyzer 1.0 или QIAstat-Dx Analyzer 2.0 с бутона за включване/изключване отпред на апарата.

**Забележка**: Превключвателят на захранването в задната част на аналитичния модул трябва да бъде в положение "I". Индикаторите за състояние на QIAstat-Dx Analyzer 1.0 или QIAstat-Dx Analyzer 2.0 ще станат сини.

- 2. Изчакайте, докато се покаже **основният** екран и индикаторите за състоянието на QIAstat-Dx Analyzer 1.0 светнат в зелено и престанат да мигат.
- <span id="page-23-1"></span>3. Влезте в QIAstat-Dx Analyzer 1.0 или QIAstat-Dx Analyzer 2.0, като въведете потребителско име и парола.

**Забележка**: Екранът **Login** (Влизане) ще се покаже, ако **User Access Control** (Контрол на потребителския достъп) е активиран. Ако **User Access Control** (Контрол на достъпа на потребителите) е деактивиран, няма да е необходимо потребителско име/парола и ще се покаже **основният** екран.

- 4. Ако софтуерът за файлове с дефиниции на анализи не е инсталиран на QIAstat-Dx Analyzer 1.0 или QIAstat-Dx Analyzer 2.0, изпълнете инструкциите за инсталирането, преди да изпълните теста (вижте "Приложение A: Инсталиране на [файла с дефиницията на анализа"](#page-125-1) за допълнителна информация).
- 5. Натиснете бутона **Run Test** (Изпълнение на тест) в горния десен ъгъл на сензорния екран на QIAstat-Dx Analyzer 1.0 или QIAstat-Dx Analyzer 2.0.
- 6. Когато получите указание, сканирайте баркода с идентификатора на аликвотната част с назофарингеален тампон (от блистера на тампона) или баркода с информация за пробата отгоре на QIAstat-Dx Respiratory SARS-CoV-2 Panel Cartridge (вижте стъпка [3\)](#page-23-1) с вградения преден баркод четец на QIAstat-Dx Analyzer 1.0 или QIAstat-Dx Analyzer 2.0 [\(Фигура](#page-24-0) 11).

**Забележка**: Можете също така да въведете идентификатора на аликвотната част с виртуалната клавиатура на сензорния екран, като изберете полето **Sample ID** (Идентификатор на аликвотната част).

**Забележка**: В зависимост от избраната системна конфигурация може също така в този момент да се наложи да въведете идентификатора на пациента.

**Забележка**: Инструкциите от QIAstat-Dx Analyzer 1.0 или QIAstat-Dx Analyzer 2.0 се показват в лентата с инструкции в долната част на сензорния екран.

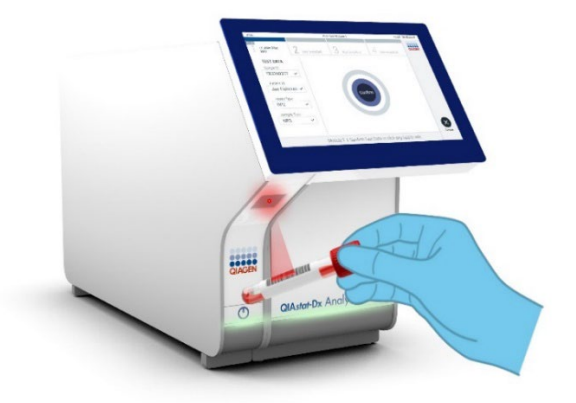

<span id="page-24-0"></span>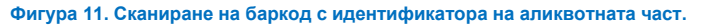

7. Когато получите указание, сканирайте баркода на QIAstat-Dx Respiratory SARS-CoV-2 Panel Cartridge, която ще се използва [\(Фигура](#page-25-0) 12). QIAstat-Dx Analyzer 1.0 или QIAstat-Dx Analyzer 2.0 автоматично разпознава анализа, който ще се изпълнява, според баркода на касетата.

**Забележка**: QIAstat-Dx Analyzer 1.0 или QIAstat-Dx Analyzer 2.0 не приема касети QIAstat-Dx Respiratory SARS-CoV-2 Panel Cartridge с изтекъл срок на годност, вече използвани касети или касети за анализи, които не са инсталирани в апарата. В тези случаи ще се покаже съобщение за грешка и QIAstat-Dx Respiratory SARS-CoV-2 Panel Cartridge ще бъде отхвърлена. Повече подробности за инсталирането на анализи ще намерите в *Ръководството за потребителя на QIAstat*-*Dx Analyzer 1.0 или QIAstat*-*Dx Analyzer 2.0*.

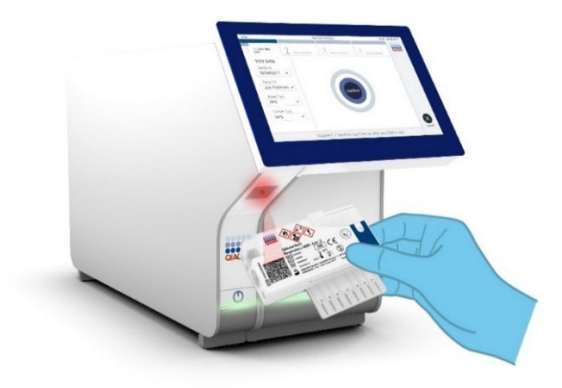

<span id="page-25-0"></span>**Фигура 12. Сканиране на баркода на QIAstat**-**Dx Respiratory SARS**-**CoV**-**2 Panel Cartridge.**

8. Изберете съответния тип аликвотна част от списъка [\(Фигура](#page-25-1) 13).

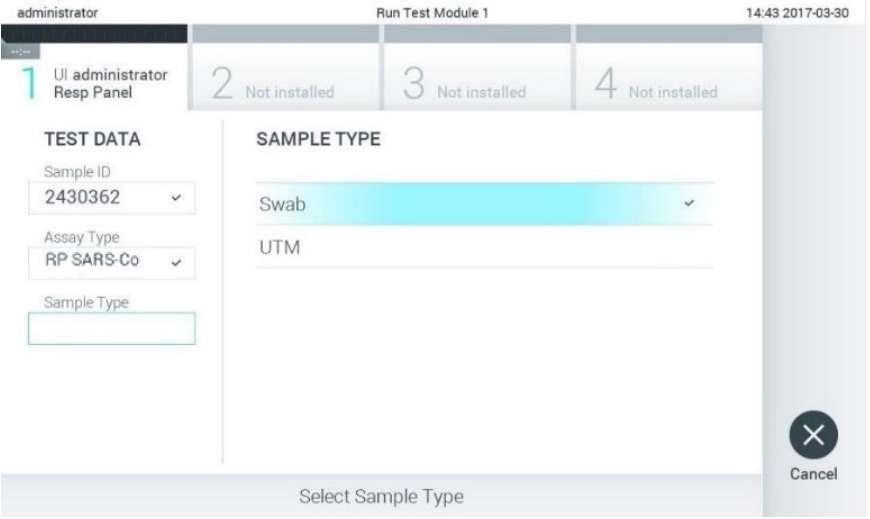

<span id="page-25-1"></span>**Фигура 13. Избор на типа на аликвотна част.**

- 9. Ще се покаже екранът **Confirm** (Потвърждаване). Прегледайте въведените данни и направете необходимите промени, като избирате съответните полета на сензорния екран и редактирате информацията.
- 10. Когато всички показани данни са правилни, натиснете **Confirm** (Потвърждаване). Ако е необходимо, натиснете съответното поле, за да редактирате съдържанието му, или изберете **Cancel** (Отмяна), за да отмените теста [\(Фигура](#page-26-0) 14).

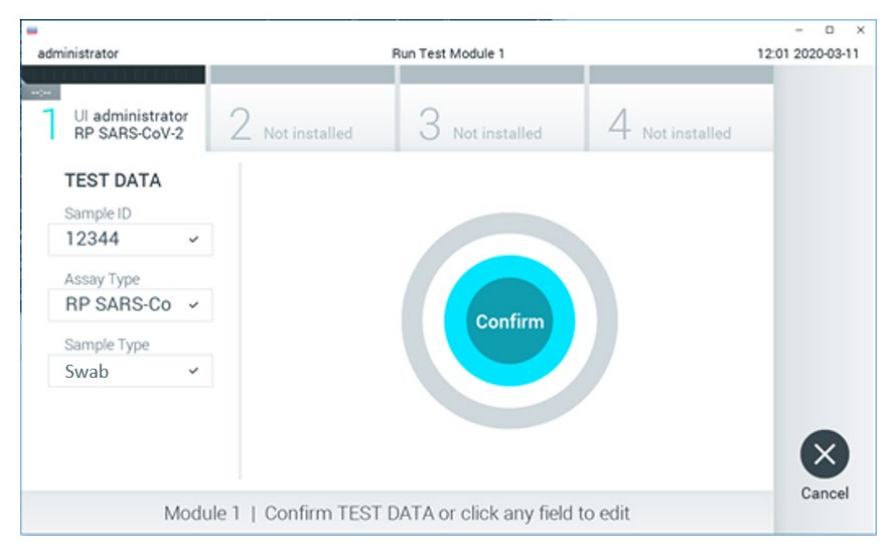

<span id="page-26-0"></span>**Фигура 14. Потвърждаване на въведени данни.**

11. И двата капака за аликвотна част – на отвора за тампон и главния отвор – на QIAstat-Dx Respiratory SARS-CoV-2 Panel Cartridge трябва да бъдат здраво затворени. Когато входът за поставяне на касети отгоре на QIAstat-Dx Analyzer 1.0 или QIAstat-Dx Analyzer 2.0 се отвори автоматично, поставете QIAstat-Dx Respiratory SARS-CoV-2 Panel Cartridge с баркода отляво и реакционните камери отдолу [\(Фигура](#page-27-0) 15).

**Забележка**: Не е необходимо да поставяте QIAstat-Dx Respiratory SARS-CoV-2 Panel Cartridge в QIAstat-Dx Analyzer 1.0 или QIAstat-Dx Analyzer 2.0. Поставете я правилно във входа за поставяне на касети и QIAstat-Dx Analyzer 1.0 или QIAstat-Dx Analyzer 2.0 автоматично ще я придвижи в аналитичния модул.

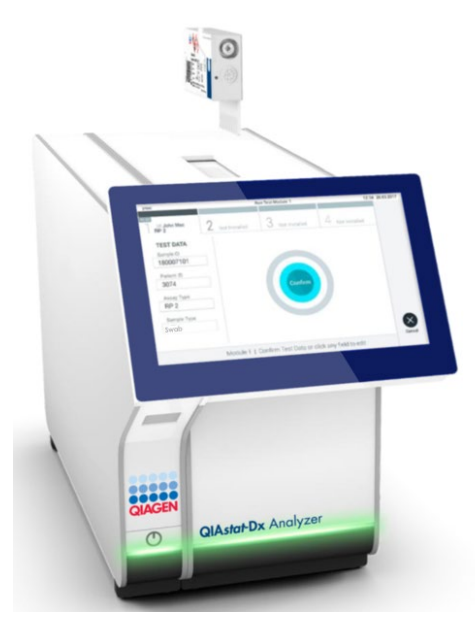

**Фигура 15. Поставяне на QIAstat**-**Dx Respiratory SARS**-**CoV**-**2 Panel Cartridge в QIAstat**-**Dx Analyzer 1.0 или QIAstat**-**Dx Analyzer 2.0.**

<span id="page-27-0"></span>12. След като установи наличието на QIAstat-Dx Respiratory SARS-CoV-2 Panel Cartridge, QIAstat-Dx Analyzer 1.0 или QIAstat-Dx Analyzer 2.0 автоматично ще затвори капака на входа за поставяне на касети и ще стартира изпълнението на теста. За стартиране на цикъла не е необходимо допълнително действие от оператора.

**Забележка**: QIAstat-Dx Analyzer 1.0 и QIAstat-Dx Analyzer 2.0 няма да приемат QIAstat-Dx Respiratory SARS-CoV-2 Panel Cartridge, която не е била използвана и сканирана при подготовката на теста. Ако е поставена касета, различна от сканираната, ще се генерира грешка и касетата автоматично ще бъде извадена.

**Забележка**: До този момент можете да отмените изпълнението на теста, като натиснете бутона **Cancel** (Отмяна) в долния десен ъгъл на сензорния екран.

**Забележка**: В зависимост от системната конфигурация може да е необходимо операторът отново да въведе потребителската парола, за да стартира изпълнението на теста.

**Забележка**: Капакът на входа за поставяне на касети ще се затвори автоматично след 30 секунди, ако във входа не бъде поставена QIAstat-Dx Respiratory SARS-CoV-2 Panel Cartridge. Ако това се случи, повторете процедурата, като започнете от стъпка 16.

- 13. Докато се изпълнява тестът, оставащото време от изпълнението се показва на сензорния екран.
- 14. След като тестът бъде изпълнен, ще се покаже екранът **Eject** (Изваждане) [\(Фигура](#page-28-0) 16) и на лентата за състоянието на модулите ще се покаже резултатът от теста в един от следните варианти:
	- **TEST COMPLETED (ТЕСТЪТ Е ЗАВЪРШЕН):** Тестът е изпълнен успешно
	- **TEST FAILED (ТЕСТЪТ Е НЕУСПЕШЕН)**: По време на теста е възникнала грешка
	- **TEST CANCELED (ТЕСТЪТ Е ОТМЕНЕН)**: Потребителят е отменил теста

**ВАЖНО**: Ако тестът е неуспешен, в раздела "Отстраняване на проблеми" в *Ръководството за потребителя на QIAstat*-*Dx Analyzer 1.0 или QIAstat*-*Dx Analyzer 2.0* ще намерите възможните причини и инструкции относно това как да продължите.

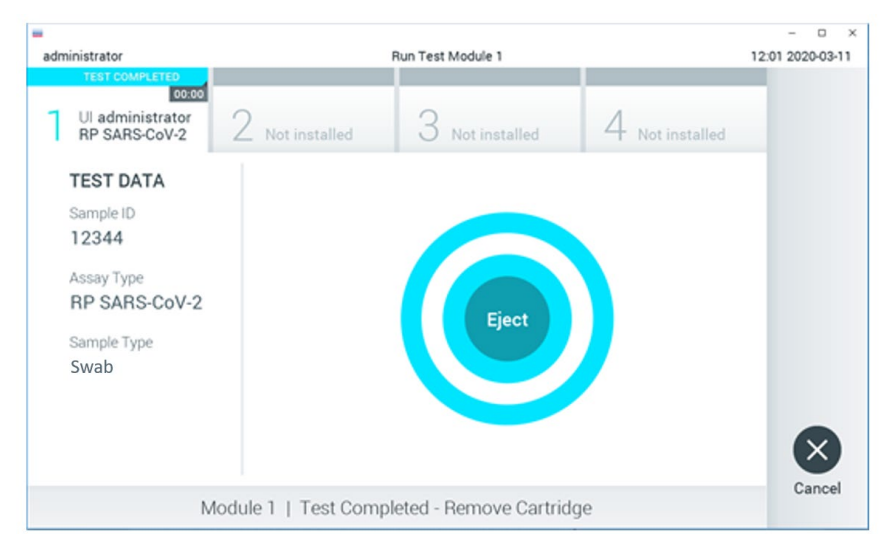

<span id="page-28-0"></span>**Фигура 16. Екран** "**Eject**" **(Изваждане).**

15. Натиснете **Eject** (Изваждане) на сензорния екран, за да извадите QIAstat-Dx Respiratory SARS-CoV-2 Panel Cartridge и я депонирайте като биологично опасен отпадък в съответствие с всички национални, щатски и местни нормативни разпоредби за здравето и безопасността. QIAstat-Dx Respiratory SARS-CoV-2 Panel Cartridge трябва да се извади, когато входът за поставяне на касети се отвори и извади касетата. Ако касетата не бъде извадена след 30 секунди, тя автоматично ще влезе обратно в QIAstat-Dx Analyzer 1.0 или QIAstat-Dx Analyzer 2.0 и капакът на входа за поставяне на касети ще се затвори. Ако това стане, натиснете **Eject** (Изваждане), за да отворите отново капака на входа за поставяне на касети, след което извадете касетата.

**ВАЖНО**: Използваните касети QIAstat-Dx Respiratory SARS-CoV-2 Panel Cartridge трябва да се изхвърлят. Не може да се използват повторно касети за тестове, чието изпълнение е започнало, но след това е отменено от оператора, или за които е открита грешка.

16. След като QIAstat-Dx Respiratory SARS-CoV-2 Panel Cartridge бъде извадена, ще се покаже екранът **Summary** (Резюме) с резултатите. Повече подробности ще намерите в ["Интерпретиране на резултатите"](#page-76-0). За да започнете процедурата за изпълнение на друг тест, натиснете **Run Test** (Изпълнение на тест).

**Забележка**: Повече информация за използването на QIAstat-Dx Analyzer 1.0 ще намерите в *Ръководството за потребителя на QIAstat*-*Dx Analyzer 1.0.*

**Забележка**: Повече информация за използването на QIAstat-Dx Analyzer 2.0 ще намерите в *Ръководството за потребителя на QIAstat*-*Dx Analyzer 2.0.*

### <span id="page-30-0"></span>Изпълнение на тест на QIAstat-Dx Rise

**Забележка**: Фигурите в този раздел са само ориентировъчни и може да се различават при различните анализи.

#### Стартиране на QIAstat-Dx Rise

1. Натиснете бутона **ON/OFF** (Включване/Изключване) върху предния панел на QIAstat-Dx Rise, за да стартирате апарата.

**Забележка**: Превключвателят на захранването в задната лява съединителна кутия трябва да бъде в положение "**I**".

- 2. Изчакайте, докато се покаже екранът за вход и светодиодните индикатори за състоянието станат зелени.
- 금 # AM 협 22-01-2021 ◎ 09:00 AM LOOK Courses ID Passworth
- 3. Влезте в системата, след като се появи екранът за вход.

#### **Фигура 17. Log in (Екран) за вход**

**Забележка**: След успешното първоначално инсталиране на QIAstat-Dx Rise, системният администратор трябва да влезе в системата за първото конфигуриране на софтуера.

#### Подготовка на QIAstat-Dx Respiratory SARS-CoV-2 Panel Cartridge

Извадете QIAstat-Dx Respiratory SARS-CoV-2 Panel Cartridge от опаковката. За подробности относно добавянето на аликвотната част към касетата QIAstat-Dx Respiratory SARS-CoV-2 Panel Cartridge и за конкретна информация относно анализа, който ще се изпълнява, вижте ["Зареждане на аликвотна част в QIAstat](#page-19-2)-Dx Respiratory SARS-CoV-[2 Panel Cartridge"](#page-19-2).

След добавянето на аликвотната част в касетата QIAstat-Dx Respiratory SARS-CoV-2 Panel Cartridge и двата капака за аликвотна част трябва да бъдат здраво затворени.

### Добавяне на баркод на аликвотната част към QIAstat-Dx Respiratory SARS-CoV-2 Panel Cartridge

Поставете баркод върху горната дясна страна на QIAstat-Dx Respiratory SARS-CoV-2 Panel Cartridge (обозначена със стрелката).

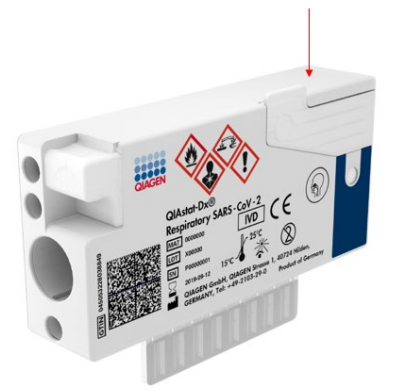

#### **Фигура 18. Поставяне на баркод с идентификатор на аликвотна част**

Максималният размер на баркода е: 22 mm x 35 mm. Баркодът винаги трябва да е от дясната страна на касетата (както е показано по-горе с червената маркирана зона), тъй като лявата страна на касетата е от решаващо значение за автоматичното откриване на аликвотната част [\(Фигура](#page-32-0) 19).

**Забележка**: За да обработвате аликвотни части на QIAstat-Dx Rise, е необходимо да поставите машинно четим баркод с идентификатора на аликвотната част върху QIAstat-Dx Respiratory SARS-CoV-2 Panel Cartridge.

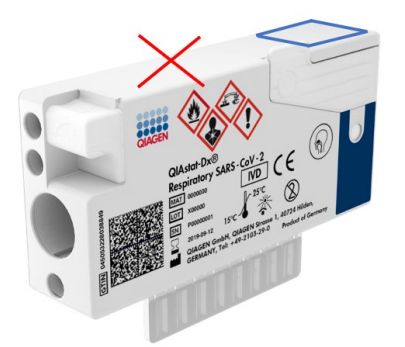

**Фигура 19. Разполагане на баркод с идентификатор на аликвотна част**

<span id="page-32-0"></span>Могат да бъдат използвани 1D и 2D баркодове. Използваемите 1D баркодове са следните: EAN-13 и EAN-8, UPC-A и UPC-E, Code128, Code39, Code 93 и Codabar. Използваемите 2D баркодове са Aztec Code, Data Matrix и QR код.

Уверете се, че качеството на баркода е достатъчно добро. Системата е способна да разчита качество на печат от степен C или по-добро, както е определено в ISO/IEC 15416 (линеен) или ISO/IEC 15415 (2D).

#### Процедура за изпълнение на тест

**Забележка**: Всички оператори трябва да носят подходящи лични предпазни средства, като ръкавици, лабораторно престилка и защитни очила, когато работят с касетите и сензорния екран на QIAstat-Dx Rise.

1. Натиснете бутона **OPEN WASTE DRAWER** (ОТВАРЯНЕ НА ОТДЕЛЕНИЕТО ЗА ОТПАДЪЦИ) в долния десен ъгъл на основния екран за провеждане на тест [\(Фигура](#page-33-0) 20).

- 2. Отворете отделението за отпадъци и извадете използваните касети от предишните цикли. Проверете отделението за отпадъци за разляти течности. Ако е необходимо, почистете отделението за отпадъци, както е описано в раздела "Поддръжка" на *Ръководството за потребителя на QIAstat*-*Dx Rise.*
- 3. Затворете отделението за отпадъци, след като извадите касетите. Системата ще сканира таблата и ще се върне в основния екран [\(Фигура](#page-33-0) 20). Ако таблата е била извадена с цел поддръжка, уверете се, че е поставена правилно, преди да затворите отделението.
- 4. Натиснете бутона **OPEN INPUT DRAWER** (ОТВАРЯНЕ НА ВХОДНОТО ОТДЕЛЕНИЕ) в долния десен ъгъл на екрана [\(Фигура](#page-33-0) 20).

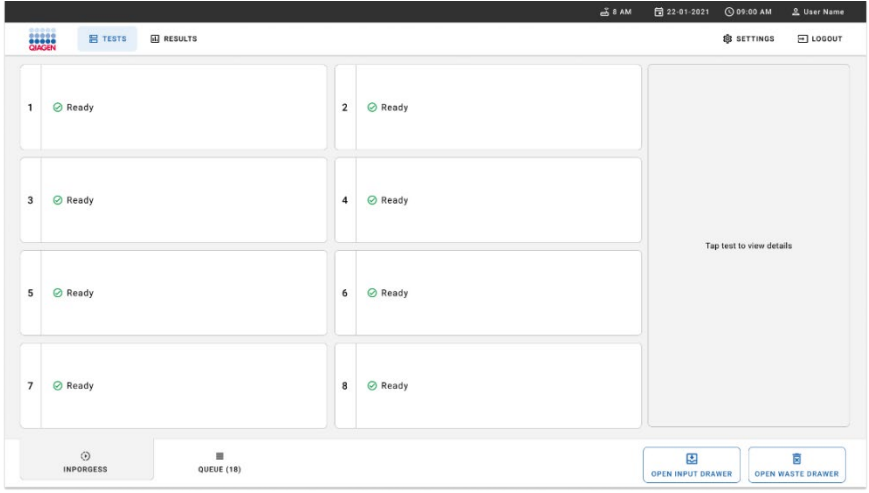

<span id="page-33-0"></span>**Фигура 20. Основен екран за тест.**

5. Изчакайте входното отделение да се отключи [\(Фигура](#page-34-0) 21).

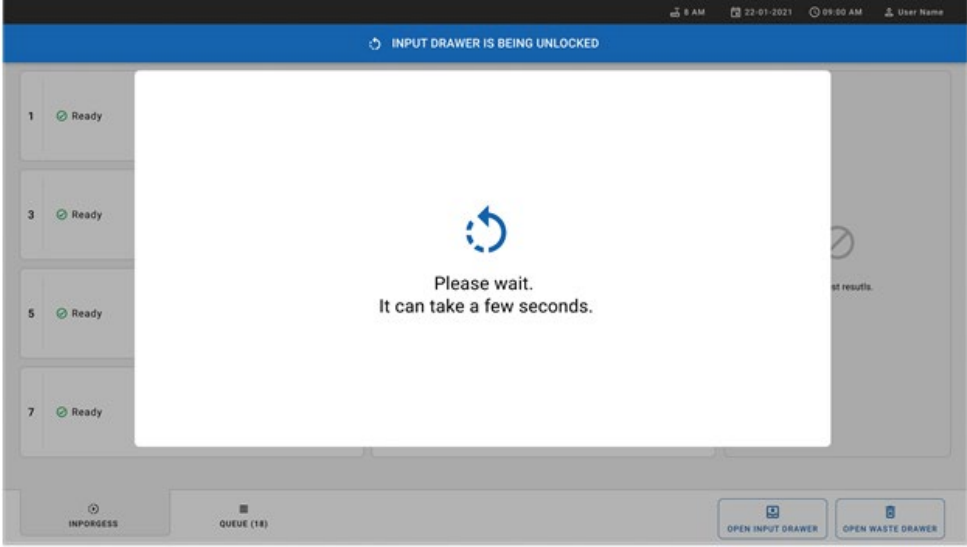

<span id="page-34-0"></span>**Фигура 21. Диалогов прозорец за изчакване на входното отделение.**

6. Когато бъдете подканени, дръпнете входното отделение, за да го отворите [\(Фигура](#page-34-1) 22).

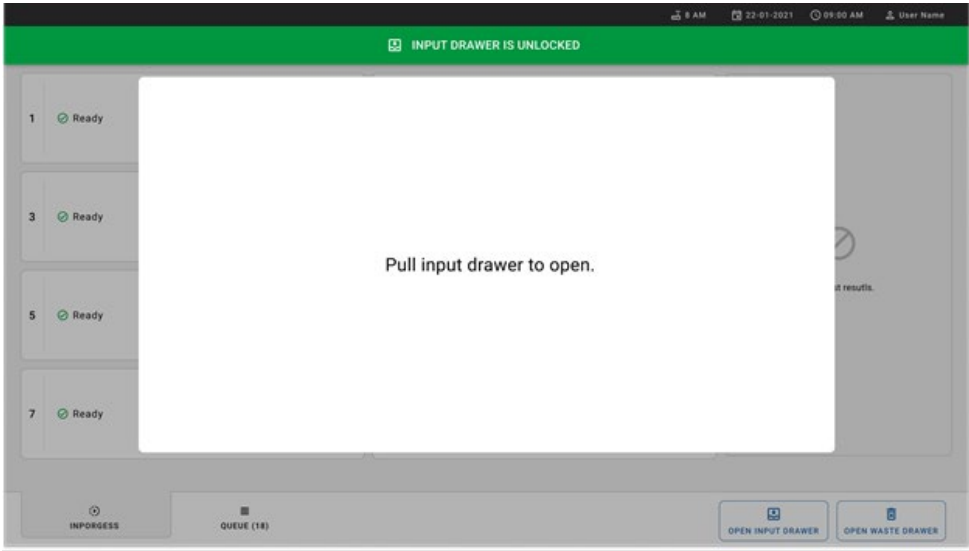

<span id="page-34-1"></span>**Фигура 22. Диалогов прозорец за отваряне на входното отделение.**

7. Появява се диалоговият прозорец **Add Cartridge** (Добавяне на касета) и скенерът пред апарата се активира. Сканирайте баркода с идентификатора на аликвотната част в горната част на QIAstat-Dx Respiratory SARS-CoV-2 Panel Cartridge пред апарата (позицията, обозначена със стрелката [\(Фигура](#page-35-0) 23)).

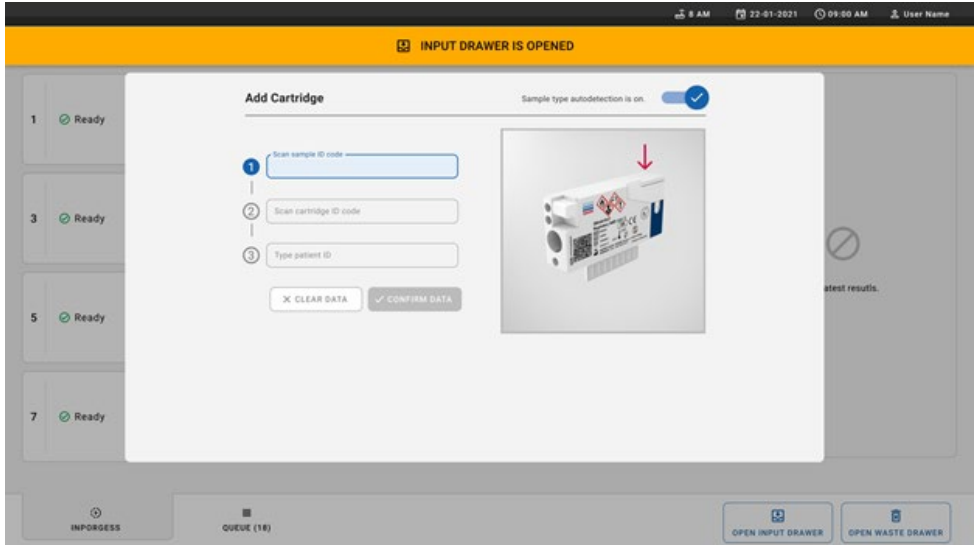

<span id="page-35-0"></span>**Фигура 23. Екран** "**Scan sample ID**" **(Сканиране на идентификатор на аликвотна част).**

8. След като въведете баркода на идентификатора на аликвотната част, сканирайте баркода на QIAstat-Dx Respiratory SARS-CoV-2 Panel Cartridge, която ще се използва (позицията, обозначена със стрелката). QIAstat-Dx Rise автоматично ще разпознае анализа, който ще се изпълнява, според баркода на QIAstat-Dx Respiratory SARS-CoV-2 Panel Cartridge [\(Фигура](#page-36-0) 24).

**Забележка**: Уверете се, че **Sample type autodetection** (Автоматично установяване на типа аликвотна част) е зададено на **on** (включено). Системата автоматично ще разпознае използвания тип аликвотна част.

9. Ако **Sample type autodetection** (Автоматично откриване на вид на аликвотната част) е зададено на **off** (изкл.), може да е необходимо да изберете подходящия вид на аликвотната част ръчно (ако е приложимо за използвания анализ).
**Забележка**: QIAstat-Dx Rise не приема касети QIAstat-Dx Respiratory SARS-CoV-2 Panel Cartridge, които са с изтекъл срок на годност, които вече са били използвани или ако файлът с дефиниция на анализ на QIAstat-Dx Respiratory SARS-CoV-2 Panel не е инсталиран на апарата. В този случай ще се покаже съобщение за грешка.

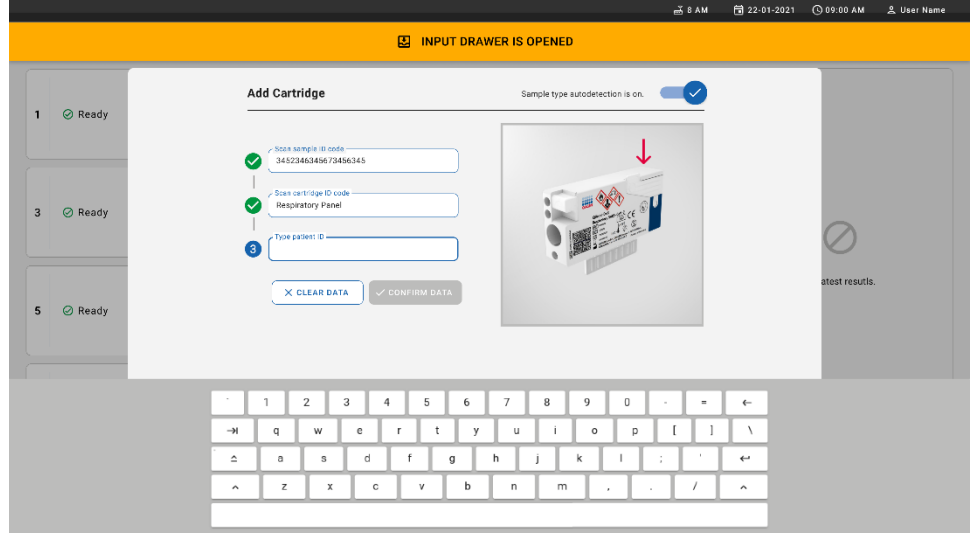

**Фигура 24. Сканиране на екрана за идентификация на QIAstat**-**Dx Respiratory SARS**-**CoV**-**2 Panel Cartridge.**

10. Въведете ID на пациента (Patient ID (ID на пациент) трябва да е зададено на **on** (вкл.)) [\(Фигура](#page-37-0) 25), след това потвърдете данните [\(Фигура](#page-37-1) 26).

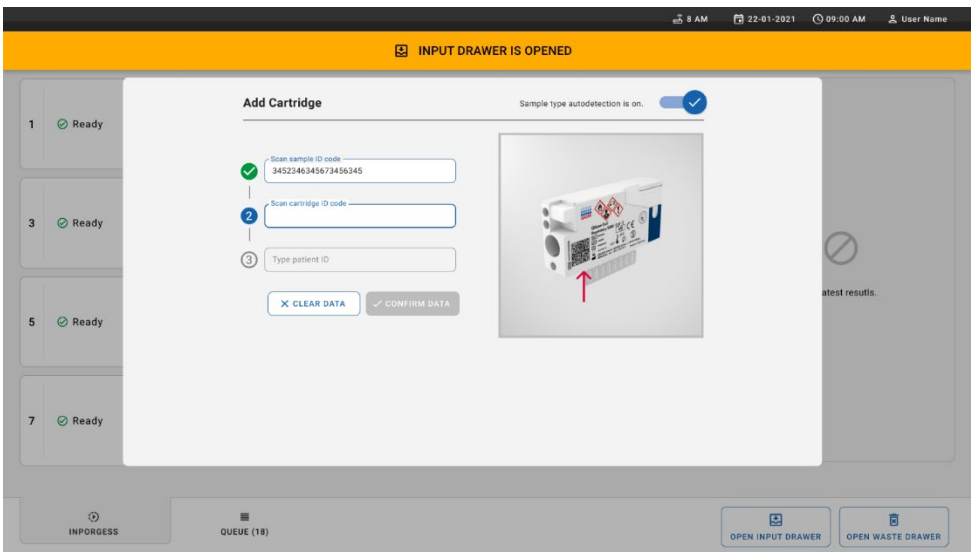

## <span id="page-37-0"></span>**Фигура 25. Въвеждане на ID на пациента.**

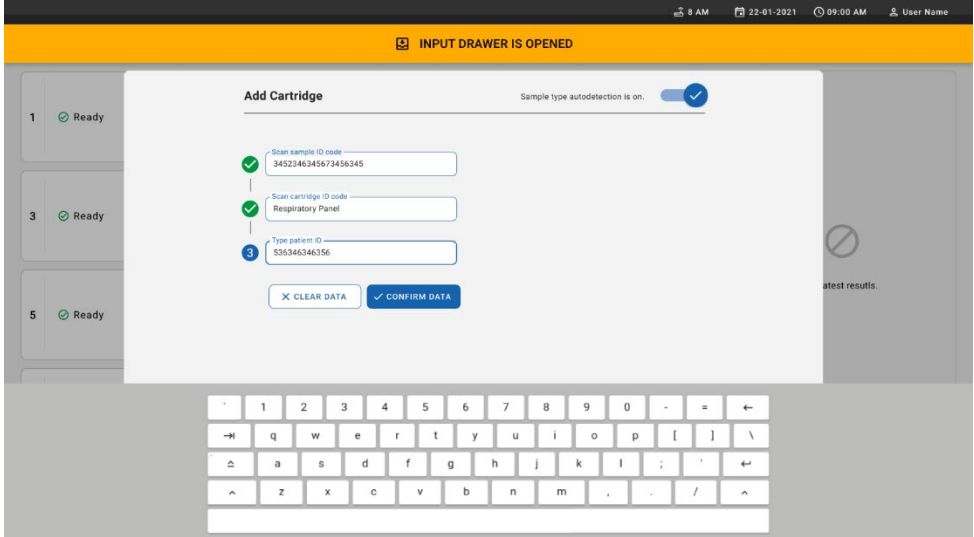

<span id="page-37-1"></span>**Фигура 26. Екран за въвеждане ID на пациента и последващо потвърждаване данните**

11. След успешно сканиране в горната част на екрана за кратко се появява следният диалогов прозорец [\(Фигура](#page-38-0) 27).

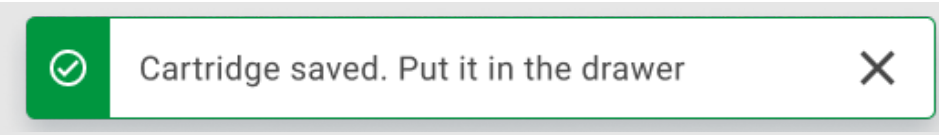

## <span id="page-38-0"></span>**Фигура 27. Екран** "**Cartridge saved**" **(Касетата е записана)**

- 12. Поставете касетата във входното отделение. Уверете се, че касетата е правилно поставена в таблата [\(Фигура](#page-38-1) 28).
- 13. Продължете със сканирането и поставянето на касети, като следвате предишните стъпки. Можете да зареждате до 18 касети в отделението.

**ВАЖНА ЗАБЕЛЕЖКА**: Моля, имайте предвид, че QIAstat-Dx Rise може да борави с до 18 касети QIAstat-Dx Respiratory SARS-CoV-2 Panel Cartridge едновременно в рамките на входното отделение. Моля, имайте предвид също, че със софтуерна версия 2.2 или по-нова във входното отделение могат едновременно да се поставят и обработват различни панели.

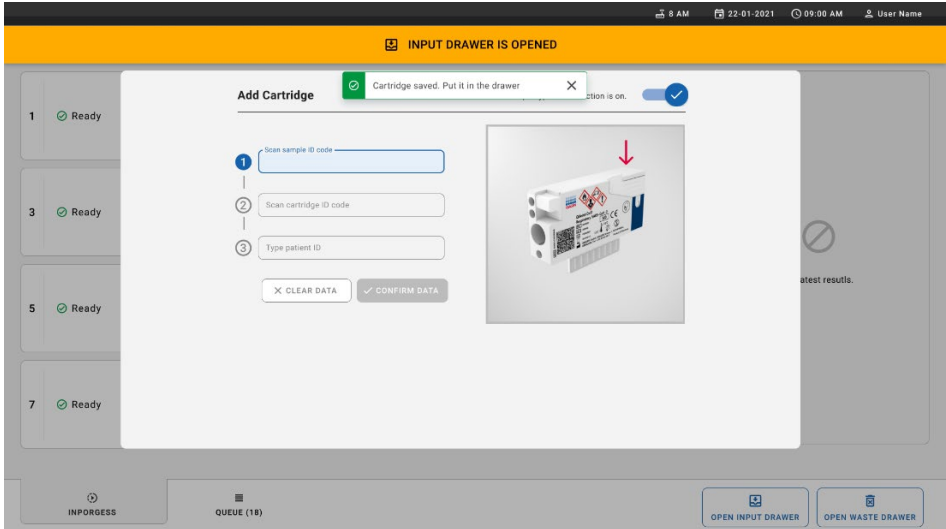

<span id="page-38-1"></span>**Фигура 28. Екран** "**Add cartridge**" **(Добавяне на касета).**

14. Затворете входното отделението, когато всички касети бъдат сканирани и поставени. Системата ще сканира касетите и ще подготви опашка [\(Фигура](#page-39-0) 29).

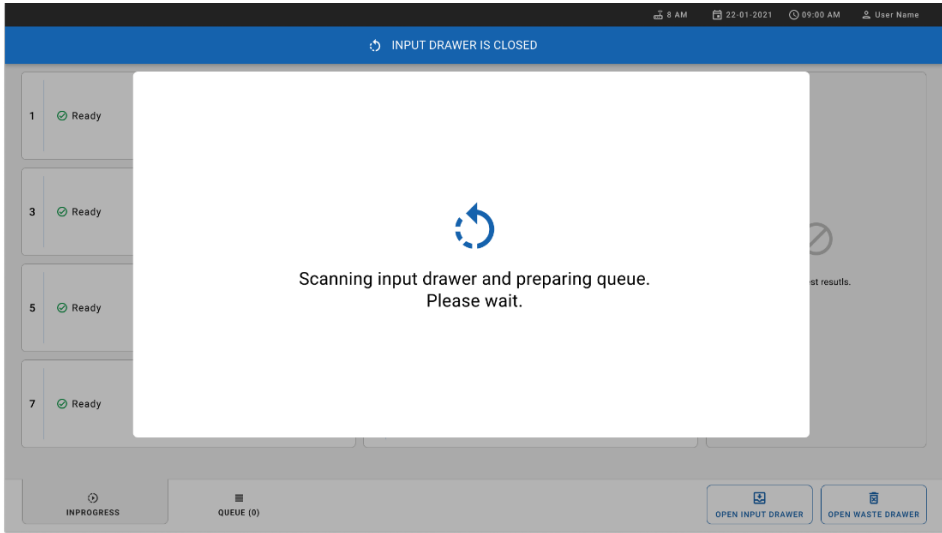

<span id="page-39-0"></span>**Фигура 29. Екран за подготвяне на опашка.**

15. След успешно сканиране ще се покаже опашката [\(Фигура](#page-40-0) 30). Прегледайте показаните данни. В случай на грешка натиснете бутона **OPEN INPUT DRAWER** (ОТВАРЯНЕ НА ВХОДНО ОТДЕЛЕНИЕ), извадете съответната касета и сканирайте повторно касетата, като следвате стъпки 10-13.

|                |                                                                                                    |                                                                                                    |                                        |    | $-3.8$ AM                                                  | Connected                     | 日 22-01-2021                  | C 09:00 AM               | 2 User Name                   |
|----------------|----------------------------------------------------------------------------------------------------|----------------------------------------------------------------------------------------------------|----------------------------------------|----|------------------------------------------------------------|-------------------------------|-------------------------------|--------------------------|-------------------------------|
|                | <b>SESSEN</b><br><b>吕 TESTS</b><br><b>ILI RESULTS</b>                                                     |                                                                                                    |                                        |    |                                                            |                               |                               | <b>&amp; SETTINGS</b>    | $F1$ LOGOUT                   |
| $\mathbf{1}$   | → 3323 423435  34234 53212<br><b>QEND TIME</b><br><b>M</b> Respiratory SARS-CoV-2<br>$12:00 \, \text{PM}$ | ₹ 75623 62384  89889 80855<br><b>III</b> Respiratory SARS-CoV-2                                                                                                    | <b>QEND TIME</b><br>12:10 РМ           | 3  | % 43235656536763232245<br>Fil Respiratory SARS-CoV-2       | <b>QEND TIME</b><br>12:25PM   |                               |                          |                               |
| $\overline{4}$ | ₼ 42134 75678  64533 98753<br><b>QEND TIME</b><br><b>E.</b> Respiratory SARS-CoV-2<br>12:40PM             | ₼ 21234 64532  89876 21234<br>FL Respiratory SARS-CoV-2                                                                                                    | <b>QEND TIME</b><br>12:55PM            | 6  | ₼ 42321 43421  43242 12898<br>II. Respiratory SARS-CoV-2   | <b>OEND TIME</b><br>1:10PM    |                               |                          |                               |
| $\overline{ }$ | → 10283 34126  53245 54325<br><b>QEND TIME</b><br>M Respiratory SARS-CoV-2<br>$1:30$ PM                   | ♂ 23423 44245  43245 43245<br><b>MI Respiratory SARS-CoV-2</b>                                                                                                    | <b>QEND TIME</b><br>$1:50 \text{PM}$   | 9  | → 42332 67845  67553 42123<br>[iii] Respiratory SARS-CoV-2 | <b>OEND TIME</b><br>$1:55$ PM |                               |                          |                               |
| 10             | ₼ 33242 32876  23414 76644<br><b>QEND TIME</b><br>Respiratory SARS-CoV-2<br>2:15 <sub>PM</sub>            | ₼ 32342 34422  09876 23134<br>[ii] Respiratory SARS-CoV-2                                                                                                    | <b>QEND TIME</b><br>2:35PM             | 12 | ₼ 31232 42332  64324 31231<br>ii.] Respiratory SARS-CoV-2  | <b>OFND TIME</b><br>$2:45$ PM |                               | Tap test to view details |                               |
| 13             | ₼ 87234 70256  32453 32123<br><b>QEND TIME</b><br><b>M</b> Respiratory SARS-CoV-2<br>3:05PM               | ₼ 34234 76644  42324 64532<br>FL Respiratory SARS-CoV-2                                                                                                    | <b>QEND TIME</b><br>3:10P <sub>M</sub> | 15 | ₼ 23423 53423  53422 53424<br>[iii] Respiratory SARS-CoV-2 | <b>OEND TIME</b><br>3:30PM    |                               |                          |                               |
| 16             | ₼ 12314 86767  86756 34632<br><b>QEND TIME</b><br>Respiratory SARS-CoV-2<br>$4:88 \text{PM}$              | 23124 53423  42345 87654<br>₹ 23423 53423  53422 53424<br>17<br>18<br><b>QEND TIME</b><br>[iii] Respiratory SARS-CoV-2<br>回 Respiratory SARS-CoV-2<br>$4:10 \text{PM}$ |                                        |    |                                                            |                               |                               |                          |                               |
|                | $\odot$<br>$\equiv$<br><b>INPORGESS</b><br><b>QUEUE (18)</b>                                              |                                                                                                    |                                        |    | ⊘<br><b>CONFRIM DATA TO RUN</b>                            |                               | 国<br><b>OPEN INPUT DRAWER</b> |                          | ø<br><b>OPEN WASTE DRAWER</b> |

<span id="page-40-0"></span>**Фигура 30. Екран с аликвотните части в опашката.**

**Забележка**: Редът на аликвотните части на екрана може да не съвпада с реда на касетите във входното отделение (съвпада само когато всички касети са поставени заедно в опашка) и не може да бъде променен без отваряне на таблата за зареждане и изваждане на касетите.

Аликвотните части в опашката/редът за обработка се генерират от QIAstat-Dx Rise въз основа на следните правила:

- Време на стабилност: Касетите QIAstat-Dx Respiratory SARS-CoV-2 Panel Cartridge с най-кратко време на стабилност след зареждане в апарата ще бъдат приоритизирани, независимо от позицията им в таблата за зареждане.
- В рамките на същия тип анализ позицията в таблата за зареждане определя реда в опашката.

Ако изберете тест на сензорния екран, в раздела **TEST DETAILS** (ПОДРОБНОСТИ ЗА ТЕСТА) на екрана се показва допълнителна информация [\(Фигура](#page-41-0) 31).

**Забележка**: Системата ще отхвърли касетите, които надвишават максималното време на стабилност след зареждане в апарата в рамките на входното отделение (около 300 минути)

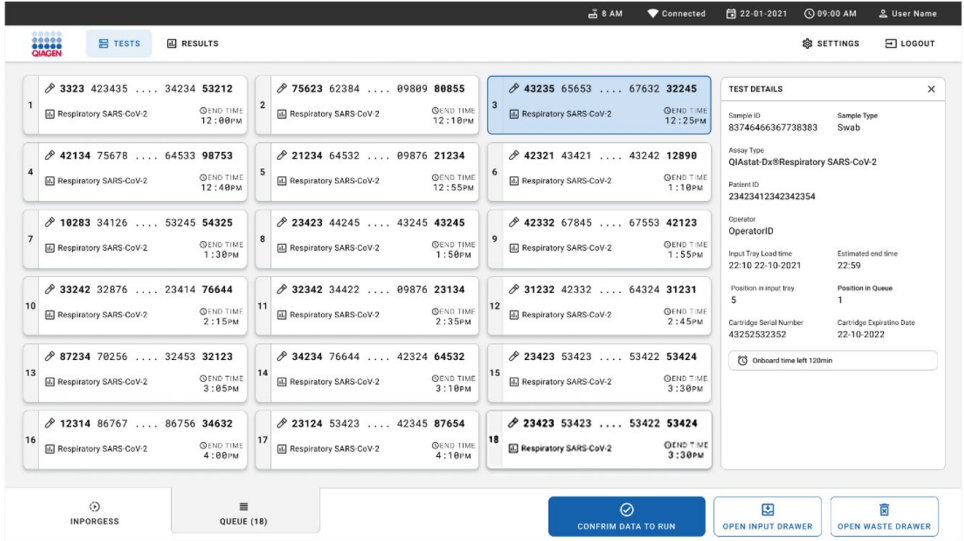

<span id="page-41-0"></span>**Фигура 31. Екран с аликвотните части в опашката и показаната допълнителна информация за избрания анализ.** 

В раздела **Test Details** (Подробности за теста) се показва следната информация [\(Фигура](#page-42-0) 32):

- Sample ID (Идентификатор на аликвотна част)
- Sample Type (Тип аликвотна част) (в зависимост от анализа)
- Assay Type (Тип анализ)
- Patient ID (Идентификатор на пациент)
- Operator ID (Идентификатор на оператора)
- $\bullet$  Input Tray Load time (Време на зареждане на таблата за зареждане)
- Estimated end time (Приблизително време на завършване)
- Position in Input drawer (Позиция във входното отделение)
- Позиция в опашката от чакащи (**Забележка**: позицията може да се различава в зависимост от времето на стабилност на аликвотните части)
- Cartridge serial number (Сериен номер на касетата)
- Cartridge expiration date (Срок на годност на касетата)
- Onboard time left (Оставащо време след зареждане в апарата)

**Забележка**: Времето след зареждане в апарата (около 300 минути) задейства

реда на аликвотните части в опашката от чакащи.

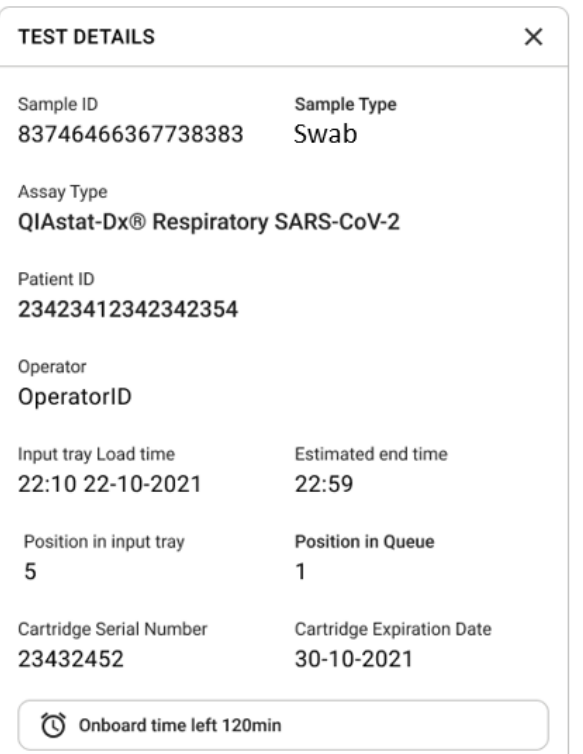

#### <span id="page-42-0"></span>**Фигура 32. Подробности за теста**

- 16. Натиснете бутона **CONFIRM DATA TO RUN** (ПОТВЪРЖДАВАНЕ НА ДАННИТЕ ЗА ИЗПЪЛНЕНИЕ) в дъното на екрана, когато всички показани данни са правилни [\(Фигура](#page-41-0) 31). След това е необходимо финално потвърждение от страна на оператора, за да се изпълнят тестовете.
- 17. Докато тестовете се изпълняват, оставащото време за изпълнение, както и друга информация за всички тестове на опашката, се показват на сензорния екран [\(Фигура](#page-43-0) 33).

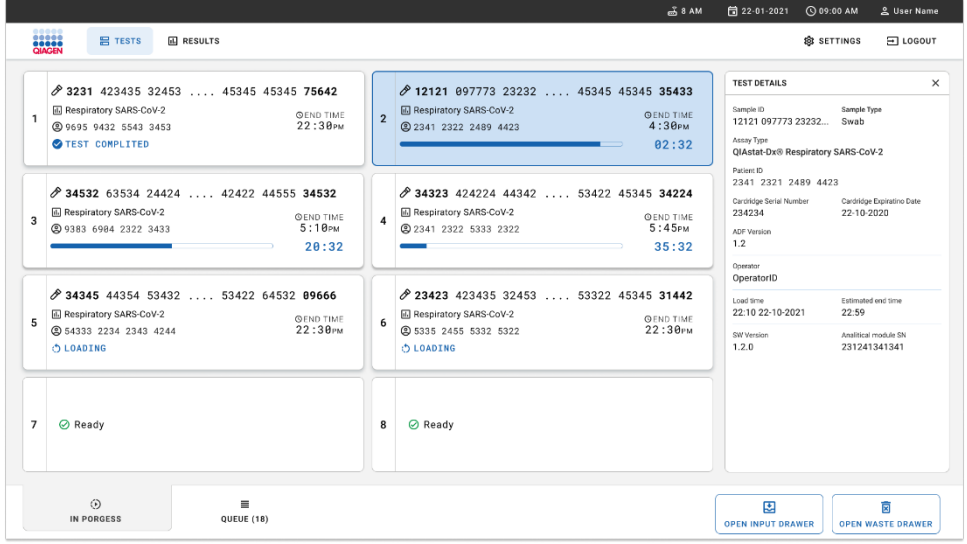

<span id="page-43-0"></span>**Фигура 33. Екран с информация за изпълнението на тест в опашката.**

Ако касетата се зарежда в аналитичен модул, се показва съобщение **LOADING**  (ЗАРЕЖДА СЕ), както и очакваното време за приключване [\(Фигура](#page-43-1) 34).

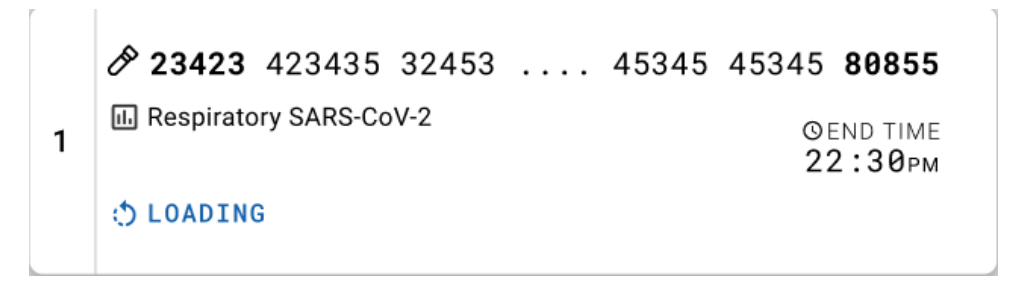

<span id="page-43-1"></span>**Фигура 34. Съобщение за зареждане на теста и крайно време.**

Ако тестът се изпълнява, се показват изминалото време от изпълнението и приблизителното време за приключване [\(Фигура](#page-44-0) 35).

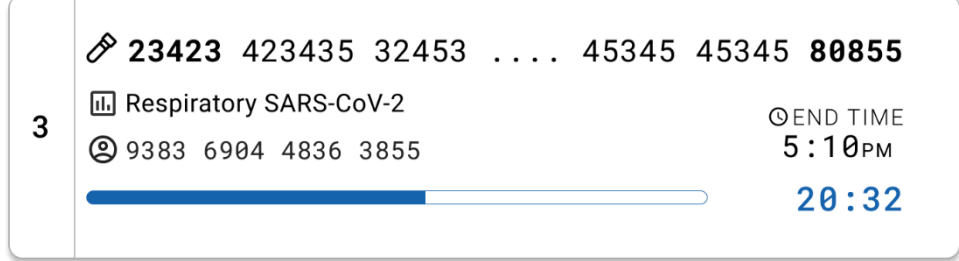

<span id="page-44-0"></span>**Фигура 35. Изглед на изминалото време за изпълнение и приблизителното време на завършване.**

Ако тестът е завършен се показват съобщение "test completed" (тестът е завършен) и крайното време за изпълнението [\(Фигура](#page-44-1) 36).

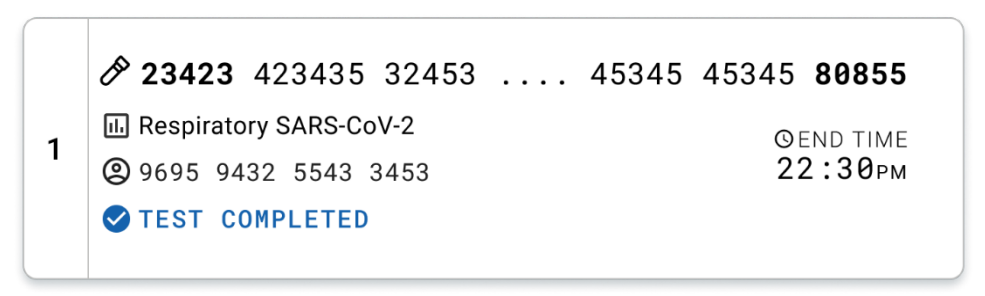

<span id="page-44-1"></span>**Фигура 36. Изглед** "**Test completed**" **(Тестът е завършен)**

# Протокол: Аликвотни части в течна транспортна среда

## Взимане, транспортиране и съхранение на аликвотни части

Вземете аликвотни части с назофарингеален тампон съгласно процедурите, препоръчани от производителя на тампона, и поставете тампона в универсална транспортна среда (Universal Transport Medium, UTM).

# <span id="page-45-0"></span>Зареждане на аликвотна част в QIAstat-Dx Respiratory SARS-CoV-2 Panel **Cartridge**

**Забележка**: приложим за QIAstat-Dx 1.0 и QIAstat-Dx Rise

1. Отворете опаковката на QIAstat-Dx Respiratory SARS-CoV-2 Panel Cartridge по перфорациите от двете страни [\(Фигура](#page-46-0) 37).

**ВАЖНО**: След като се отвори опаковката, аликвотната част трябва да се вкара в QIAstat-Dx Respiratory SARS-CoV-2 Panel Cartridge и да се зареди в QIAstat-Dx Analyzer 1.0 в рамките на 120 минути, или в QIAstat-Dx Rise в рамките на 30 минути.

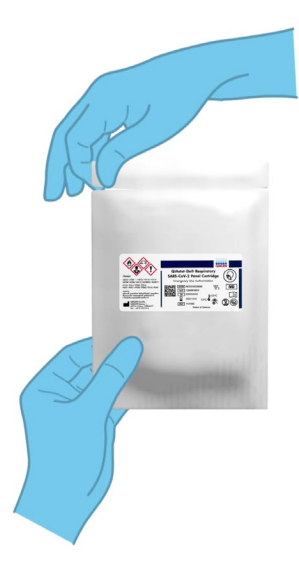

<span id="page-46-0"></span>**Фигура 37. Отваряне на QIAstat**-**Dx Respiratory SARS**-**CoV**-**2 Panel Cartridge.**

- 2. Извадете QIAstat-Dx Respiratory SARS-CoV-2 Panel Cartridge от опаковката и я поставете с баркода към Вас.
- 3. Ръчно надпишете или залепете етикет с информация за аликвотната част върху QIAstat-Dx Respiratory SARS-CoV-2 Panel Cartridge. Уверете се, че етикетът е поставен правилно и не закрива отвора на капака [\(Фигура](#page-46-1) 38).

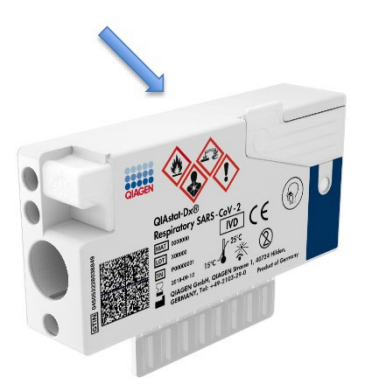

<span id="page-46-1"></span>**Фигура 38. Поставяне на информация за аликвотната част от горната страна на QIAstat**-**Dx Respiratory SARS**-**CoV**-**2 Panel Cartridge.**

4. Отворете капака на главния отвор за аликвотна част отпред на QIAstat-Dx Respiratory SARS-CoV-2 Panel Cartridge [\(Фигура](#page-47-0) 39).

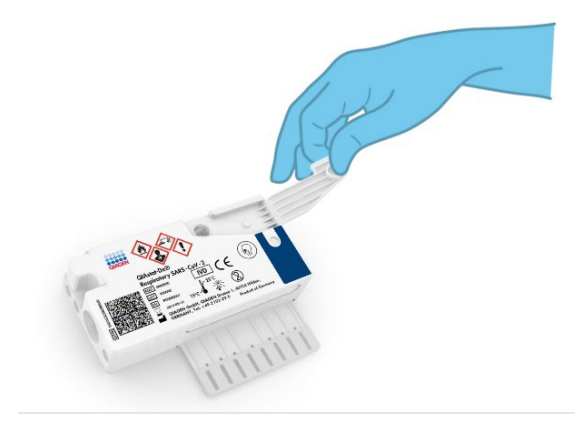

**Фигура 39. Отваряне на капака на главния отвор за аликвотна част.**

<span id="page-47-0"></span>5. Отворете епруветката с аликвотната част за тестване. С доставената преносна пипета изтеглете течност до третото деление на пипетата (тоест 300 μl) [\(Фигура](#page-48-0) 40).

**ВАЖНО**: Внимавайте да не изтеглите въздух в пипетата. Ако използвате универсална транспортна среда Copan UTM®, внимавайте да не аспирирате някое от зърната в епруветката. Ако в пипетата изтеглите въздух или зърна, внимателно върнете течността от пипетата обратно в епруветката и отново я изтеглете. Използвайте алтернативни стерилни и градуирани пипети, в случай че всичките шест пипети, предоставени с комплекта, са били използвани.

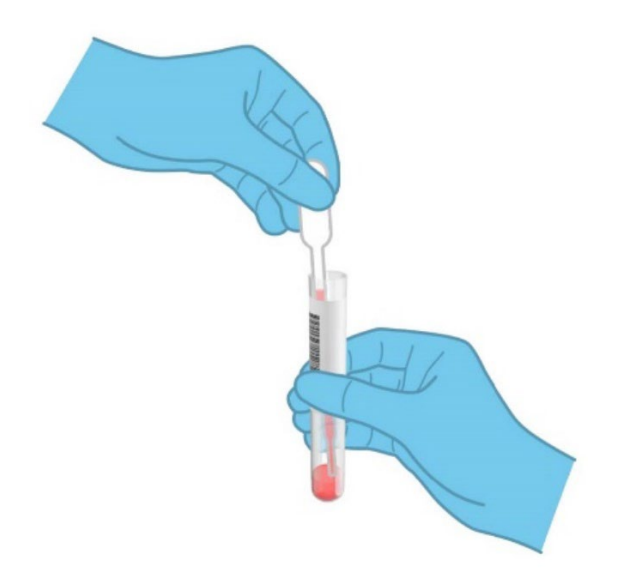

<span id="page-48-0"></span>**Фигура 40. Изтегляне на аликвотна част в доставената преносна пипета.**

6. Внимателно накапете 300 μl от обема на аликвотната част в главния отвор на QIAstat-Dx Respiratory SARS-CoV-2 Panel Cartridge с доставената преносна пипета за еднократна употреба [\(Фигура](#page-48-1) 41).

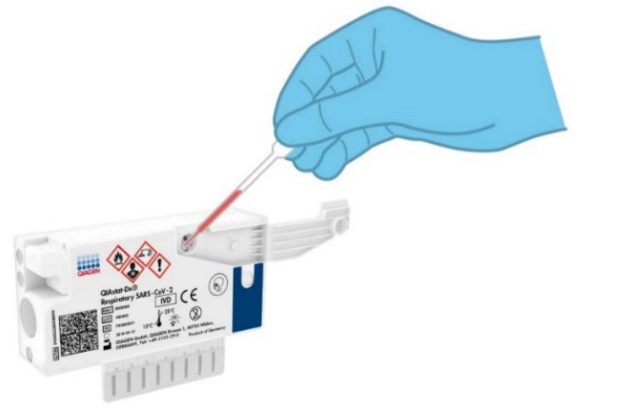

<span id="page-48-1"></span>**Фигура 41. Прехвърляне на аликвотна част към главния отвор на QIAstat**-**Dx Respiratory SARS**-**CoV**-**2 Panel Cartridge.**

7. Затворете добре капака на главния отвор за аликвотна част така, че да щракне [\(Фигура](#page-49-0) 42).

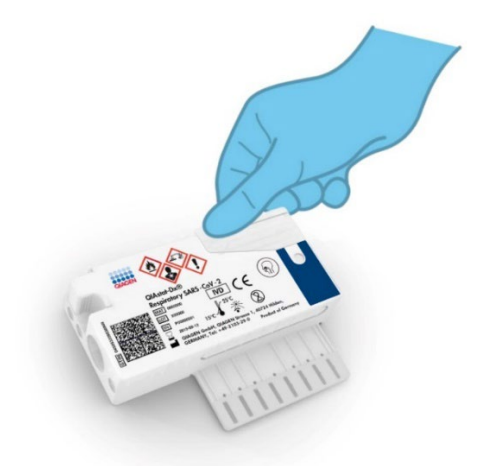

**Фигура 42. Затваряне на капака на главния отвор за аликвотна част.**

<span id="page-49-0"></span>8. Вижте прозорчето за проверка на QIAstat-Dx Respiratory SARS-CoV-2 Panel Cartridge, за да се уверите, че аликвотната част е заредена [\(Фигура](#page-49-1) 43).

**ВАЖНО**: След като аликвотната част бъде поставена в QIAstat-Dx Respiratory SARS-CoV-2 Panel Cartridge, касетата трябва да се зареди в QIAstat-Dx Analyzer 1.0 или QIAstat-Dx Analyzer 2.0 в рамките на 90 минути, или да се постави върху таблата на QIAstat-Dx Rise, веднага след като всички аликвотни части бъдат заредени в касетите. Максималното време за изчакване за касета, която вече е заредена в QIAstat-Dx Rise е около 300 минути. QIAstat-Dx Rise автоматично ще засече и ще предупреди потребителя, ако касетата е стояла в апарата по-дълго време от разрешеното.

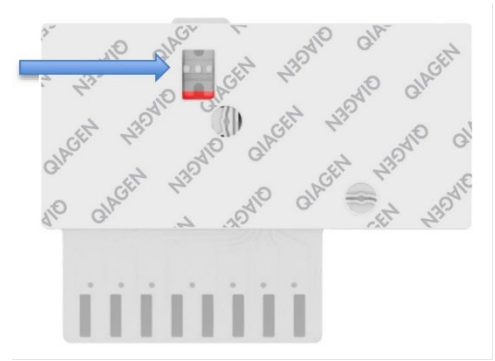

<span id="page-49-1"></span>**Фигура 43. Прозорче за проверка на аликвотната част (синя стрелка)**

# Изпълнение на тест на QIAstat-Dx Analyzer 1.0

**Забележка**: Повече информация за използването на QIAstat-Dx Analyzer 1.0 ще намерите в Ръководството за потребителя на QIAstat-Dx Analyzer 1.0.

**Забележка**: Повече информация за използването на QIAstat-Dx Analyzer 2.0 ще намерите в Ръководството за потребителя на QIAstat-Dx Analyzer 2.0.

1. Включете QIAstat-Dx Analyzer 1.0 или QIAstat-Dx Analyzer 2.0 с бутона за включване/изключване отпред на апарата.

**Забележка**: Превключвателят на захранването в задната част на аналитичния модул трябва да бъде в положение "I". Индикаторите за състояние на QIAstat-Dx Analyzer 1.0 или QIAstat-Dx Analyzer 2.0 ще станат сини.

- 2. Изчакайте, докато се покаже основният екран и индикаторите за състоянието на QIAstat-Dx Analyzer 1.0 или QIAstat-Dx Analyzer 2.0 светнат в зелено и престанат да мигат.
- <span id="page-50-0"></span>3. Влезте в QIAstat-Dx Analyzer 1.0 или QIAstat-Dx Analyzer 2.0, като въведете потребителско име и парола.

**Забележка**: Екранът **Login** (Влизане) ще се покаже, ако **User Access Control** (Контрол на потребителския достъп) е активиран. Ако **User Access Control** (Контрол на достъпа на потребителите) е деактивиран, няма да е необходимо потребителско име/парола и ще се покаже основният екран.

- 4. Ако софтуерът за файлове с дефиниции на анализи не е инсталиран на QIAstat-Dx Analyzer 1.0 или QIAstat-Dx Analyzer 2.0, изпълнете инструкциите за инсталирането, преди да изпълните теста (вижте "Приложение A: Инсталиране на [файла с дефиницията на анализа"](#page-125-0) за допълнителна информация).
- 5. Натиснете бутона **Run Test** (Изпълнение на тест) в горния десен ъгъл на сензорния екран на QIAstat-Dx Analyzer 1.0 или QIAstat-Dx Analyzer 2.0.
- 6. Когато получите указание, сканирайте баркода с идентификатора на епруветката с аликвотна част в универсална транспортна среда (Universal Transport Medium, UTM) или баркода с информация за пробата отгоре на QIAstat-Dx Respiratory SARS-CoV-2 Panel Cartridge (вижте стъпка [3\)](#page-50-0) с вградения преден баркод четец на QIAstat-Dx Analyzer 1.0 или QIAstat-Dx Analyzer 2.0 [\(Фигура](#page-51-0) 44).

**Забележка**: Можете също така да въведете идентификатора на аликвотната част с виртуалната клавиатура на сензорния екран, като изберете полето **Sample ID** (Идентификатор на аликвотната част).

**Забележка**: В зависимост от избраната системна конфигурация може също така в този момент да се наложи да въведете идентификатора на пациента.

**Забележка**: Инструкциите от QIAstat-Dx Analyzer 1.0 или QIAstat-Dx Analyzer 2.0 се показват в лентата с инструкции в долната част на сензорния екран.

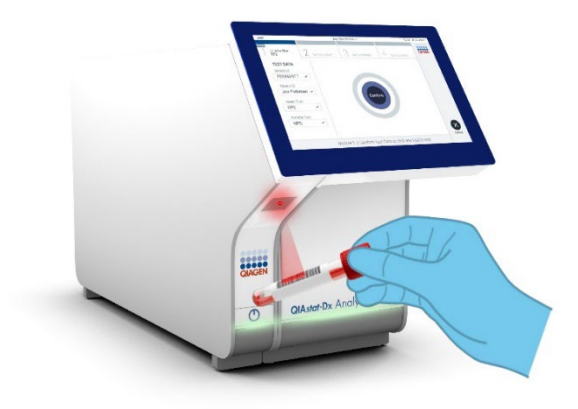

**Фигура 44. Сканиране на баркод с идентификатора на аликвотната част.**

<span id="page-51-0"></span>Когато получите указание, сканирайте баркода на QIAstat-Dx Respiratory SARS-CoV-2 Panel Cartridge, която ще се използва [\(Фигура](#page-52-0) 45). QIAstat-Dx Analyzer 1.0 или QIAstat-Dx Analyzer 2.0 автоматично разпознава анализа, който ще се изпълнява, според баркода на касетата.

**Забележка**: QIAstat-Dx Analyzer 1.0 и QIAstat-Dx Analyzer 2.0 не приема касети QIAstat-Dx Respiratory SARS-CoV-2 Panel Cartridge с изтекъл срок на годност, вече използвани касети или касети за анализи, които не са инсталирани в апарата. В тези случаи ще се покаже съобщение за грешка и QIAstat-Dx Respiratory SARS-CoV-2 Panel Cartridge ще бъде отхвърлена. Повече подробности за инсталирането на анализи ще намерите в *Ръководството за потребителя на QIAstat*-*Dx Analyzer 1.0*.

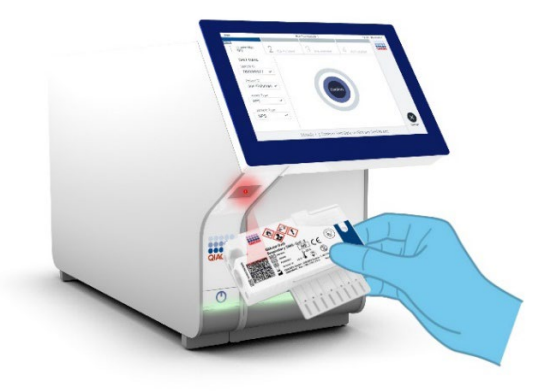

<span id="page-52-0"></span>**Фигура 45. Сканиране на баркода на QIAstat**-**Dx Respiratory SARS**-**CoV**-**2 Panel Cartridge.**

Изберете съответния тип аликвотна част от списъка [\(Фигура](#page-52-1) 46).

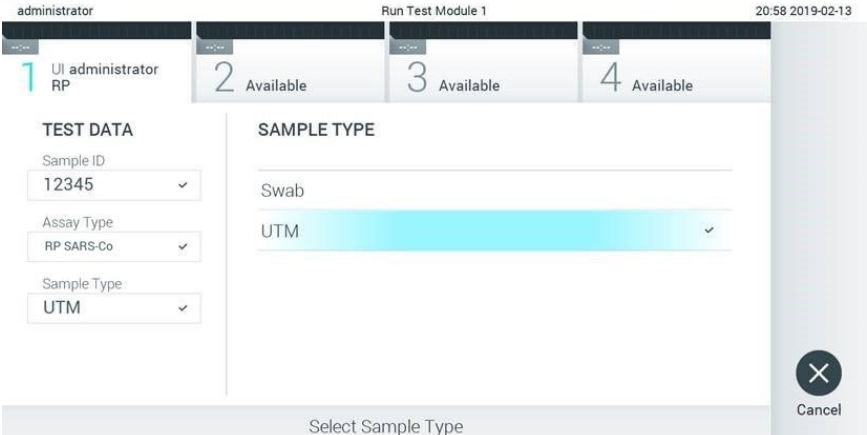

## <span id="page-52-1"></span>**Фигура 46. Избор на типа на аликвотна част.**

Ще се покаже екранът **Confirm** (Потвърждаване). Прегледайте въведените данни и направете необходимите промени, като избирате съответните полета на сензорния екран и редактирате информацията.

Когато всички показани данни са правилни, натиснете **Confirm** (Потвърждаване). Ако е необходимо, натиснете съответното поле, за да редактирате съдържанието му, или изберете **Cancel** (Отмяна), за да отмените теста [\(Фигура](#page-53-0) 47).

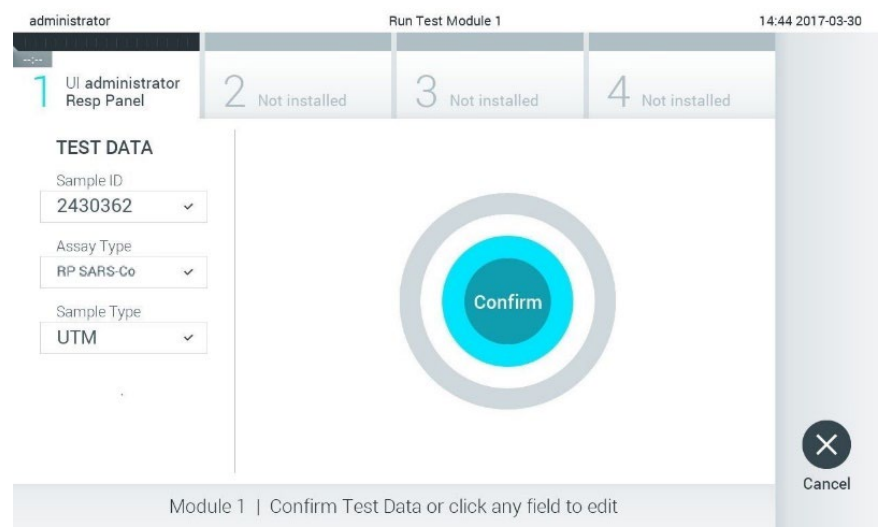

## <span id="page-53-0"></span>**Фигура 47. Потвърждаване на въведени данни.**

И двата капака за аликвотна част – на отвора за тампон и главния отвор – на QIAstat-Dx Respiratory SARS-CoV-2 Panel Cartridge трябва да бъдат здраво затворени. Когато входът за поставяне на касети отгоре на QIAstat-Dx Analyzer 1.0 и QIAstat-Dx Analyzer 2.0 се отвори автоматично, поставете QIAstat-Dx Respiratory SARS-CoV-2 Panel Cartridge с баркода отляво и реакционните камери отдолу [\(Фигура](#page-54-0) 48).

**Забележка**: Не е необходимо да поставяте QIAstat-Dx Respiratory SARS-CoV-2 Panel Cartridge в QIAstat-Dx Analyzer 1.0 или QIAstat-Dx Analyzer 2.0. Поставете я правилно във входа за поставяне на касети и QIAstat-Dx Analyzer 1.0 или QIAstat-Dx Analyzer 2.0 автоматично ще я придвижи в аналитичния модул.

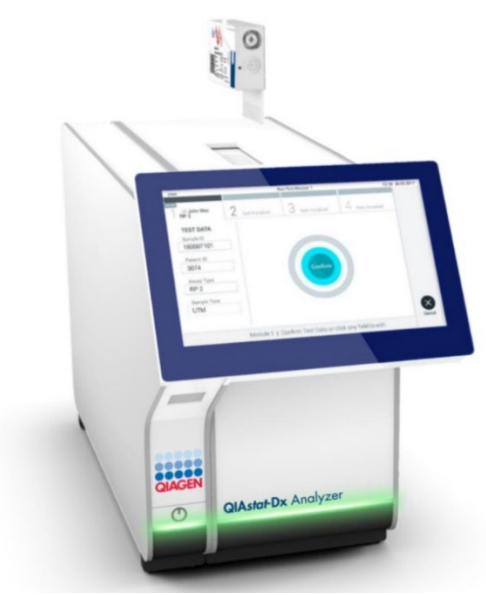

**Фигура 48. Поставяне на QIAstat**-**Dx Respiratory SARS**-**CoV**-**2 Panel Cartridge в QIAstat**-**Dx Analyzer 1.0 или QIAstat**-**Dx Analyzer 2.0.**

<span id="page-54-0"></span>След като установи наличието на QIAstat-Dx Respiratory SARS-CoV-2 Panel Cartridge, QIAstat-Dx Analyzer 1.0 или QIAstat-Dx Analyzer 2.0 автоматично ще затвори капака на входа за поставяне на касети и ще стартира изпълнението на теста. За стартиране на цикъла не е необходимо допълнително действие от оператора.

**Забележка**: QIAstat-Dx Analyzer 1.0 или QIAstat-Dx Analyzer 2.0 няма да приемат QIAstat-Dx Respiratory SARS CoV-2 Panel Cartridge, която не е била използвана и сканирана при подготовката на теста. Ако е поставена касета, различна от сканираната, ще се генерира грешка и касетата автоматично ще бъде извадена.

**Забележка**: До този момент можете да отмените изпълнението на теста, като натиснете бутона **Cancel** (Отмяна) в долния десен ъгъл на сензорния екран.

**Забележка**: В зависимост от системната конфигурация може да е необходимо операторът отново да въведе потребителската парола, за да стартира изпълнението на теста.

**Забележка**: Капакът на входа за поставяне на касети ще се затвори автоматично след 30 секунди, ако във входа не бъде поставена QIAstat-Dx Respiratory SARS-CoV-2 Panel Cartridge. Ако това се случи, повторете процедурата, като започнете от стъпка 17.

Докато се изпълнява тестът, оставащото време от изпълнението се показва на сензорния екран.

След като тестът бъде изпълнен, ще се покаже екранът **Eject** (Изваждане) [\(Фигура](#page-55-0) 49) и на лентата за състоянието на модулите ще се покаже резултатът от теста в един от следните варианти:

- **TEST COMPLETED (ТЕСТЪТ Е ЗАВЪРШЕН):** Тестът е изпълнен успешно
- **TEST FAILED (ТЕСТЪТ Е НЕУСПЕШЕН)**: По време на теста е възникнала грешка
- **TEST CANCELED (ТЕСТЪТ Е ОТМЕНЕН)**: Потребителят е отменил теста

**ВАЖНО**: Ако тестът е неуспешен, в раздела "Отстраняване на проблеми" в *Ръководството за потребителя на QIAstat*-*Dx Analyzer 1.0 или QIAstat*-*Dx Analyzer 2.0* ще намерите възможните причини и инструкции относно това как да продължите.

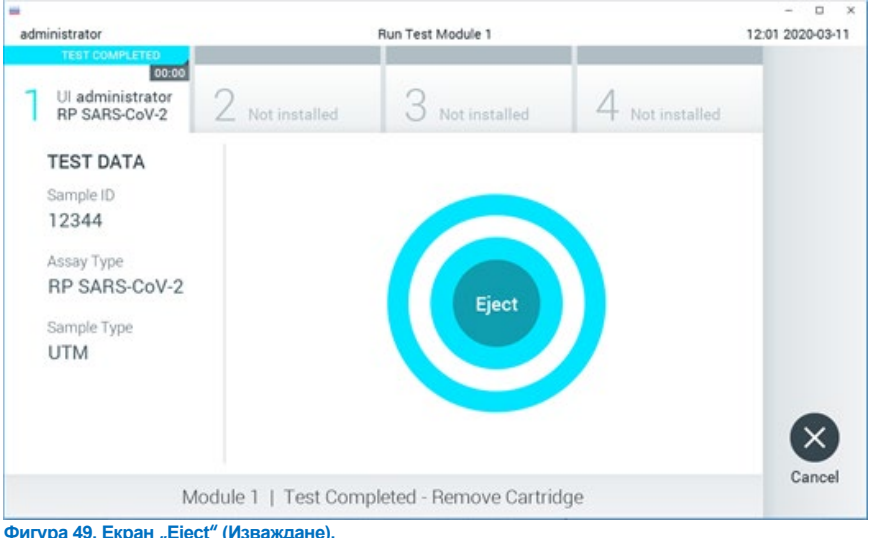

<span id="page-55-0"></span>

Натиснете **Eject** (Изваждане) на сензорния екран, за да извадите QIAstat-Dx Respiratory SARS-CoV-2 Panel Cartridge и я депонирайте като биологично опасен отпадък в съответствие с всички национални, щатски и местни нормативни разпоредби за здравето и безопасността. QIAstat-Dx Respiratory SARS-CoV-2 Panel Cartridge трябва да се извади, когато входът за поставяне на касети се отвори и извади касетата. Ако касетата не бъде извадена след 30 секунди, тя автоматично ще влезе обратно в QIAstat-Dx Analyzer 1.0 или QIAstat-Dx Analyzer 2.0 и капакът на входа за поставяне на касети ще се затвори. Ако това стане, натиснете **Eject** (Изваждане), за да отворите отново капака на входа за поставяне на касети, след което извадете касетата.

**ВАЖНО**: Използваните касети QIAstat-Dx Respiratory SARS-CoV-2 Panel Cartridge трябва да се изхвърлят. Не може да се използват повторно касети за тестове, чието изпълнение е започнало, но след това е отменено от оператора, или за които е открита грешка.

След като QIAstat-Dx Respiratory SARS-CoV-2 Panel Cartridge бъде извадена, ще се покаже екранът **Summary** (Резюме) с резултатите. Повече подробности ще намерите в ["Интерпретиране на резултатите"](#page-76-0). За да започнете процедурата за изпълнение на друг тест, натиснете **Run Test** (Изпълнение на тест).

**Забележка**: Повече информация за използването на QIAstat-Dx Analyzer 1.0 ще намерите в *Ръководството за потребителя на QIAstat*-*Dx Analyzer 1.0.*

**Забележка**: Повече информация за използването на QIAstat-Dx Analyzer 1.0 ще намерите в *Ръководството за потребителя на QIAstat*-*Dx Analyzer 2.0*.

# Изпълнение на тест на QIAstat-Dx Rise

**Забележка**: Повече информация за използването на QIAstat-Dx Rise ще намерите в Ръководството за потребителя на QIAstat-Dx Rise.

**Забележка**: Фигурите в този раздел са само ориентировъчни и може да се различават при различните анализи.

## Стартиране на QIAstat-Dx Rise

1. Натиснете бутона **ON/OFF** (Включване/Изключване) върху предния панел на QIAstat-Dx Rise, за да стартирате апарата.

**Забележка**: Превключвателят на захранването в задната лява съединителна кутия трябва да бъде в положение "**I**".

- 2. Изчакайте, докато се покаже екранът за вход и светодиодните индикатори за състоянието станат зелени.
- 3. Впишете се в системата, след като се появи екранът за вход [\(Фигура](#page-57-0) 50).

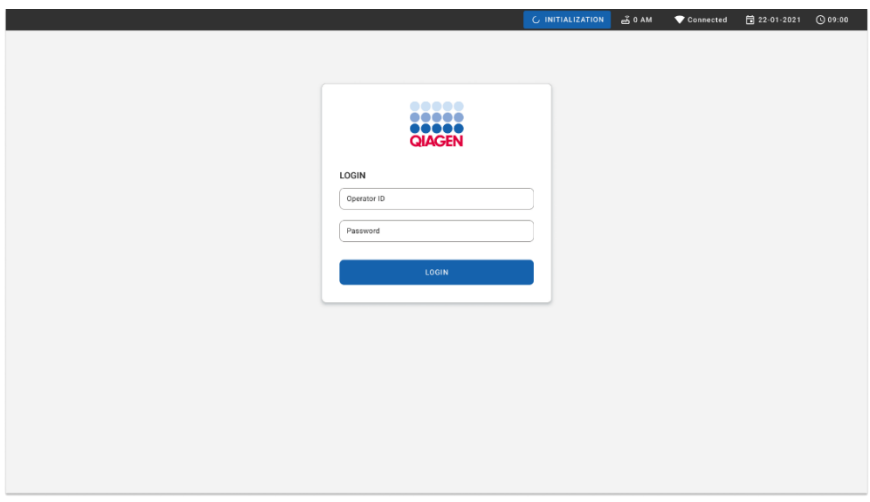

## <span id="page-57-0"></span>**Фигура 50. Екран за вход**

**Забележка**: След успешното първоначално инсталиране на QIAstat-Dx Rise, системният администратор трябва да влезе в системата за първото конфигуриране на софтуера.

# Подготовка на QIAstat-Dx Respiratory SARS-CoV-2 Panel Cartridge с универсални аликвотни части в течна транспортна среда

Извадете QIAstat-Dx Respiratory SARS-CoV-2 Panel Cartridge от опаковката. За подробности относно добавянето на аликвотната част към касетата QIAstat-Dx Respiratory SARS-CoV-2 Panel Cartridge и за конкретна информация относно анализа, който ще се изпълнява, вижте ["Зареждане на аликвотна част в QIAstat](#page-45-0)-Dx Respiratory SARS-CoV-[2 Panel Cartridge"](#page-45-0).

След добавянето на аликвотната част в касетата QIAstat-Dx Respiratory SARS-CoV-2 Panel Cartridge и двата капака за аликвотна част трябва да бъдат здраво затворени.

Добавяне на баркод на аликвотна част към QIAstat-Dx

Поставете баркод върху горната дясна страна на QIAstat-Dx Cartridge (обозначена със стрелката) [\(Фигура](#page-58-0) 51).

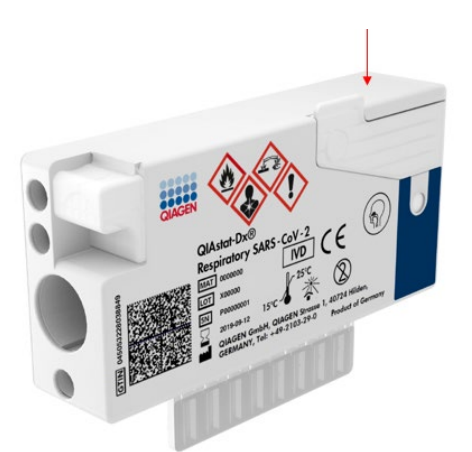

## <span id="page-58-0"></span>**Фигура 51. Поставяне на баркод с идентификатор на аликвотна част**

Максималният размер на баркода е: 22 mm x 35 mm. Баркодът трябва винаги-да е от дясната страна на касетата (както е показано по-горе със синята маркирана зона), тъй като лявата страна на касетата е от решаващо значение за автоматичното откриване на аликвотната част [\(Фигура](#page-59-0) 52).

**Забележка**: За да обработвате аликвотни части на QIAstat-Dx Rise, е необходимо да поставите машинно четим баркод с идентификатора на аликвотната част върху QIAstat-Dx Respiratory SARS-CoV-2 Panel Cartridge.

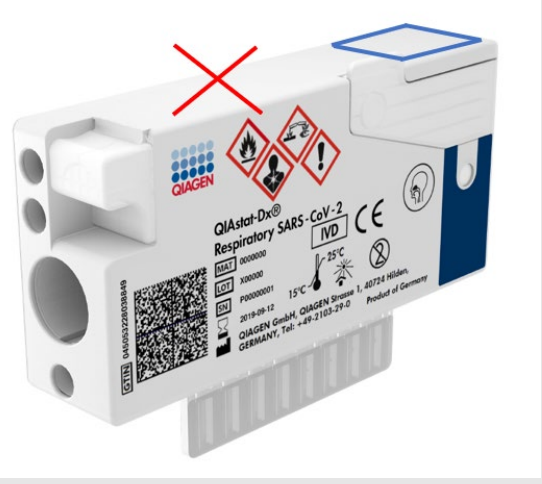

**Фигура 52. Разполагане на баркод с идентификатор на аликвотна част**

<span id="page-59-0"></span>Могат да бъдат използвани 1D и 2D баркодове. Използваемите 1D баркодове са следните: EAN-13 и EAN-8, UPC-A и UPC-E, Code128, Code39, Code 93 и Codabar. Използваемите 2D баркодове са Aztec Code, Data Matrix и QR код.

Уверете се, че качеството на баркода е достатъчно добро. Системата е способна да разчита качество на печат от степен C или по-добро, както е определено в ISO/IEC 15416 (линеен) или ISO/IEC 15415 (2D).

## Процедура за изпълнение на тест

1. Натиснете бутона **OPEN WASTE DRAWER** (ОТВАРЯНЕ НА ОТДЕЛЕНИЕТО ЗА ОТПАДЪЦИ) в долния десен ъгъл на основния екран за провеждане на тест [\(Фигура](#page-60-0) 53).

- 2. Отворете отделението за отпадъци и извадете използваните касети от предишните цикли. Проверете отделението за отпадъци за разляти течности. Ако е необходимо, почистете отделението за отпадъци, както е описано в раздела "Поддръжка" на *Ръководството за потребителя на QIAstat*-*Dx Rise.*
- 3. Затворете отделението за отпадъци, след като извадите касетите. Системата ще сканира таблата и ще се върне в основния екран [\(Фигура](#page-60-0) 53). Ако таблата е била извадена с цел поддръжка, уверете се, че е поставена правилно, преди да затворите отделението.
- 4. Натиснете бутона **OPEN INPUT DRAWER** (ОТВАРЯНЕ НА ВХОДНОТО ОТДЕЛЕНИЕ) в долния десен ъгъл на екрана [\(Фигура](#page-60-0) 53).

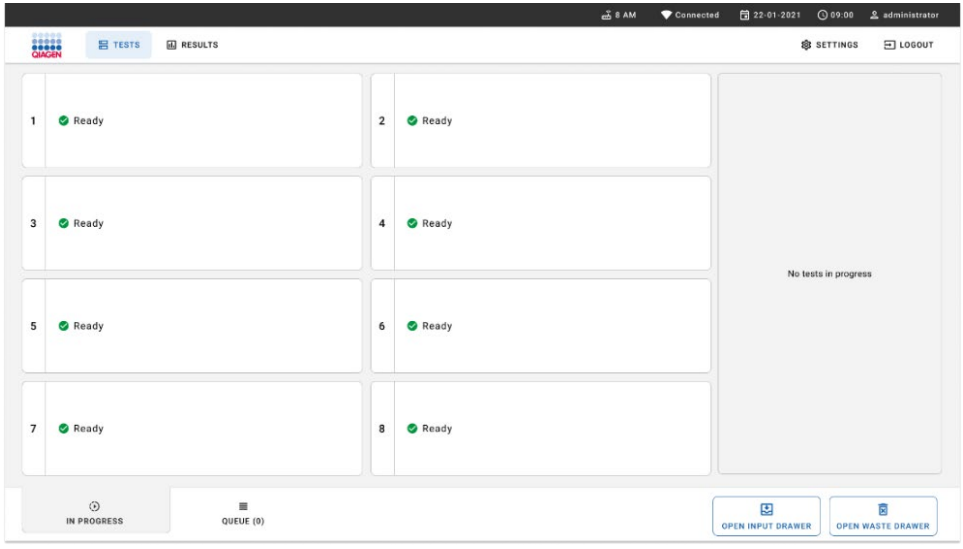

<span id="page-60-0"></span>**Фигура 53. Основен екран за тест.**

5. Изчакайте входното отделение да се отключи [\(Фигура](#page-61-0) 54).

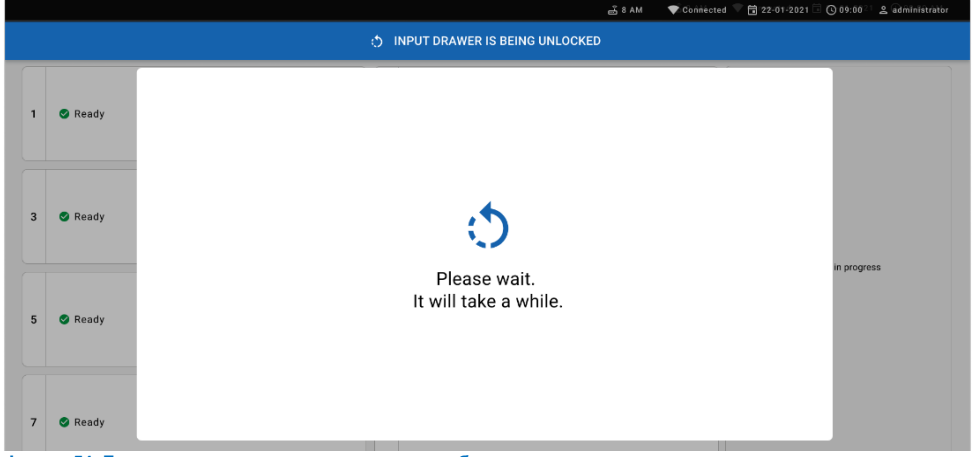

<span id="page-61-0"></span>**Фигура 54. Диалогов прозорец за чакаща входна табла.**

6. Когато бъдете подканени, дръпнете входното отделение, за да го отворите [\(Фигура](#page-61-1) 55).

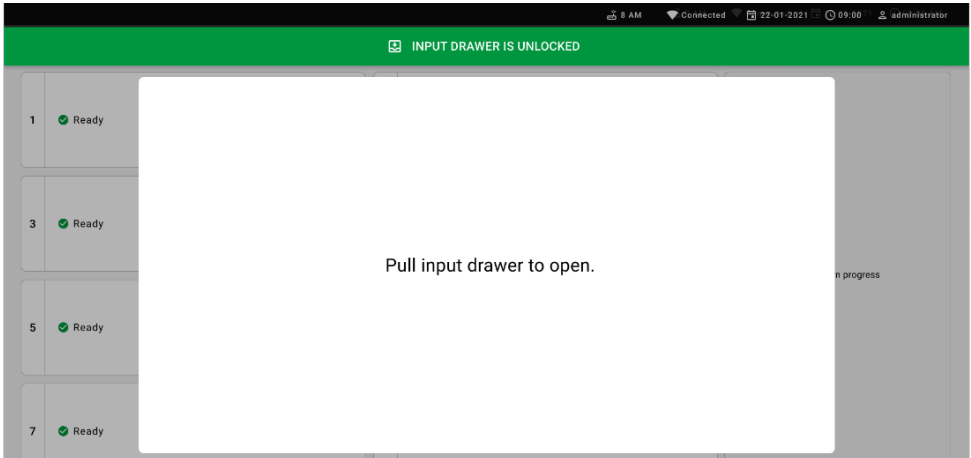

<span id="page-61-1"></span>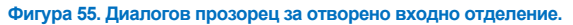

7. Появява се диалоговият прозорец **Add cartridge** (Добавяне на касета) и скенерът в предната част се активира. Сканирайте идентификационния баркод на аликвотната част вот горната страна на касетата QIAstat-Dx Respiratory SARS-CoV-2 Panel Cartridge в предната част на апарата (позицията, обозначена със стрелката [\(Фигура](#page-62-0) 56).

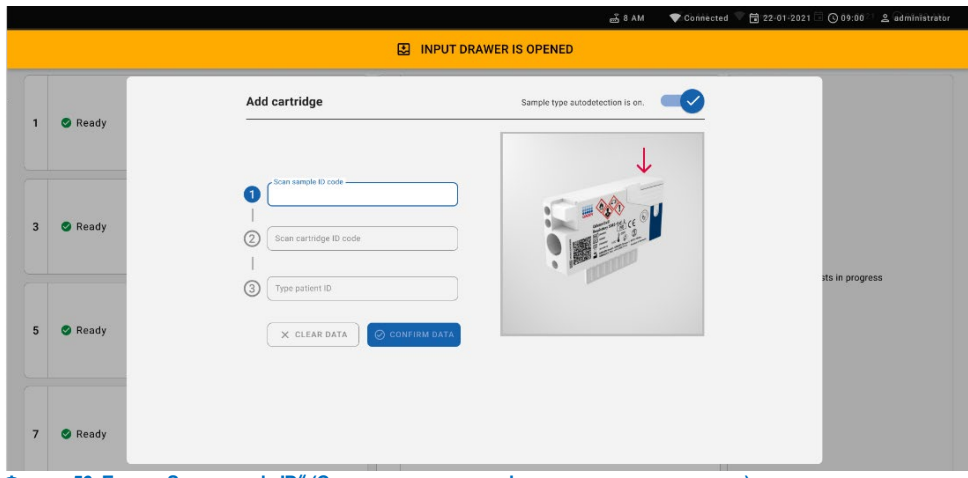

<span id="page-62-0"></span>**Фигура 56. Екран** "**Scan sample ID**" **(Сканиране на идентификатор на аликвотна част)**

8. След като въведете баркода на идентификатора на аликвотната част, сканирайте баркода на QIAstat-Dx Respiratory SARS-CoV-2 Panel Cartridge, която ще се използва (позицията, обозначена със стрелката). QIAstat-Dx Rise автоматично ще разпознае анализа, който ще се изпълнява, според баркода на QIAstat-Dx Respiratory SARS-CoV-2 Panel Cartridge [\(Фигура](#page-63-0) 57).

**Забележка**: Уверете се, че **Sample type autodetection** (Автоматично установяване на типа аликвотна част) е зададено на **on** (включено). Системата автоматично ще разпознае използвания тип аликвотна част (ако е приложимо за използвания анализ).

Ако **Sample type autodetection** (Автоматично откриване на вид на аликвотната част) е зададено на **off** (изкл.), може да е необходимо да изберете подходящия вид на аликвотната част ръчно (ако е приложимо за използвания анализ).

**Забележка**: QIAstat-Dx Rise не приема касети QIAstat-Dx Respiratory SARS-CoV-2 Panel Cartridge с изтекъл срок на годност, вече използвани касети или касети за анализи, които не са инсталирани в апарата. В тези случаи ще се покаже съобщение за грешка.

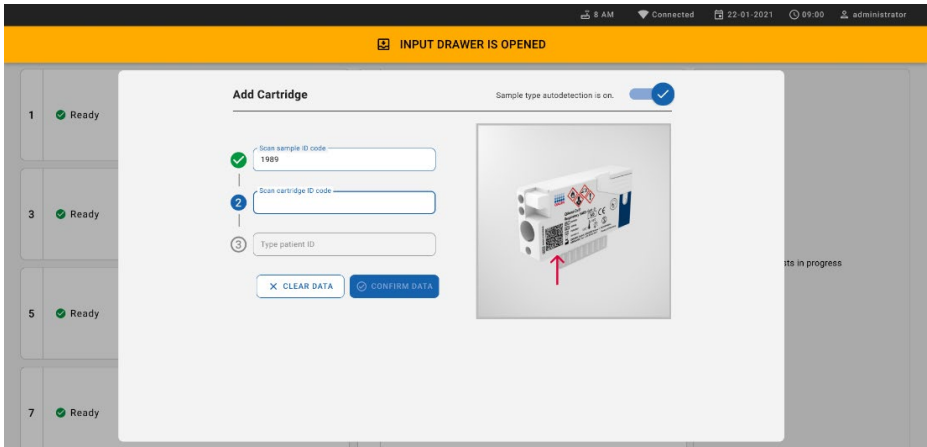

<span id="page-63-0"></span>**Фигура 57. Екран за сканиране на идентификатор на касета**

9. Въведете ID на пациента (Patient ID (ID на пациент) трябва да е настроено на **on**  (вкл.)), след което потвърдете данните [\(Фигура](#page-64-0) 58).

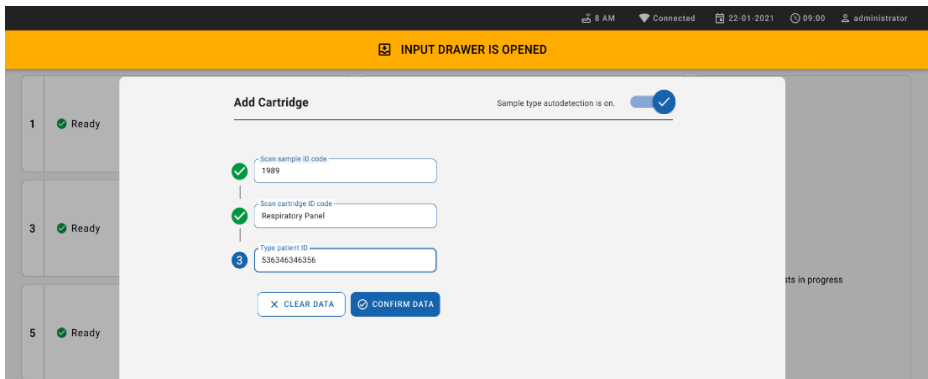

<span id="page-64-0"></span>**Фигура 58. Въвеждане на ID на пациента**

10. След успешно сканиране в горната част на екрана за кратко се появява следния диалогов прозорец [\(Фигура](#page-64-1) 59)

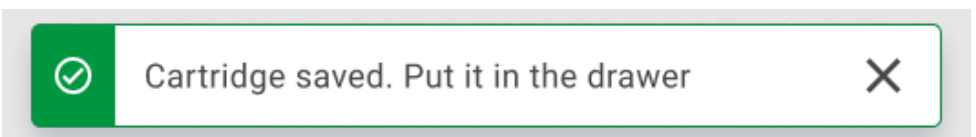

## <span id="page-64-1"></span>**Фигура 59. Екран** "**Cartridge saved**" **(Касетата е записана)**

- 11. Поставете касетата във входното отделение. Уверете се, че касетата е правилно поставена в таблата.
- 12. Продължете със сканирането и поставянето на касети, като следвате предишните стъпки. Можете да зареждате до 18 касети в отделението.

**ВАЖНА ЗАБЕЛЕЖКА**: Моля, имайте предвид, че QIAstat-Dx Rise може да борави с до 18 касети QIAstat-Dx Respiratory SARS-CoV-2 Panel Cartridge едновременно в рамките на входното отделение. Моля, имайте предвид също, че със софтуерна версия 2.2 или по-нова във входното отделение могат едновременно да се поставят и обработват различни панели.

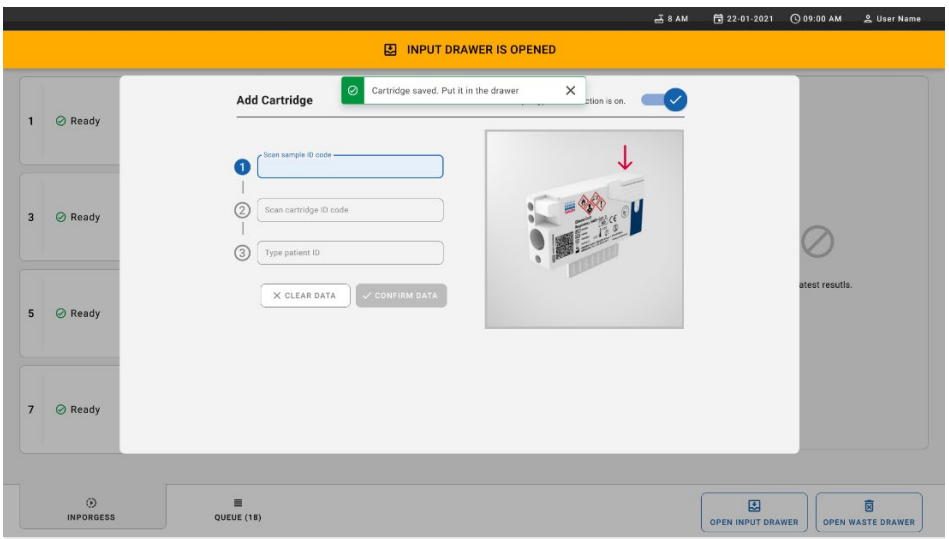

**Фигура 60. Екран** "**Add cartridge**" **(Добавяне на касета).**

13. Затворете входното отделението, когато всички касети бъдат сканирани и поставени. Системата ще сканира касетите и ще подготви опашка [\(Фигура](#page-65-0) 61).

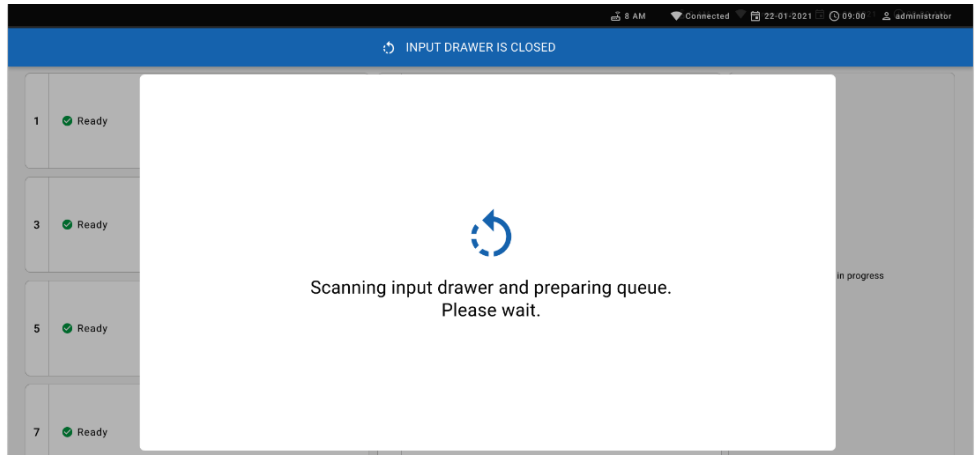

**Фигура 61. Екран за подготвяне на опашка.**

<span id="page-65-0"></span>След успешно сканиране ще се покаже опашката [\(Фигура](#page-66-0) 62). Прегледайте показаните данни. В случай на грешка, натиснете бутона "open input drawer" (отваряне на входното отделение), извадете съответната касета и сканирайте касетата повторно, като следвате стъпки 10-13.

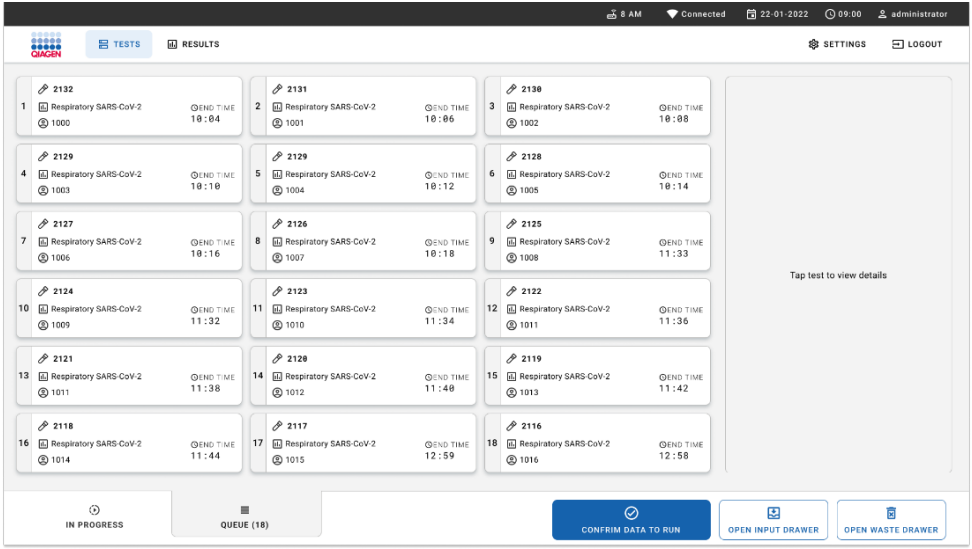

<span id="page-66-0"></span>**Фигура 62. Екран с аликвотните части в опашката.**

**Забележка**: Редът на аликвотните части на екрана може да не съвпада с реда на касетите във входното отделение (съвпада само когато всички касети са поставени заедно в опашка) и не може да бъде променен без отваряне на таблата за зареждане и изваждане на касетите.

Аликвотните части в опашката/редът за обработка се генерират от QIAstat-Dx Rise въз основа на следните правила:

- Време на стабилност: Касетите QIAstat-Dx Respiratory SARS-CoV-2 Panel Cartridge с най-кратко време на стабилност след зареждане в апарата ще бъдат приоритизирани, независимо от позицията им в таблата за зареждане.
- В рамките на същия тип анализ позицията в таблата за зареждане определя реда в опашката.

Ако изберете тест на сензорния екран, в раздела за преглед на подробности на екрана се показва допълнителна информация [\(Фигура](#page-67-0) 63).

**Забележка**: Системата ще отхвърли касетите, които надвишават максималното време на стабилност след зареждане в апарата в рамките на входното отделение (около 300 минути)

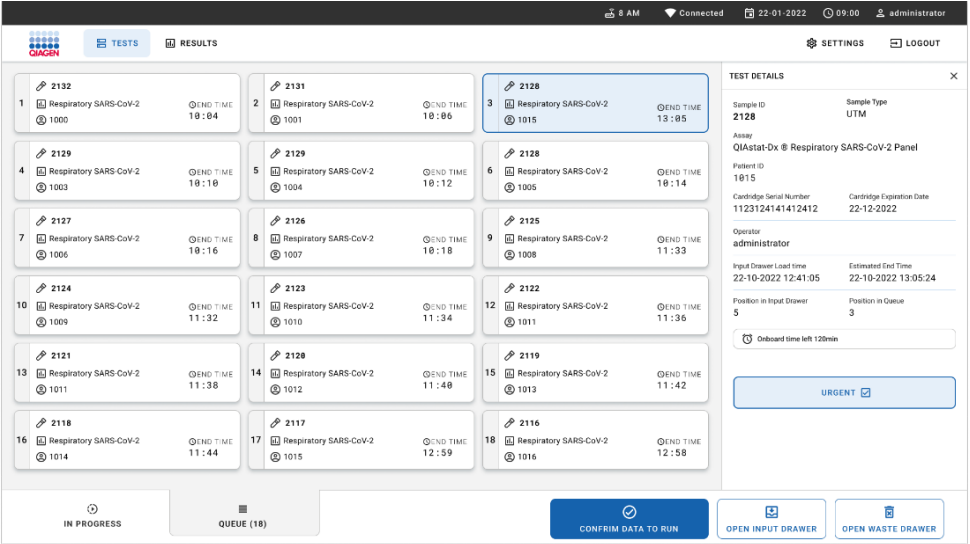

<span id="page-67-0"></span>**Фигура 63. Екран с аликвотните части в опашката и показаната допълнителна информация за избрания анализ.** 

В раздела **test details** (подробности за теста) се показва следната информация [\(Фигура](#page-68-0) 64):

- Sample ID (Идентификатор на аликвотна част)
- Sample Type (Тип аликвотна част) (в зависимост от анализа)
- Assay Type (Тип анализ)
- Patient ID (Идентификатор на пациент)
- Operator ID (Идентификатор на оператора)
- $\bullet$  Input Tray Load time (Време на зареждане на таблата за зареждане)
- Estimated end time (Приблизително време на завършване)
- Position in Input drawer (Позиция във входното отделение)
- Position in Queue (**Note**: the position may differ, based on sample stability time) (Позиция в опашката от чакащи (**Забележка**: позицията може да се различава в зависимост от времето на стабилност на аликвотните части)|)
- Cartridge serial number (Сериен номер на касетата)
- Cartridge expiration date (Срок на годност на касетата)
- Onboard time left (Оставащо време след зареждане в апарата)

**Забележка**: Времето след зареждане в апарата (около 300 минути) задейства реда на аликвотните части в опашката от чакащи.

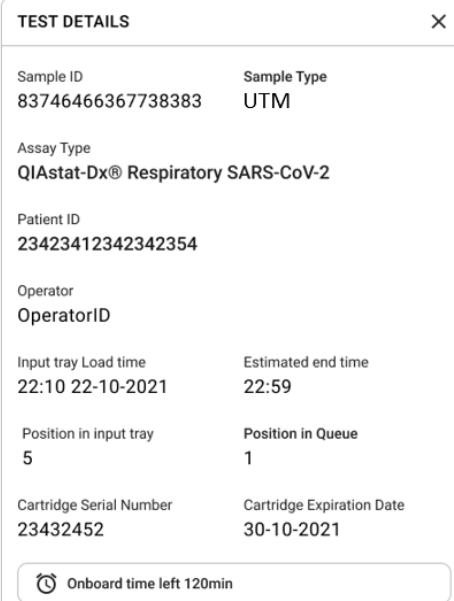

## <span id="page-68-0"></span>**Фигура 64. Подробности за теста**

14. Натиснете бутона **confirm data to run** (потвърждаване на данните за изпълнение) в дъното на екрана, когато всички показани данни са правилни [\(Фигура](#page-67-0) 63). След това е необходимо финално потвърждение от страна на оператора, за да се изпълнят тестовете [\(Фигура](#page-68-1) 65).

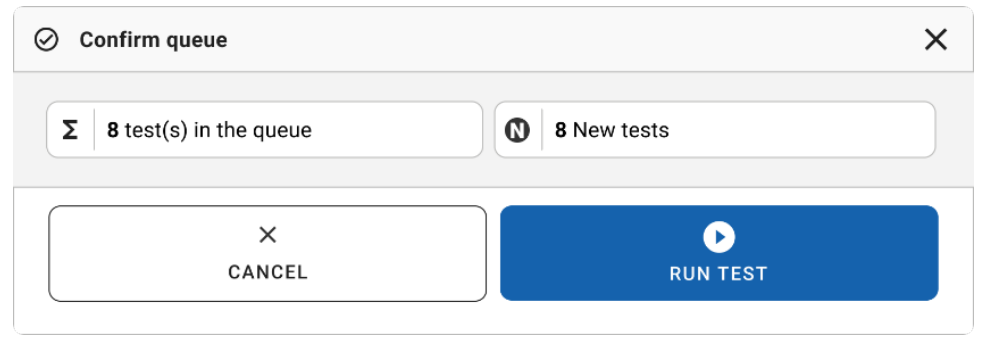

<span id="page-68-1"></span>**Фигура 65. Диалогов прозорец за потвърждаване на опашка**

Докато се изпълняват тестовете, оставащото време от изпълнението, както и друга информация за всички тестове в опашката, се показват на сензорния екран [\(Фигура](#page-69-0) 66).

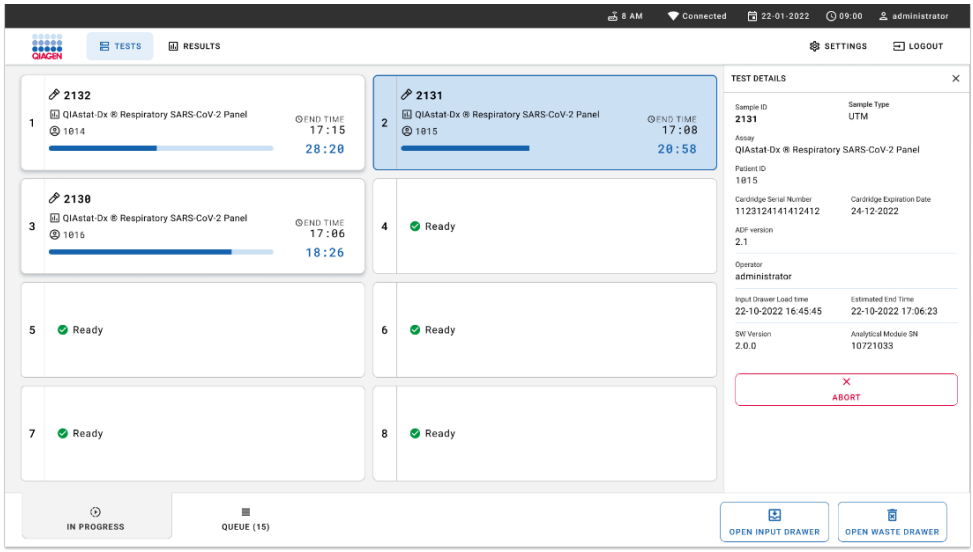

<span id="page-69-0"></span>**Фигура 66. Екран с информация за изпълнението на тест в опашката.**

Ако касетата-е-заредена в аналитичен модул, се показва съобщението "test loading" (тестът се зарежда) и очакваното време за завършване [\(фигура](#page-69-1) 67).

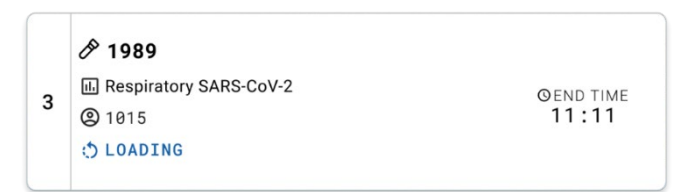

## <span id="page-69-1"></span>**Фигура 67. Съобщение за зареждане на теста и крайно време.**

Ако тестът се изпълнява, се показват изминалото време от изпълнението и приблизителното време за приключване [\(Фигура](#page-70-0) 68).

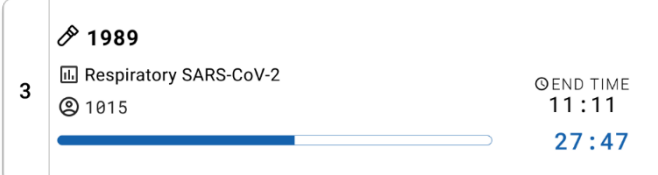

<span id="page-70-0"></span>**Фигура 68. Изглед на изминалото време за изпълнение и приблизителното време на завършване.**

Ако тестът е завършен се показват съобщение "**test completed**" (тестът е завършен) и крайното време за изпълнението [\(Фигура](#page-70-1) 69).

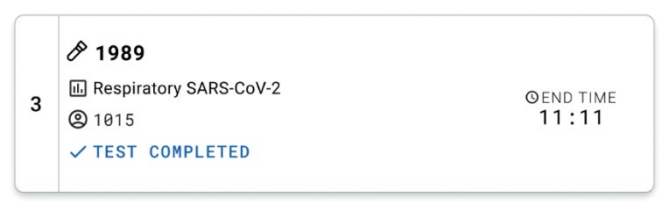

<span id="page-70-1"></span>**Фигура 69. Изглед** "**Test completed**" **(Тестът е завършен)**

## Приоритизиране на аликвотни части

Ако аликвотна част трябва да бъде изпълнена спешно е възможно да изберете тази аликвотна част от екрана с чакащи на опашка аликвотни части и да се изпълни като първа аликвотна част [\(Фигура](#page-71-0) 70). Имайте предвид, че не е възможно да приоритизирате аликвотна част след потвърждаване на опашката.

## Приоритизиране на аликвотна част преди стартиране на цикъл

Спешната аликвотна част е избрана на екрана с аликвотните части в опашката и е маркирана като **URGENT** (СПЕШНА) от дясната страна на екрана с аликвотните части в опашката преди confirm data to run (потвърждаване на данни за изпълнение). [\(Фигура](#page-71-0) 70). След това аликвотната част се придвижва в първата позиция от опашката чакащи [\(Фигура](#page-71-1) 71). Имайте предвид, че може да се приоритизира само една аликвотна част.

**Забележка**: необходимо е да отворите и затворите входното отделение, в противен случай приоритизирането на касета, която вече е била потвърдена не е възможно. В този момент бутонът **Urgent** (Спешна) не е активен. Операторът трябва да превключи между разделите **QUEUE** (ОПАШКА) и **IN PROGRESS** (В ПРОЦЕС НА ИЗПЪЛНЕНИЕ) на GUI, за да види активния бутон **Urgent** (Спешна).

| <b>ENGEN</b><br><b>吕 TESTS</b>                                             | <b>III</b> RESULTS        |                |                                                            |                           |                         |                                                              |                           |                                                                                                    | $\Xi$ LOGOUT<br><b>&amp; SETTINGS</b>          |  |
|----------------------------------------------------------------------------|---------------------------|----------------|------------------------------------------------------------|---------------------------|-------------------------|--------------------------------------------------------------|---------------------------|----------------------------------------------------------------------------------------------------|------------------------------------------------|--|
| 0.2132<br><b>E.</b> Respiratory SARS-CoV-2<br>1<br>(b) 1000                | <b>QEND TIME</b><br>10:04 | $\overline{2}$ | 82131<br><b>B</b> Respiratory SARS-CoV-2<br>@ 1001         | <b>QEND TIME</b><br>10:06 | $\overline{\mathbf{3}}$ | /2130<br>E Respiratory SARS-CoV-2<br><b>@ 1002</b>           | <b>QEND TIME</b><br>10:08 | <b>TEST DETAILS</b><br>Sample ID<br>2084<br>Assau<br>QIAstat-Dx ® Respiratory SARS-CoV-2 Panel<br>Patient ID<br>1915<br>Cardridge Serial Number<br>1123124141412412<br>Operator<br>administrator<br>Input Drawer Load time<br>22-10-2022 12:41:05<br>Position in Input Drawer<br>5<br>(C) Onboard time left 120min | Sample Type<br><b>UTM</b>                      |  |
| 0.2129<br>Respiratory SARS-CoV-2<br>4<br><b>@1003</b>                      | <b>QEND TIME</b><br>10:10 | 5              | A2129<br><b>H.</b> Respiratory SARS-CoV-2<br><b>@ 1004</b> | <b>QEND TIME</b><br>10:12 | 6                       | 82128<br>Respiratory SARS-CoV-2<br><b>@1005</b>              | <b>QEND TIME</b><br>10:14 |                                                                                                    | Cardridge Expiration Date                      |  |
| 82127<br>$\overline{7}$<br><b>B</b> Respiratory SARS-CoV-2<br><b>@1006</b> | <b>QEND TIME</b><br>10:16 | 8              | 62126<br><b>E.</b> Respiratory SARS-CoV-2<br>C 1007        | <b>QEND TIME</b><br>10:18 | 9                       | 2125<br>Respiratory SARS-CoV-2<br>C 1008                     | <b>OEND TIME</b><br>11:33 |                                                                                                    | 22-12-2022<br>Estimated Ced Time               |  |
| 02124<br>10 E Respiratory SARS-CoV-2<br><b>@1009</b>                       | <b>QEND TIME</b><br>11:32 | 11             | 02123<br>Respiratory SARS-CoV-2<br>@ 1010                  | <b>QEND TIME</b><br>11:34 |                         | 82122<br>12 Aespiratory SARS-CoV-2<br>@1011                  | <b>QEND TIME</b><br>11:36 |                                                                                                    | 22-10-2022 12:59:03<br>Position in Queue<br>17 |  |
| 82121<br>13 <b>E</b> Respiratory SARS-CoV-2<br>@ 1011                      | <b>GEND TIME</b><br>11:38 |                | 82128<br>14 M Respiratory SARS-CoV-2<br>@ 1012             | <b>QEND TIME</b><br>11:40 |                         | /2119<br>15 <b>ED</b> Respiratory SARS-CoV-2<br><b>@1013</b> | <b>QEND TIME</b><br>11:42 |                                                                                                    | URGENT O                                       |  |
| 0.2118<br>16 [6] Respiratory SARS-CoV-2<br>@1014                           | <b>QEND TIME</b><br>11:44 | 17             | 0.2084<br>Respiratory SARS-CoV-2<br><b>@1015</b>           | <b>QEND TIME</b><br>12:59 | 18                      | 2116<br>Respiratory SARS-CoV-2<br><b>@1016</b>               | <b>QEND TIME</b><br>12:58 |                                                                                                    |                                                |  |

<span id="page-71-0"></span>**Фигура 70. Екран с опашка от чакащи аликвотни части при избор на аликвотна част за приоритизиране**

Времето на стабилност на някои други аликвотни части може да изтече поради приоритизиране на аликвотна част. Това предупреждение може да се види в десния ъгъл на екрана [\(Фигура](#page-71-1) 71).

|    |                                                                                  |                                                                          |                           |    |                                                              |                            | <b>TEST DETAILS</b>                                                                                                    |                                                |  |
|----|----------------------------------------------------------------------------------|--------------------------------------------------------------------------|---------------------------|----|--------------------------------------------------------------|----------------------------|----------------------------------------------------------------------------------------------------|------------------------------------------------|--|
| A  | P2101<br>E. Respiratory SARS-CoV-2<br><b>QEND TIME</b><br>18:84<br><b>@1015</b>  | 82131<br>$\mathbf{2}$<br><b>B</b> Respiratory SARS-CoV-2<br>@ 1001       | <b>QEND TIME</b><br>10:06 |    | 0.2138<br>3 <b>E Respiratory SARS-CoV-2</b><br><b>@ 1002</b> | <b>QEND TIME</b><br>10:08  | Sample ID<br>2085<br>Assay                                                                                                    | Sample Type<br><b>UTM</b>                      |  |
| 4  | 2129<br>Respiratory SARS-CoV-2<br><b>QEND TIME</b><br>10:10<br><b>@1003</b>      | 2129<br>5 M Respiratory SARS-CoV-2<br>@ 1004                             | <b>QEND TIME</b><br>10:12 | 6  | A2128<br>Respiratory SARS-CoV-2<br>@ 1005                    | <b>QEND TIME</b><br>10:14  | QIAstat-Dx ® Respiratory SARS-CoV-2 Panel<br>Patient ID<br>1015<br>Cardridge Serial Number<br>1123124141412412<br>Operator<br>administrator<br>Input Drawer Load time<br>22-10-2022 09:19:49<br>Position in Input Drawer<br>$\overline{\mathbf{5}}$ | Cardridge Expiration Date                      |  |
| 7  | 82127<br>Respiratory SARS-CoV-2<br><b>QEND TIME</b><br>10:16<br>@ 1006           | 82126<br>H. Respiratory SARS-CoV-2<br>8<br>@ 1007                        | <b>QEND TIME</b><br>10:18 | 9  | 2125<br>EL Respiratory SARS-CoV-2<br>2 1008                  | <b>OEND TIME</b><br>11:33  |                                                                                                    | 22-12-2022<br><b>Estimated End Time</b>        |  |
| 10 | $/2$ 2124<br>Respiratory SARS-CoV-2<br><b>QEND TIME</b><br>11:32<br><b>@1009</b> | $f$ 2123<br>11<br><b>Ed Respiratory SARS-CoV-2</b><br>C 1010             | <b>QEND TIME</b><br>11:34 |    | /2122<br>12 <b>ED</b> Respiratory SARS-CoV-2<br>@1011        | <b>QEND TIME</b><br>11:36  |                                                                                                    | 22-10-2022 12:59 06<br>Position in Queue<br>17 |  |
|    | 82121                                                                            | A2120                                                                    |                           |    | /2119                                                        |                            | This test may run out off stability time.                                                                                                    |                                                |  |
| 13 | Respiratory SARS-CoV-2<br><b>GENO TIME</b><br>11:38<br>@1011                     | 14 <b>B</b> Respiratory SARS-CoV-2<br><b>@ 1012</b>                      | <b>GEND TIME</b><br>11:40 |    | 15 <b>E</b> Respiratory SARS-CoV-2<br>CD 1013                | <b>COEND TIME</b><br>11:42 |                                                                                                    | URGENT O                                       |  |
| Õ  | 0.2086<br>A Respiratory SARS-CoV-2<br><b>QEND TIME</b><br>@1015<br>11:44         | $\hat{\sigma}$ 2085<br>[4] Respiratory SARS-CoV-2<br><b>@</b> 1015<br>ōl | <b>QEND TIME</b><br>12:59 | 18 | 82116<br>E Respiratory SARS-CoV-2<br><b>@1016</b>            | <b>QEND TIME</b><br>12:58  |                                                                                                    |                                                |  |

<span id="page-71-1"></span>**Фигура 71. Екран с аликвотните части в опашката след приоритизиране на аликвотна част**

След потвърждаване на опашката от чакащи, цикълът може да бъде стартиран [\(Фигура](#page-72-0) 72).
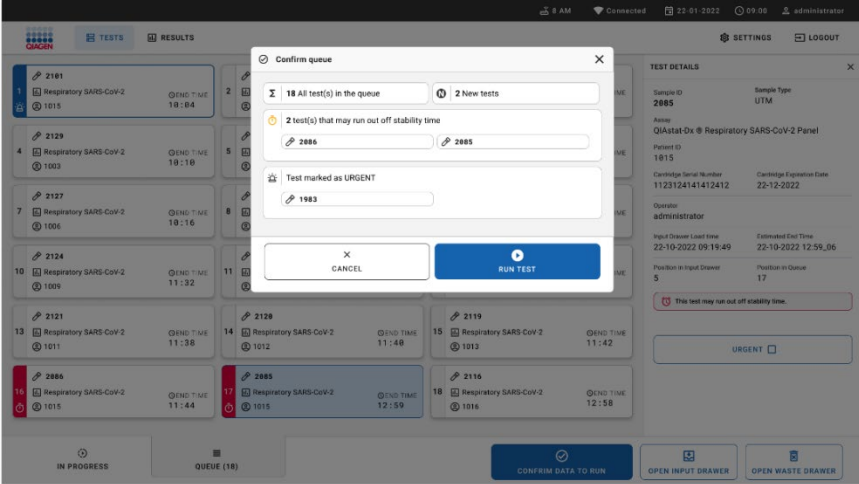

**Фигура 72. Потвърждаване на екрана с цикъла**

## Приоритизиране на аликвотна част по време на цикъл

Аликвотна част може да се приоритизира по всякаква причина по време на цикъла. В този случай, ако няма наличен AM, друга текуща аликвотна част трябва да бъде прекратена, за да се извърши приоритизиране [\(Фигура](#page-73-0) 73).

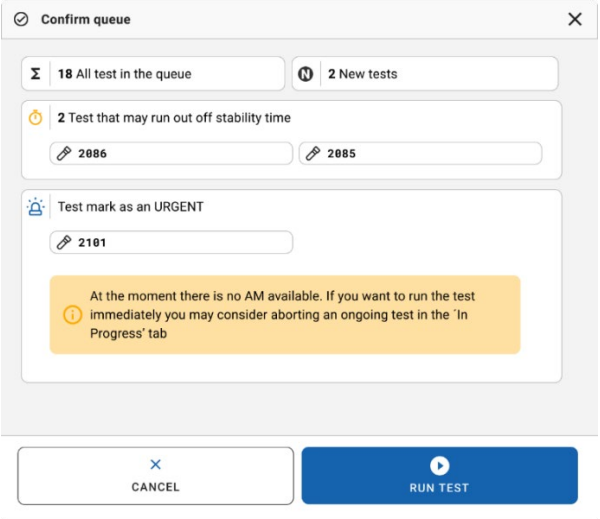

<span id="page-73-0"></span>**Фигура 73. Диалогов прозорец за потвърждаване по време на цикъл**

## Прекратяване на изпълняваща се аликвотна част

Аликвотна част може да бъде прекратена по време на сканиране, зареждане и обработка. Имайте предвид, че аликвотната част не може да се използва повторно, след като бъде прекратена, това важи и за аликвотната част, която е прекратена по време на сканиране и зареждане.

За да прекратите аликвотна част, отидете в раздела "**in progress**" (в процес на изпълнение) на екрана, изберете аликвотната част и натиснете опцията "abort" (прекратяване) в десния ъгъл на екрана [\(Фигура](#page-74-0) 74).

Не е възможно да се прекъсне изпълнението, докато дадена аликвотна част е на път да се зареди в АМ или е на път да завърши изпълнението и системата извлича данни за резултатите или/и технически регистрационни файлове от съответния АМ.

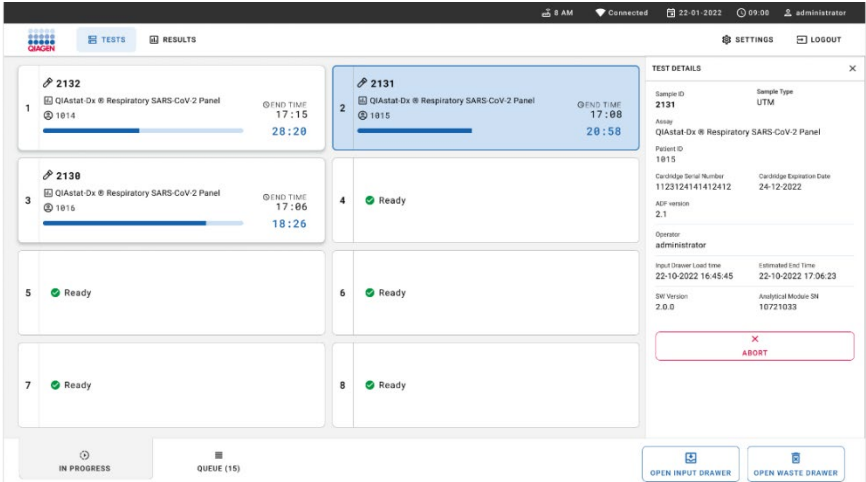

#### <span id="page-74-0"></span>**Фигура74. Прекратяване на аликвотна част в процес на изпълнение**

Системата изисква потвърждение за прекратяване на аликвотната част [\(Фигура](#page-74-1) 75).

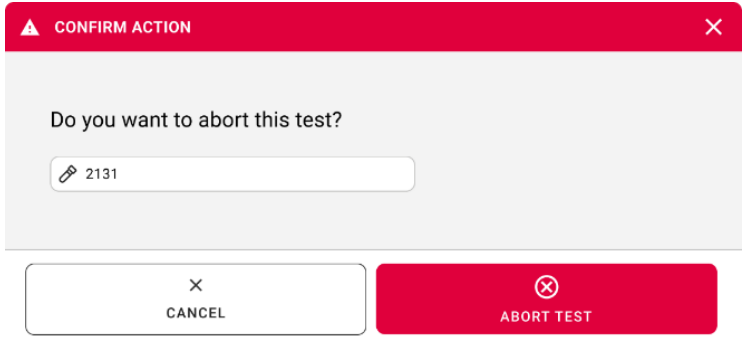

<span id="page-74-1"></span>**Фигура 75. Диалогов прозорец за потвърждаване на прекратяване на аликвотна част в процес на изпълнение**

След известно време аликвотната част може да бъде видяна като "aborted" [\(прекратена\) на](#page-75-0) екрана (Фигура 76 и [77\)](#page-75-1).

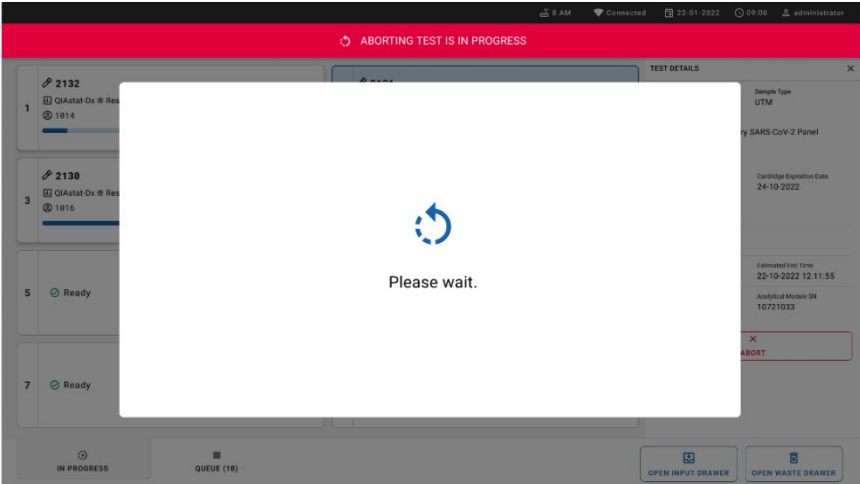

<span id="page-75-0"></span>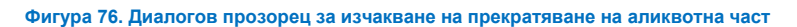

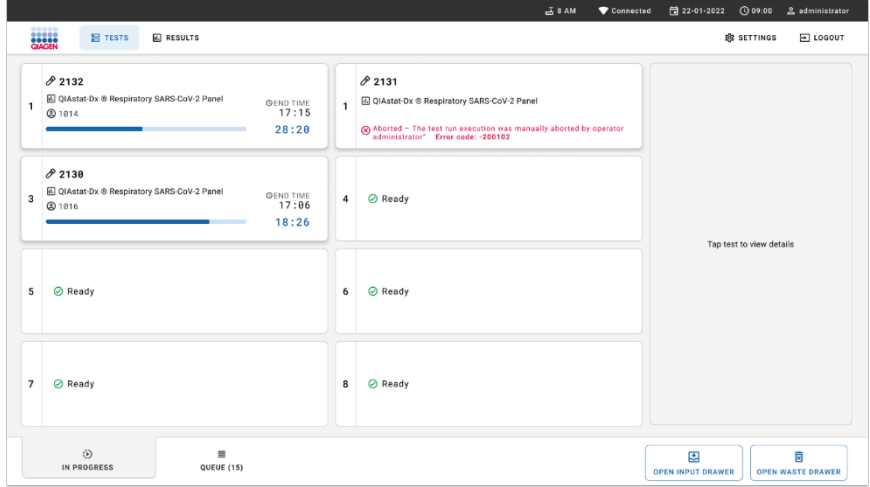

<span id="page-75-1"></span>**Фигура 77. Прекратена проба след потвърждаване на прекратяването**

# Интерпретиране на резултатите

# Преглед на резултатите с QIAstat-Dx Analyzer 1.0 или QIAstat-Dx Analyzer 2.0

QIAstat-Dx Analyzer 1.0 или QIAstat-Dx Analyzer 2.0 автоматично интерпретира и запазва резултатите от теста. След изваждане на QIAstat-Dx Respiratory SARS-CoV-2 Panel Cartridge автоматично се показва екранът **Summary** (Резюме) с резултатите [\(Фигура](#page-76-0) 78).

 $\overline{a}$ administrator 11:22 2020-03-11 Summary D Available Not installed Not installed Not installed **Run Test TEST DATA** QIAstat-Dx® Respiratory SARS-CoV-2 Panel Sample ID Detected Controls Passed 400290548 SARS-CoV-2 Assay Type Viene RP SARS-CoV-2 Equivocal Results Sample Type None **UTM** Tested SARS-CoV-2 Options Influenza A A Melting Curves J. Amplification Curves **B** Test Details **同 Summary** Log Out Print Report Save Report

[Фигура](#page-76-0) 78 показва екрана за QIAstat-Dx Analyzer 1.0

<span id="page-76-0"></span>**Фигура 78. Примерен екран** "**Summary**" **(Резюме) с резултатите, показващ** "**Test Data**" **(Данни за теста) в лявото каре и** "**Summary**" **(Резюме) за теста в основното каре в QIAstat**-**Dx Analyzer 1.0.**

От този екран са достъпни други раздели с повече информация, която ще бъде обяснена в следващите глави:

- Криви на амплификация
- Криви на стопяване. Този раздел е деактивиран за QIAstat-Dx Respiratory SARS-CoV-2 Panel.
- Подробности за теста.

#### $\overline{\mathbf{u}}$ h, administrator Summary 08:34 2024-01-11 Available Not installed Not installed Not installed **Run Test TEST DATA** QIAstat-Dx® Respiratory SARS-CoV-2 Panel Sample ID Controls Passed 125978 Detected Assay Type Parainfluenza virus 2 View RP SARS-CoV-2 Results Sample Type Equivocal Swab None Tested Ontions Parainfluenza virus 2 Influenza A I Amplification Cu... | A Melting Curves **X** AMR Genes **同 Summary Test Details XT** Support Package **中** Print Report Save Report **国** Comment

[Фигура](#page-77-0) 79 показва екрана за QIAstat-Dx Analyzer 2.0

<span id="page-77-0"></span>Фигура 79. Примерен екран "Summary" (Резюме) с резултатите, показваш "Test Data" (Данни за теста) в **лявото каре и** "**Summary**" **(Резюме) за теста в основното каре в QIAstat**-**Dx Analyzer 2.0.**

QIAstat-Dx Analyzer 2.0 включва допълнителен раздел:

AMR гени. Той е деактивиран за QIAstat-Dx Respiratory SARS-CoV-2 Panel.

Забележка: От този момент нататък ще се използват примерни екранни снимки, когато се говори за QIAstat-Dx Analyzer 1.0 и/или QIAstat-Dx Analyzer 2.0, където обяснените функции са едни и същи.

Основната част от екрана съдържа следните три списъка и обозначава резултатите с оцветяване и символи:

 Първият списък, под заглавието "Detected" (Открити), включва всички открити и идентифицирани патогени в аликвотната част, със знак  $\bigoplus$  отпред и оцветени в червено.

- Вторият списък, под заглавието "Equivocal" (Двусмислени), не се използва. Резултатите "Equivocal" (Двусмислени) не са приложими за QIAstat-Dx Respiratory SARS-CoV-2 Panel. Затова списъкът "Equivocal" (Двусмислени) винаги ще бъде празен.
- Третият списък, под заглавието "Tested" (Тествани), включва всички тествани патогени в аликвотната част. Патогените, които са открити и идентифицирани в аликвотната част, се предшестват от знака  $\bigoplus$ и са в червено. Патогените, които са тествани, но не са открити, се предшестват от знака  $\Box$  и са в зелено.

**Забележка**: Откритите и идентифицираните патогени в аликвотната част се изброяват и в двата списъка – "Detected" (Открити) и "Tested" (Тествани).

Ако тестът не завърши успешно, ще се покаже съобщение **Failed** (Неуспешен), следвано от конкретния код на грешката.

В лявата част на екрана се показват следните Test Data (данни за теста):

- Sample ID (Идентификатор на аликвотна част)
- Assay Type (Тип анализ)
- Sample Type (Тип аликвотна част)

В зависимост от правата за достъп на оператора се дават допълнителни данни за анализа в разделите в долната част на екрана (напр. графики на амплификация и подробности за теста).

Може да се експортира отчет с данните от анализа към външно USB устройство за съхранение. Поставете USB устройството за съхранение в един от USB портовете на QIAstat-Dx Analyzer 1.0 и натиснете "**Save Report**" (Записване на отчет) в долната лента на екрана. Този отчет може да се експортира по всяко време след това чрез избиране на теста от списъка **View Result** (Преглед на резултатите).

Отчетът може да се изпрати и към принтер чрез натискане на **Print Report** (Отпечатване на отчета) в най-долната лента на екрана.

### Преглед на кривите на усилване

За да видите кривите на амплификация от теста на откритите патогени, натиснете раздела **Amplification Curves** (Криви на амплификация) [\(Фигура](#page-79-0) 80).

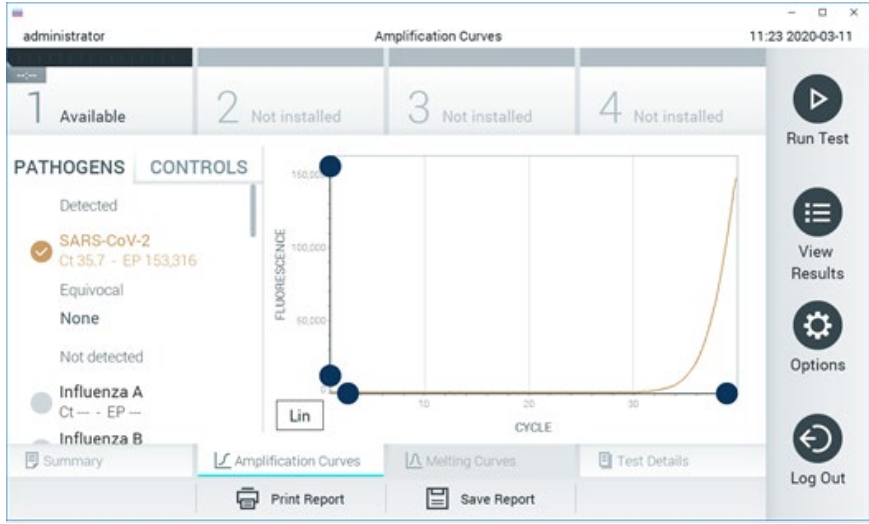

**Фигура 80. Екран Amplification Curves (Криви на амплификация) (раздел PATHOGENS (ПАТОГЕНИ)).**

<span id="page-79-0"></span>Вляво се показват подробности за тестваните патогени и контроли, а в центъра – кривите на амплификация.

**Забележка**: Ако **User Access Control** (Контрол на достъпа на потребителите) е включен на QIAstat-Dx Analyzer 1.0 или QIAstat-Dx Analyzer 2.0, екранът **Amplification Curves** (Криви на амплификация) е достъпен само за оператори със съответните права на достъп.

Натиснете раздела **PATHOGENS** (ПАТОГЕНИ) отляво, за да се покажат графиките, съответстващи на тестваните патогени. Натиснете името на патогена, за да изберете кои патогени да се показват в графиката на амплификацията. Може да изберете един, няколко или нито един патоген. На всеки патоген в избрания списък ще се зададе цвят, съответстващ на кривата на амплификация, свързана с патогена. Неизбраните патогени ще се показват в сиво.

Съответните стойности на Ст и флуоресценция в крайна точка (EP) са дадени под всяко име на патоген.

Натиснете раздела **CONTROLS** (КОНТРОЛИ) от лявата страна, за да видите контролите в графиката на амплификацията. Натиснете кръгчето до името на контролата, за да я изберете или отмените нейния избор [\(Фигура](#page-80-0) 81).

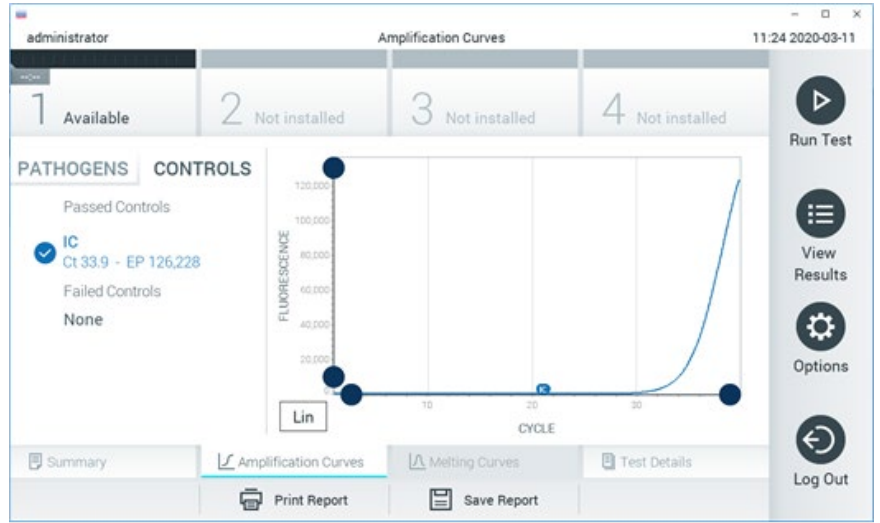

**Фигура 81. Екран Amplification Curves (Криви на амплификация) (раздел CONTROLS (КОНТРОЛИ)).**

<span id="page-80-0"></span>Графиката на амплификация показва кривата от данните за избраните патогени или контроли. За да превключите между логаритмична и линейна скала за оста Y, натиснете бутона **Lin** (Линейна) или **Log** (Логаритмична) в долния ляв ъгъл на графиката.

Мащабът на осите X и Y може да се регулира със **сините хващачи** на всяка ос. Натиснете и задръжте **син хващач**, след което го придвижете до желаното място по оста. Придвижете **син хващач** до началото на оста, за да върнете стойностите по подразбиране.

## Преглед на подробности за теста

Натиснете **Test Details** (Подробности за теста) в лентата с разделите в долната част на сензорния екран, за да прегледате резултатите по-подробно. Превъртете надолу, за да видите пълния фиш.

В центъра на екрана се показват следните Test Details (Подробности за теста) [\(Фигура](#page-82-0) 82):

- User ID (Идентификатор на потребител)
- Cartridge SN (Сериен номер на касетата)
- Cartridge Expiration Date (Срок на годност на касетата)
- $\bullet$  Module SN (Сериен номер на модула)
- Test Status (Състояние на теста) Completed (Изпълнен), Failed (Неуспешен) или Canceled by operator (Отменен от оператора)
- **•** Error Code (Код на грешката) (ако има)
- **•** Test Start Date and Time (Начална дата и час на теста)
- Test Execution Time (Време за изпълнение на теста)
- Assay Name (Име на анализа)
- Test ID (Идентификатор на теста)
- **•** Test Result (Резултат от теста):
	- Positive (Положителен) (ако поне един респираторен патоген е открит/идентифициран)
	- Negative (Отрицателен) (няма открит респираторен патоген)
	- $O$  Invalid (Невалиден)
- $\bullet$  Списък на тестваните аналити в анализа, със Сти флуоресценция в крайна точка при положителен сигнал
- $\bullet$  Вътрешна контрола със Сти флуоресценция в крайна точка

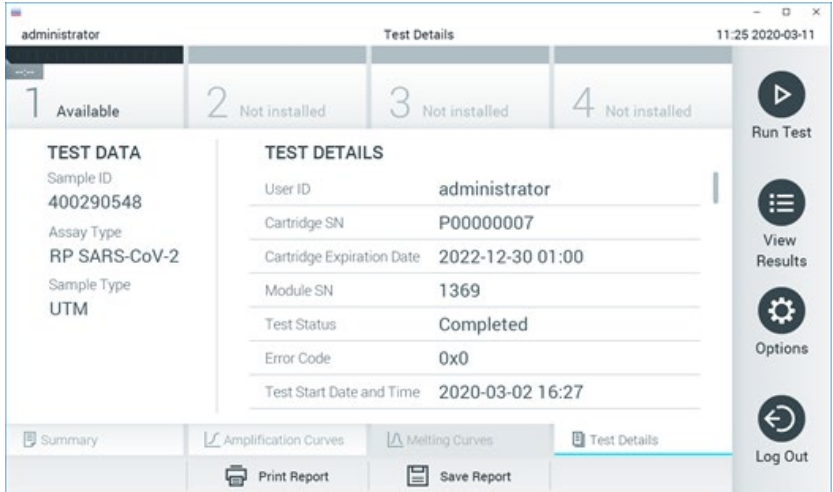

<span id="page-82-0"></span>**Фигура 82. Примерен екран, показващ** "**Test Data**" **(Данни за теста) в левия панел и** "**Test Details**" **(Подробности за теста) в основния панел.**

### Преглед на резултатите от предишни тестове

За да видите резултати от предишни тестове, съхранени в хранилището за резултати, натиснете **View Results** (Преглед на резултатите) на лентата с главното меню [\(Фигура](#page-83-0) 83).

| es.<br>administrator |                 | <b>Test Results</b> |                          |                               |               | $\Box$<br>$\boldsymbol{\times}$<br>11:27 2020-03-11 |
|----------------------|-----------------|---------------------|--------------------------|-------------------------------|---------------|-----------------------------------------------------|
| $\sim$<br>Available  | / Not installed |                     | Not installed            |                               | Not installed | ⊳                                                   |
| Sample ID            | Assay           | Operator ID         | Date/Time<br>Mod         |                               | Result        | <b>Run Test</b>                                     |
| 400610609            | RP SARS-CoV-2   | labuser             | ×                        | 2020-03-03 14:28 P pos        |               | ⋿                                                   |
| 400610518            | RP SARS-CoV-2   | labuser             | $\sim$                   | 2020-03-03 14:26              | neg           | View<br>Results                                     |
| 400540228            | <b>RP</b>       | administrator       | $\overline{\phantom{a}}$ | 2020-03-02 19:59 Pos          |               |                                                     |
| 400550141            | <b>RP</b>       | administrator       | $\sim$                   | 2020-03-02 19:57 <b>@</b> pos |               | ≎                                                   |
| 400290551            | <b>RP</b>       | administrator       | $\sim$                   | 2020-03-02 17:39 Pos          |               | Options                                             |
| 400550018            | RP 2019-nCoV    | labuser             | $\sim$                   | 2020-02-26 20:34              | neg           |                                                     |
|                      | Κ<br>$\lt$      | Page 16 of 121      | $\lambda$<br>⋋           |                               |               | e                                                   |
| Remove Filter        | Print Report    |                     | Save Report              |                               | Search        | Log Out                                             |

<span id="page-83-0"></span>**Фигура 83. Примерен екран** "**View Results**" **(Преглед на резултатите).**

За всеки изпълнен тест се дава следната информация [\(Фигура](#page-84-0) 84):

- Sample ID (Идентификатор на аликвотна част)
- $\bullet$  Assay (Анализ) (име на анализ за тест, което е "RP" за Respiratory Panel (Респираторен панел))
- Operator ID (Идентификатор на оператора)
- **Mod (аналитичен модул, в който е изпълнен тестът)**
- Date/Time (Дата/час) (датата и часът на завършване на теста)
- Result (Резултат) (резултатът от теста: positive (положителен) [pos], negative (отрицателен) [neg], failed (неуспешен) [fail] или successful (успешен) [suc])

**Забележка**: Ако **User Access Control** (Контрол на достъпа на потребителите) е включен на QIAstat-Dx Analyzer 1.0 или QIAstat-Dx Analyzer 2.0, данните, за които потребителят няма права на достъп, ще бъдат скрити със звездички.

Изберете един или повече резултати от тестове, като натиснете **сивото кръгче** вляво от идентификатора на аликвотната част. До избраните резултати ще се покаже **отметка**. Можете да отмените избора на резултати от тестове, като натиснете тази **отметка**. Целият списък с резултати може да се избере с натискане на **кръгчето** с **отметка** на горния ред [\(Фигура](#page-84-0) 84).

| <b>COL</b><br>administrator |                     | <b>Test Results</b> |                  |                      |                 | ۰<br>$\boldsymbol{\times}$<br>11:27 2020-03-11 |
|-----------------------------|---------------------|---------------------|------------------|----------------------|-----------------|------------------------------------------------|
| $\sim$<br>Available         | 2 Not installed     | 3                   | Not installed    |                      | 4 Not installed | ⊳                                              |
| Sample ID                   | Assay               | Operator ID         | Date/Time<br>Mod |                      | Result          | <b>Run Test</b>                                |
| 400610609                   | RP SARS-CoV-2       | labuser             |                  | 2020-03-03 14:28 pos |                 | ≔                                              |
| 400610518                   | RP SARS-CoV-2       | labuser             | $\sim$           | 2020-03-03 14:26     | neg             | View<br>Results                                |
| 400540228                   | <b>RP</b>           | administrator       | $\sim$           | 2020-03-02 19:59 pos |                 |                                                |
| 400550141                   | <b>RP</b>           | administrator       | ٠                | 2020-03-02 19:57 pos |                 | ٥                                              |
| 400290551                   | <b>RP</b>           | administrator       | $\sim$           | 2020-03-02 17:39 Pos |                 | Options                                        |
| 400550018                   | RP 2019-nCoV        | labuser             |                  | 2020-02-26 20:34     | neg             |                                                |
|                             | K<br>$\langle$      | Page 16 of 121      | X<br>⋋           |                      |                 |                                                |
| Remove Filter               | <b>Print Report</b> |                     | Save Report      |                      | Search          | Log Out                                        |

<span id="page-84-0"></span>**Фигура 84. Примерен екран на избор на резултати от теста във** "**View Results**" **(Преглед на резултатите).** Натиснете някъде в реда с теста, за да видите резултата за конкретен тест.

Натиснете заглавие на колона (напр. **Sample ID** (Идентификатор на аликвотна част)), за да сортирате списъка във възходящ или низходящ ред според този параметър. Във всеки момент списъкът може да се сортира само по една графа.

В графата **Result** (Резултат) е показан резултатът от всеки тест [\(Таблица](#page-84-1) 2):

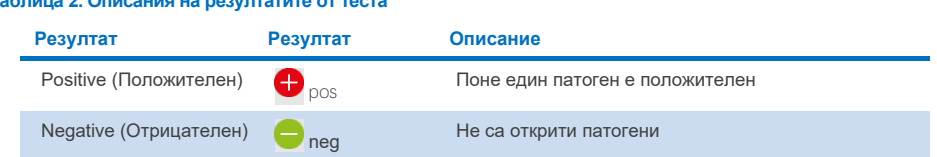

#### <span id="page-84-1"></span>**Таблица 2. Описания на резултатите от теста**

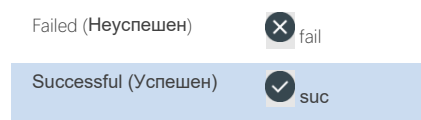

Failed (Неуспешен)  $\left(\bigtimes\right)_{\text{fail}}$  Гестът е неуспешен поради възникнала грешка или отмяна от страна на потребителя

Successful (Успешен) suc Тестът е положителен или отрицателен, но потребителят няма необходимите права за достъп, за да прегледа резултатите от теста

С QIAstat-Dx Analyzer 1.0 или QIAstat-Dx Analyzer 2.0 трябва да има свързан принтер и правилният драйвер трябва да бъде инсталиран. Натиснете **Print Report** (Отпечатване на отчета), за да отпечатате отчет(и) за избрания(ите) резултат(и).

Натиснете **Save Report** (Записване на отчета), за да запишете отчета/ите за избрания(ите) резултат(и) в PDF формат на външно USB устройство за съхранение.

Изберете вида на фиша: List of Tests (Списък с тестове) или Test Reports (Отчети за тестове).

Натиснете **Search** (Търсене), за да търсите резултатите от тестовете по "Sample ID" (Идентификатор на аликвотната част), "Assay" (Анализ) и "Operator ID" (Идентификатор на оператор). Въведете текста за търсене с виртуалната клавиатура и натиснете **Enter** (Въвеждане), за да започнете търсенето. В резултатите от търсенето ще се покажат само записите, съдържащи търсения текст.

Ако списъкът с резултати е бил филтриран, търсенето ще се извършва само във филтрирания списък.

Натиснете и задръжте заглавие на колона, за да приложите филтър по съответния параметър. За някои параметри, като **Sample ID** (Идентификатор на аликвотната част), ще се покаже виртуалната клавиатура, за да може да се въведе текста за търсене на филтъра.

За други параметри – например **Assay** (Анализ) – ще се отвори диалогов прозорец със списък от анализи, съхранени в хранилището. Изберете един или повече анализи, за да филтрирате само тестовете, които са изпълнени с избраните анализи.

Символът Т вляво от заглавието на графата показва, че филтърът по тази графа е активен.

Може да премахнете филтър, като натиснете **Remove Filter** (Премахване на филтър) в лентата с подменюто.

## Експортиране на резултати в USB устройство

От всеки раздел на екрана **View Results** (Преглед на резултатите) можете да изберете **Save Report** (Записване на отчета), за да експортирате и запишете копие от резултатите от теста в PDF файл на USB устройство. USB портът е разположен отпред на QIAstat-Dx Analyzer 1.0 и QIAstat-Dx Analyzer 2.0.

#### Отпечатване на резултати

С QIAstat-Dx Analyzer 1.0 трябва да има свързан принтер и правилният драйвер трябва да бъде инсталиран. Натиснете **Print Report** (Отпечатване на отчет), за да изпратите копие от резултатите от теста към принтера.

### Интерпретиране на резултатите

Резултатът за респираторен организъм се интерпретира като положителен, когато съответстващият анализ с PCR е положителен освен за грип A. Анализът на грип A в QIAstat-Dx Respiratory SARS-CoV-2 Panel е предназначен за откриване съответно на грип A, както и грип A подтип H1N1/2009, грип A подтип H1 или грип A подтип H3. Поспециално това означава:

Ако щам H1 на сезонен грип A бъде открит от анализа QIAstat-Dx Respiratory SARS-CoV-2 Panel, два сигнала ще се генерират и покажат на екрана на QIAstat-Dx Analyzer 1.0: един за грип A и втори за щама H1.

Ако щам H3 на сезонен грип A бъде открит от анализа QIAstat-Dx Respiratory SARS-CoV-2 Panel, два сигнала ще се генерират и покажат на екрана на QIAstat-Dx Analyzer 1.0: един за грип A и втори за щама H3.

Ако щам H1N1/2009 на пандемичен грип A бъде открит, два сигнала ще се генерират и покажат на екрана на QIAstat-Dx Analyzer 1.0: един за грип A и втори за H1N1/2009.

**ВАЖНО**: Ако има само сигнал за грип A и няма друг генериран сигнал за някой от подтиповете, това може да се дължи на ниска концентрация или – в много редки случаи – на нов вариант или щам на грип A, различен от H1 и H3 (например H5N1, който може да заразява хора). В случаите, когато се открие само сигнал за грип А и има клинично съмнение за несезонен грип А, се препоръчва повторно тестване. По същия начин, в случай че се открие само някой от подтиповете на грип А и няма допълнителен сигнал за грип А, това също може да се дължи на ниска концентрация на вируса.

За всеки друг патоген, който може да се открие с QIAstat-Dx Respiratory SARS-CoV-2 Panel, ще се генерира само един сигнал, ако патогенът присъства в аликвотната част.

#### Интерпретиране на вътрешната контрола

Резултатите от вътрешната контрола се интерпретират по [Таблица](#page-87-0) 3.

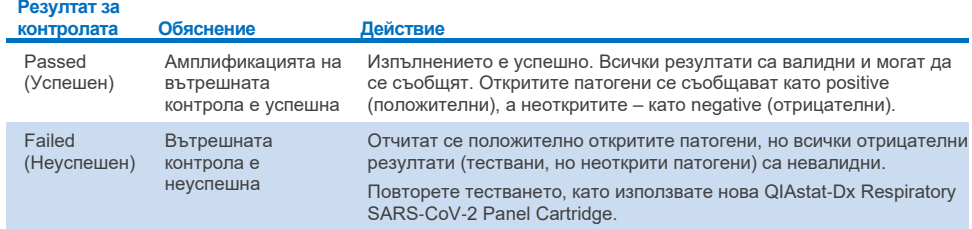

#### <span id="page-87-0"></span>**Таблица 3. Интерпретиране на резултати от вътрешна контрола**

# Интерпретиране на резултатите с QIAstat-Dx Rise

## Преглед на резултатите с QIAstat-Dx Rise

QIAstat-Dx Rise автоматично интерпретира и записва резултатите от теста. След като цикълът завърши, резултатите могат да се видят в екрана с обобщение на резултатите **Results** (РЕЗУЛТАТИ) [\(Фигура](#page-88-0) 85).

**Забележка**: Видимата информация ще зависи от правата за достъп на оператора.

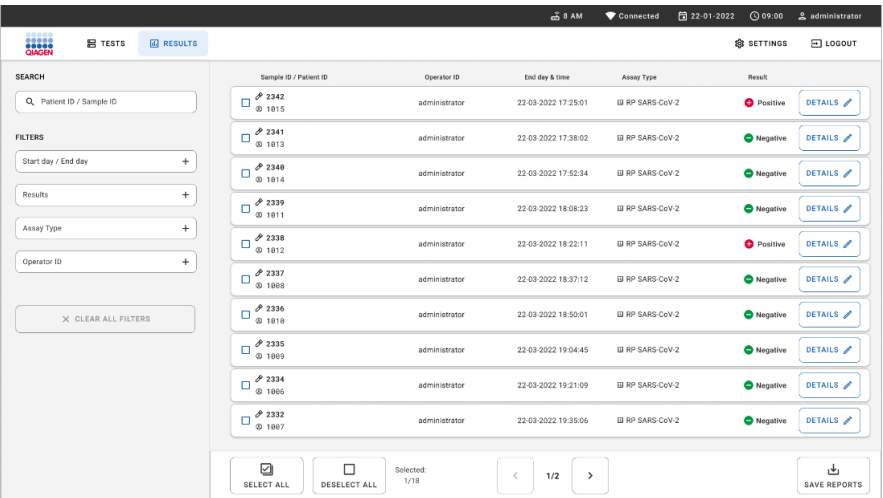

#### <span id="page-88-0"></span>**Фигура 85. Екранът за обобщение** "**Results**" **(Резултати).**

Основната част от екрана предоставя преглед на изпълнените цикли и обозначава резултатите с оцветяване и символи:

- Ако поне един патоген е открит в аликвотната част, думата **Positive** (Положителен) се показва в колоната с резултати, със знак  $\bigoplus$  пред нея.
- Ако не е открит патоген и вътрешната контрола е валидна, думата **Negative** (Отрицателен) се показва в колоната с резултати, със знак  $\Box$  пред нея.
- Ако в аликвотната част е открит поне един патоген и вътрешната контрола е невалидна, терминът **Positive with warning** (Положителен с предупреждение) се показва в графата с резултати, предшестван от знака  $\bigcirc$ !.

 Ако тестът не завърши успешно, ще се покаже съобщение **Failed** (Неуспешен), следвано от конкретния код на грешката.

На екрана се показват следните Test Data (Данни за теста) [\(Фигура](#page-88-0) 85)

- Sample ID/Patient ID (Идентификатор на аликвотната част/ Идентификатор на пациента)
- Operator ID (Идентификатор на оператора)
- End day and time (Краен ден и час)
- Assay Type (Тип анализ)

#### Преглед на подробности за теста

В зависимост от правата за достъп на оператора се дават допълнителни данни за анализа чрез бутона **Details** (Подробности) в дясната част на екрана (например графики на амплификация и подробности за теста [\(Фигура](#page-89-0) 86)).

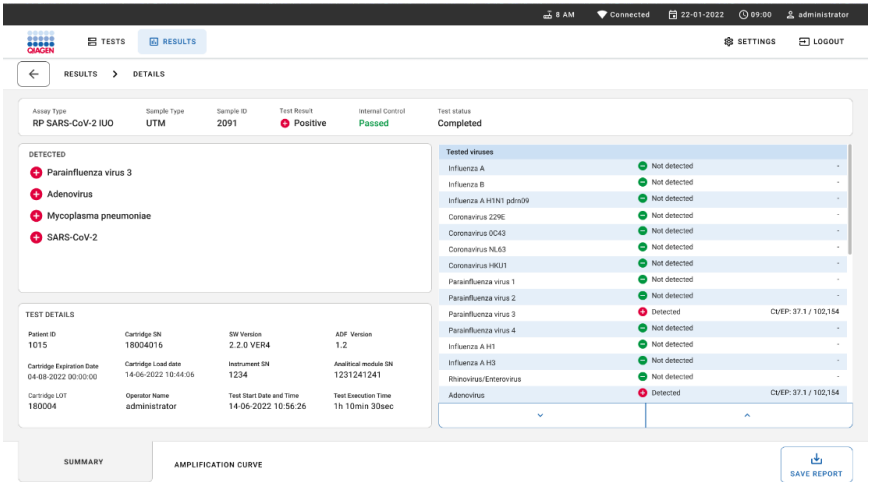

#### <span id="page-89-0"></span>**Фигура 86. Екран** "**Test details**" **(Подробности за теста).**

В горната част на екрана е показана обща информация за теста. Тя включва типа на анализа и типа на аликвотната част, идентификатора на аликвотната част, общи резултати от теста, статуса на вътрешната контрола и статуса на теста.

В лявата част на екрана са показани всички открити патогени, в средата на екрана са показани всички патогени, които анализът може да открие. В дясната страна на екрана се показани следните подробности за теста: Идентификатор на аликвотната част, идентификатор на оператора, номер на партидата с касети, сериен номер на касетата, дата на изтичане на срока на годност на касетата, дата и час на зареждане на касетата, дата и час на изпълнение на теста, продължителност на изпълнението на теста, версия на софтуера и ADF версия, и сериен номер на аналитичния модул.

#### Преглед на кривите на усилване

За да прегледате кривите на амплификация от теста, натиснете раздела Amplification Curves (Крива на амплификация) в долната част на екрана [\(Фигура](#page-90-0) 87).

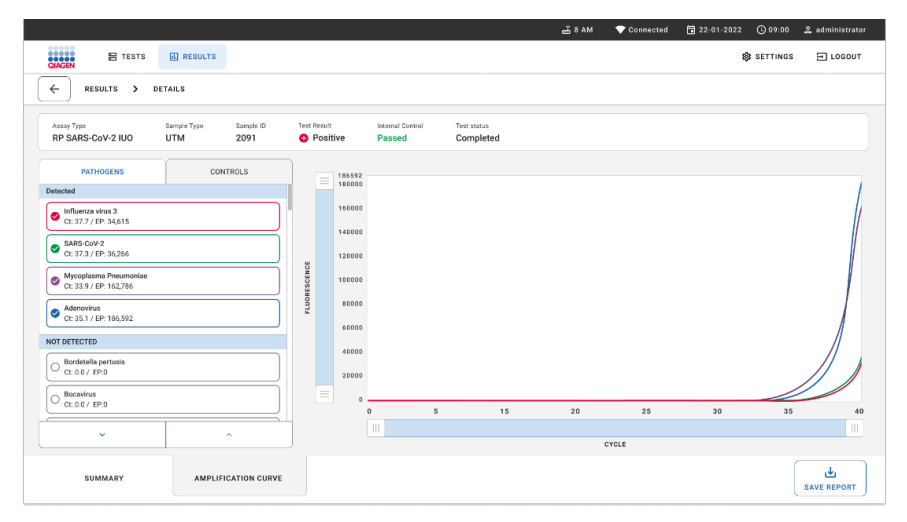

<span id="page-90-0"></span>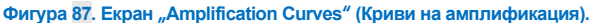

Натиснете раздела **PATHOGENS** (ПАТОГЕНИ) отляво, за да се покажат графиките, съответстващи на тестваните патогени. Натиснете **името на патогена**, за да изберете кои патогени да се показват в графиката на амплификацията. Може да изберете един, няколко или нито един патоген. На всеки патоген в избрания списък ще се зададе цвят, съответстващ на кривата на амплификация, свързана с патогена. Неизбраните патогени няма да се покажат.

Съответните стойности на  $C_T$  и флуоресценция в крайна точка са дадени под всяко име на патоген. Патогените се групират в **detected** (открити) и **not detected** (неоткрити).

Натиснете раздела **CONTROLS** (КОНТРОЛИ) отляво, за да прегледате контролите и да изберете кои от тях да се показват в графиката на амплификацията.

#### Преглед на резултатите от предишни тестове

За да видите резултати от предишни тестове, съхранени в хранилището за резултати, използвайте функцията за търсене в основния екран с резултати [\(Фигура](#page-91-0) 88). **Забележка**: Тази функция може да е ограничена или деактивирана поради настройките на потребителския профил.

|                        |                                               |                                                      |                                                           |                  |                                    | $A$ 8 AM                    | 日 22:01-2021      | C 09:00 AM            | 2 User Name   |
|------------------------|-----------------------------------------------|------------------------------------------------------|-----------------------------------------------------------|------------------|------------------------------------|-----------------------------|-------------------|-----------------------|---------------|
| 5335                   | <b>吕 TESTS</b>                                | <b>III</b> RESULTS                                   |                                                           |                  |                                    |                             |                   | <b>&amp; SETTINGS</b> | $\Box$ LOGOUT |
| <b>SEARCH</b>          |                                               |                                                      | Sample ID / Patient ID                                    | Operator ID      | End day & time                     | <b>Assay Type</b>           |                   | Result                |               |
| Q Patient or Sample ID |                                               |                                                      | ₱ 23423 423435  32453 80855<br>@ 2341 2321 2489 4423      | User Name        | 22-03-2021 19:35                   | El Respiratory SARS-CoV-2   |                   | <b>O</b> Positive     | Details >     |
| <b>FILTERS</b>         |                                               |                                                      | ₹ 23423 423435  32453 88855<br>@ 2341 2321 2489 4423      | liser Name       | 22-03-2021 19:35                   | <b>El Respiratory Panel</b> |                   | <b>O</b> Negative     | Details >     |
| Start day / End day    |                                               | $^{+}$                                               | ₼ 23423 423435  32453 80855<br>@ 2341 2321 2489 4423      | User Name        | 22-03-2021 19:35                   | El Respiratory SARS CoV-2   |                   | <b>O</b> Negative     | Details >     |
| <b>Results</b>         |                                               | $\ddot{}$                                            | ₹ 23423 423435  32453 88855<br><b>2341 2321 2489 4423</b> | User Name        | 22-03-2021 19:35                   | <b>B</b> Respiratory Panel  |                   | <b>O</b> Positive     | Details >     |
|                        | $^{+}$<br>Assay Type<br>$^{+}$<br>Operator ID | ₱ 23423 423435  32453 80855<br>@ 2341 2321 2489 4423 | User Name                                                 | 22-03-2021 19:35 | El Respiratory SARS-CoV-2          |                             | <b>O</b> Negative | Details >             |               |
|                        |                                               | ₹ 23423 423435  32453 80855<br>@ 2341 2321 2489 4423 | User Name                                                 | 22-03-2021 19:35 | <b>El Respiratory SARS CoV-2</b>   |                             | Negative          | Details >             |               |
|                        | X CLEAR ALL FILTERS                           |                                                      | ₱ 23423 423435  32453 80855<br>@ 2341 2321 2489 4423      | User Name        | 22-03-2021 19:35                   | El Respiratory SARS-CoV-2   |                   | <b>O</b> Positive     | Details >     |
|                        |                                               |                                                      | ₹ 23423 423435  32453 80855<br>@ 2341 2321 2489 4423      | User Name        | 22-03-2021 19:35                   | <b>ID Respiratory Panel</b> |                   | <b>O</b> Positive     | Details >     |
|                        |                                               |                                                      | ₹ 23423 423435  32453 80855<br>@ 2341 2321 2489 4423      | User Name        | 22-03-2021 19:35                   | <b>B</b> Respiratory Panel  |                   | <b>O</b> Negative     | Details >     |
|                        |                                               |                                                      | ₱ 23423 423435  32453 88855<br>@ 2341 2321 2489 4423      | User Name        | 22-03-2021 19:35                   | El Respiratory SARS CoV-2   |                   | <b>O</b> Positive     | Details >     |
|                        |                                               |                                                      |                                                           |                  | 1/2<br>$\epsilon$<br>$\rightarrow$ |                             |                   |                       |               |

<span id="page-91-0"></span>**Фигура 88. Функцията за търсене на екрана** "**Results**" **(Резултати).**

### Експортиране на резултати към USB устройство за съхранение

От екрана **Results** (Резултати) изберете отделно или всички с бутона **Select All** (Избор на всички), за да експортирате и запазите копие от отчети от теста в PDF формат в USB устройство за съхранение. USB портът се намира в предната част на апарата.

**Забележка**: Препоръчва се USB устройството за съхранение да се използва само за краткосрочно съхранение и пренос на данни. Използването на USB устройство за съхранение подлежи на ограничения (напр. размера на паметта или риска от презаписване), които трябва да се вземат предвид преди употреба.

# Контрол на качеството

В съответствие със сертифицираната по ISO система за управление на качеството на QIAGEN всяка партида от QIAstat-Dx Respiratory SARS-CoV-2 Panel е преминала изпитване по предварително определени спецификации, за да се гарантира постоянно качество на продукта.

# Ограничения

- Резултатите от QIAstat-Dx Respiratory SARS-CoV-2 Panel не са предназначени да служат като единствена основа за диагностициране, лечение или други решения относно пациента.
- Положителните резултати не изключват коинфекция с организми, които не са включени в QIAstat-Dx Respiratory SARS-CoV-2 Panel. Откритите агенти може да не са категоричната причина за заболяването.
- Отрицателните резултати не изключват възможност за инфекция на горните дихателни пътища. Чрез този анализ не се откриват всички агенти на остра респираторна инфекция, а чувствителността при някои клинични условия може да се различава от описаната в листовката.
- Отрицателният резултат от QIAstat-Dx Respiratory SARS-CoV-2 Panel не изключва инфекциозното естество на синдрома. Отрицателните резултати от анализа може да се дължат на няколко фактора и комбинирането им, включително неправилно боравене с аликвотните части, отклонения в последователностите на нуклеиновите киселини, изследвани от анализа, инфекции от организми, които не са включени в анализа, нива на включени в анализа организми, които са под границата на откриване за анализа, както и употреба на определени лекарства, терапии или агенти.
- QIAstat-Dx Respiratory SARS-CoV-2 Panel не е предназначен за тестване на аликвотни части, различни от описаните в настоящите инструкции за употреба. Работните характеристики на теста са установени само с аликвотни части с назофарингеален тампон, взети в транспортна среда, от лица с остри респираторни симптоми.
- QIAstat-Dx Respiratory SARS-CoV-2 Panel е предназначен за употреба съвместно с използваните при стандартните грижи култури за възстановяване, серотипизиране и/или тестване за антимикробна податливост на организмите, когато е приложимо.
- Резултатите от QIAstat-Dx Respiratory SARS-CoV-2 Panel трябва да се интерпретират от обучен здравен специалист в контекста на всички приложими клинични, лабораторни и епидемиологични констатации.
- QIAstat-Dx Respiratory SARS-CoV-2 Panel може да се използва само с анализатори QIAstat-Dx Analyzer 1.0, QIAstat-Dx Analyzer 2.0 и QIAstat-Dx Rise. \*
- QIAstat-Dx Respiratory SARS-CoV-2 Panel представлява качествен анализ и не дава количествена стойност за откритите организми.
- Възможно е да има упорити вирусни и бактериални нуклеинови киселини ин виво, дори ако организмът не е жизнеспособен или инфекциозен. Откриването на целеви маркер не означава, че съответният организъм е причинител на инфекцията или клиничните симптоми.
- Откриването на вирусни и бактериални нуклеинови киселини зависи от правилното взимане, боравене, транспортиране, съхранение и зареждане на аликвотните части в QIAstat-Dx Respiratory SARS-CoV-2 Panel Cartridge. Неправилното изпълнение на всеки от гореспоменатите процеси може да доведе до неправилни резултати, включително грешни положителни или грешни отрицателни.
- Чувствителността и специфичността на анализа за конкретни организми и общо за всички организми са характерни параметри за ефективността на даден анализ и не трябва да се променят в зависимост от преваленса. За разлика от това, както отрицателните, така и положителните прогностични стойности в резултатите от теста зависят от преваленса на заболяването/организма. Имайте предвид, че по-висок преваленс благоприятства положителните, а по-нисък – отрицателните прогностични стойности в резултатите от теста.
- Не използвайте повредени касети. За работа с повредени касети вижте глава Информация за безопасността.
- \* Апарати DiagCORE Analyzer със софтуер QIAstat-Dx версия 1.3 или по-нова могат да се използват като алтернатива на апаратите QIAstat-Dx Analyzer 1.0.

# Работни характеристики

Анализът QIAstat-Dx Respiratory SARS-CoV-2 Panel (каталожен № 691214) е разработен чрез въвеждане на целеви организъм на SARS-CoV-2 в отделна реакционна камера на анализа QIAstat-Dx Respiratory Panel (каталожен № 691211). Известно е, че подготвянето на пробата и RT-qPCR в QIAstat-Dx Respiratory SARS-CoV-2 Panel Cartridge са обичайни стъпки за всички целеви организми. В касетата, сборната аликвотна част и PCR ензимната смес са разпределени равномерно във всяка реакционна камера. В резултат на това и/или на наличността на клинични проби на SARS-CoV-2, някои проучвания, показани по-долу, не са извършени или повторени с използване на QIAstat-Dx Respiratory SARS-CoV-2 Panel.

## Клинични работни характеристики

Клиничните работни характеристики, показани по-долу, са демонстрирани с помощта на QIAstat-Dx Analyzer 1.0 и QIAstat-Dx Analyzer 2.0. QIAstat-Dx Rise използва същите аналитични модули като QIAstat-Dx Analyzer 1.0, поради което работните характеристики не се влияят от QIAstat-Dx Rise or QIAstat-Dx Analyzer 2.0.

#### Проби в течна транспортна среда

Работните характеристики на анализа QIAstat-Dx Respiratory SARS-CoV-2 Panel са оценени в многоцентрово клинично изпитване в осем (8), географски различни изследователски центрове: пет (5) центъра в САЩ и три (3) центъра в Европейския съюз. Характеристиките на проба с назофарингеален тампон бяха оценени с универсална транспортна среда (UTM) (Copan Diagnostics); MicroTest™ M4®, M4RT®, M5®, и M6™ (Thermo Fisher Scientific); BD™ Universal Viral Transport (UVT) System (Becton Dickinson и Company); HealthLink® Universal Transport Medium (UTM) System (HealthLink Inc.); Universal Transport Medium (Diagnostic Hybrids Inc.); V-C-M Medium (Quest Diagnostics); UniTranz-RT® Universal Transport Media (Puritan Medical Products Company); и сухи проби от назофарингеален тампон (FLOQSwabs, Copan, кат.№ 503CS01). Когато използвате тампон, той се вкарва директно в отвора за тампон на QIAstat-Dx Respiratory SARS-CoV-2 Panel Cartridge след вземане на пробата, като се избягва прехвърлянето в течна среда.

Това проучване е конфигурирано като обсервационно проспективно-ретроспективно проучване с употреба на аликвотни части, останали от участници с признаци и симптоми на остра респираторна инфекция. От участващите центрове се изисква да тестват пресни и/или замразени клинични аликвотни части съгласно протокол и конкретни за центъра инструкции.

Аликвотни части, тествани с използване на QIAstat-Dx Respiratory SARS-CoV-2 Panel, се сравняват с резултатите от метода(ите), използвани в стандартните грижи (Standard Of Care, SOC) в центровете, както и с разнообразни утвърдени и достъпни на пазара молекулярни методи. Този подход осигурява резултати за патогени, които не се откриват чрез SOC и/или позволяват окончателно разрешаване на несъответствията в несъгласуваните резултати. Резултатите от анализа QIAstat-Dx Respiratory SARS-CoV-2 Panel са сравнени с анализи FilmArray® Respiratory Panel 1.7 & 2 и SARS-CoV-2 RT-PCR, разработени от Института по [вирусология, Университетска](https://www.eurosurveillance.org/search?option1=pub_affiliation&value1=Charit%C3%A9+%E2%80%93+Universit%C3%A4tsmedizin+Berlin+Institute+of+Virology%2C+Berlin%2C+Germany+and+German+Centre+for+Infection+Research+%28DZIF%29%2C+Berlin%2C+Germany&option912=resultCategory&value912=ResearchPublicationContent) болница "Charité", Берлин, Германия.

В проучването участват общо 3065 клинични UTM проби от пациенти. Общо 121 проби не изпълняват критериите за включване и изключване и следователно са изключени от анализа.

Клиничната чувствителност или процентът на съвпадение на положителните резултати (Positive Percent Agreement, PPA) е изчислен като 100% x (TP/[TP + FN]). Верен положителен (True Positive, TP) означава, че QIAstat-Dx Respiratory SARS-CoV-2 Panel и сравнителните методи дават положителен резултат за организма, а грешен отрицателен (False Negative, FN) означава, че QIAstat-Dx Respiratory SARS-CoV-2 Panel дава отрицателен резултат, а резултатите от сравнителните методи са положителни.

Специфичността или процентното съвпадение на отрицателните резултати (Negative Percent Agreement, NPA) са изчислени като 100% × [TN/(TN + FP)]. Верен отрицателен (True Negative, TN) означава, че QIAstat-Dx Respiratory SARS-CoV-2 Panel и сравнителните методи дават отрицателен резултат, а грешен положителен (False Positive, FP) означава, че QIAstat-Dx Respiratory SARS-CoV-2 Panel дава положителен резултат, а резултатите от сравнителните методи са отрицателни. За изчисляване на клиничната специфичност на отделните патогени бяха използвани общите налични резултати, като съответните истински и фалшиво положителни резултати за организма бяха извадени. За всяка точкова оценка е изчислен точен биномен двустранен 95% доверителен интервал.

Общата клинична чувствителност (Overall Clinical Sensitivity, PPA) и общата клинична специфичност (Overall Clinical Specificity, NPA) са изчислени от 2579 резултати от проби.

Констатирани са общо 2575 верни положителни и 52 925 верни отрицателни резултати от QIAstat-Dx Respiratory Panel и QIAstat-Dx Respiratory SARS CoV-2 Panel, както и 76 грешни отрицателни и 104 грешни положителни резултати.

В [Таблица](#page-97-0) 4 са дадени клиничната чувствителност (или процент на съвпадение на положителните резултати) и клиничната специфичност (или процент на съвпадение на отрицателните резултати) на QIAstat-Dx Respiratory SARS CoV-2 Panel с 95% доверителни интервали.

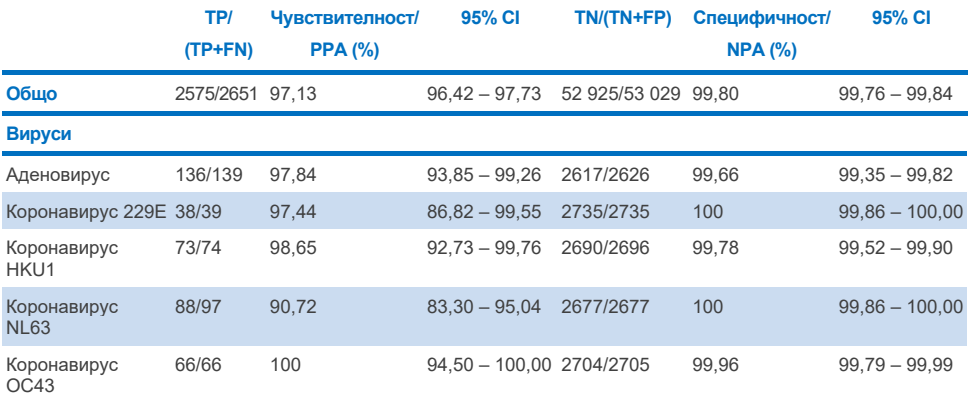

#### <span id="page-97-0"></span>**Таблица 4. Работни характеристики на QIAstat**-**Dx Respiratory Panel**

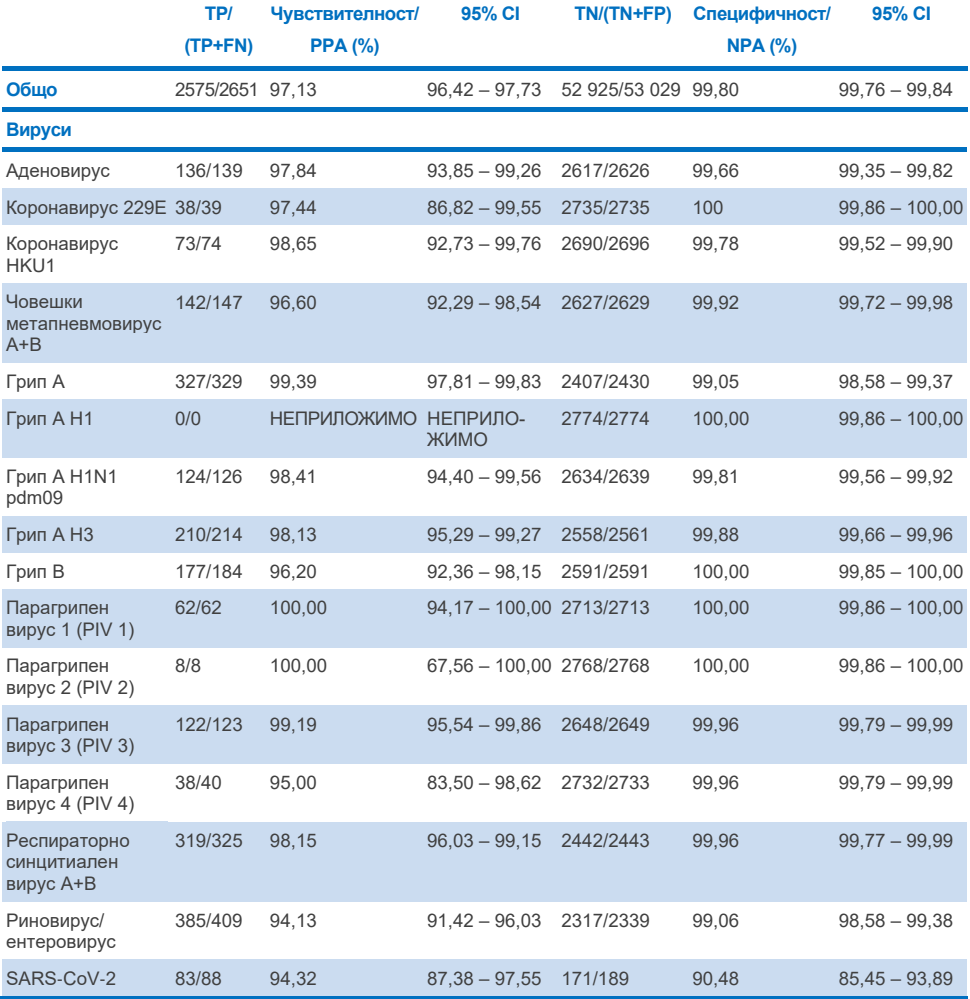

**Продължава на следващата страница**

#### **Таблица 4 (продължава от предишната страница)**

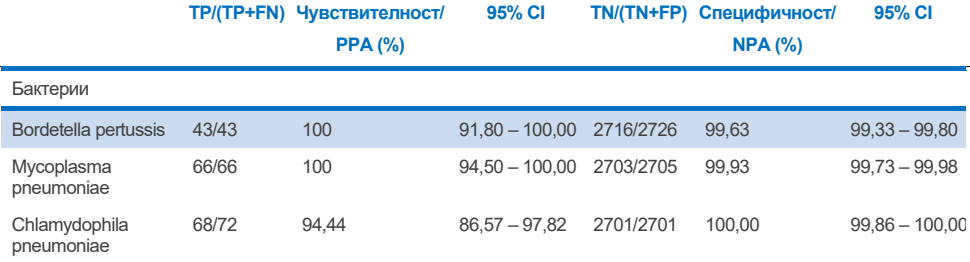

Няма годни за оценка резултати, налични за *Legionella pneumophila* и човешки бокавирус, поради ниската откриваемост (съответно 2 и 3 пъти) и отсъствието на резултати от компараторен метод. Поради тази причина са използвани изкуствени проби като заместителни клинични проби, за допълване и тестване на чувствителността на бокавирус и *Legionella pneumophila*. Остатъчни отрицателни клинични проби са допълнени с патогени при 2 x, 5 x и 10 x LoD нива (50 от всяко).

Приготвят се изкуствени положителни проби и се рандомизират заедно с 50 недопълнени отрицателни проби, така че състоянието на аналита на всяка допълнена проба да не е известно за потребителите, извършващи тестването в 1 клиничен център. Резултатите от тестването на изкуствени проби са дадени [в Таблица](#page-99-0) 5.

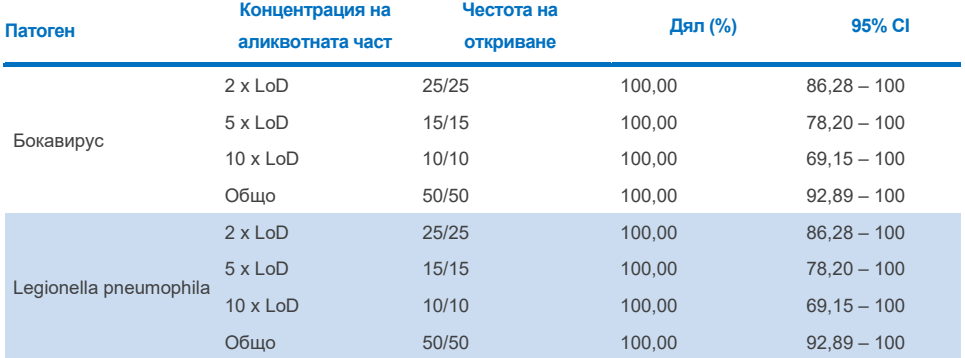

#### <span id="page-99-0"></span>**Таблица 5. QIAstat**-**Dx SARS**-**CoV**-**2 Respiratory Panel при изкуствени проби**

В 370 аликвотни части анализът QIAstat-Dx Respiratory SARS CoV-2 Panel открива множество организми. Общо 316 аликвотни части са с двойни инфекции, 46 са с тройни инфекции, а оставащите аликвотни части имат 4 коинфекции (8 аликвотни части).

#### Проба със сух тампон

Общо 333 сдвоени клинични проби (NPS в UTM и NPS сух тампон) са тествани за оценка на клиничните работни характеристики на проби със сух тампон в сравнение с UTM пробата. Тестването е проведено в 4 клинични центъра в ЕС. Целта е да се демонстрира еквивалентност между работните характеристики при пробите със сух тампон и UTM, използващи QIAstat-Dx Respiratory SARS-CoV-2 Panel.

Пациентите, участващи в проучванията, предоставят 2 назофарингеални тампона (по един от всяка ноздра). Един тампон се поставя директно в QIAstat-Dx Respiratory SARS-CoV-2 Panel Cartridge, а другият се прехвърля в UTM за компараторно тестване с отделен QIAstat-Dx Respiratory SARS-CoV-2 Panel Cartridge (сдвоени аликвотни части).

Клиничната чувствителност (или PPA) е изчислена като 100% × [TP/(TP + FN)]. Верен положителен (True Positive, TP) означава, че пробите от сух тампон и от UTM имат положителен резултат за конкретен организъм, а грешен отрицателен (False Negative, FN) означава, че резултатът от сух тампон е отрицателен, а този от проба в UTM е положителен за конкретен организъм. Специфичността (или NPA) е изчислена като 100% × [TN/(TN + FP)]. Верен отрицателен (True Negative, TN) означава, че пробите от сух тампон и от UTM имат отрицателен резултат за конкретен организъм, а грешен положителен (False Positive, FP) означава, че резултатът от сух тампон е положителен, а този от проба в UTM е отрицателен за конкретен организъм. За всяка точкова оценка е изчислен точен биномен двустранен 95% доверителен интервал.

За анализа от изходните 333 сдвоени проби са налични общо 319 оценими резултати за сдвоени аликвотни части. Останалите 14 сдвоени проби не отговорят на критериите за включване.

Общата клинична чувствителност (или PPA) бе изчислена от общо 189 положителни прицелни резултати, получени с пробата в UTM. Общата клинична специфичност (или NPA) бе изчислена от 6969 отделни отрицателни прицелни резултати, получени с пробата в UTM. Положителните резултати включват различни цели в панела и са представителни за епидемиологията на тестваната популация по време на проучването на клиничните работни характеристики (включително SARS-CoV-2 за 2 от центровете).

Открити са общо 179 верни положителни и 6941 верни отрицателни резултата от сух тампон, както и 10 грешни отрицателни (положителни за проба в UTM/отрицателни за проба със сух тампон) и 28 грешни-положителни (положителни за проба със сух тампон/отрицателни за проба в UTM) резултата. Като цяло PPA е 94,71% (95% CI, 90,54% – 97,10%), а NPA е 99,60% (95% CI, 99,42% – 99,72%), което показва висока обща корелация между сух тампон и типовете UTM проби [\(Таблица](#page-101-0) 6).

<span id="page-101-0"></span>**Таблица 6. Съвпадение между общия резултат със сух тампон в QIAstat**-**Dx Respiratory Panel и оценка на общата чувствителност и специфичност на общия резултат в UTM в QIAstat**-**Dx Respiratory Panel.**

| Групови    | Дял       |         | Двустранни 95% доверителни граници |       |  |
|------------|-----------|---------|------------------------------------|-------|--|
| променливи | Фракция   | Процент | Долна                              | Горна |  |
| <b>NPA</b> | 6941/6969 | 99.60   | 99.42                              | 99,72 |  |
| <b>PPA</b> | 179/189   | 94.71   | 90.54                              | 97.10 |  |

Конкретно за прицелната на SARS-CoV-2 са открити 40 верни положителни резултата в сравнението между проби в UTM и проби със сух тампон, тествани с помощта на QIAstat-Dx Respiratory SARS-CoV-2 Panel. По време на сравнението между пробите не са открити грешни отрицателни резултати. Допълнително за SARS-CoV-2 са открити 181 верни отрицателни и 3 грешни положителни (положителни със сух тампон и отрицателни в UTM) резултати.

Разликите в резултатите между проба в UTM и проби със сух тампон биха могли да се дължат на разлики при вземането на различните проби и ефекта на разреждане на сухите тампони в транспортна среда. С QIAstat-Dx Respiratory SARS-CoV-2 Panel проби със сух тампон могат да бъдат тествани само веднъж, поради което за този тип проба не е възможно тестване на несъответствие.

#### Заключение

Мащабните многоцентрови проучвания имат за цел да оценят работните характеристики на пробите в UTM, както и еквивалентността на работните характеристики при проби със сух тампон спрямо UTM в анализа QIAstat-Dx Respiratory SARS-CoV-2 Panel.

Констатираната обща клинична чувствителност на пробата в UTM е 97,13% (95% доверителен интервал, 96,42% – 97,73%). Общата клинична специфичност 99,80% (95% CI, 99,76% – 99,84%).

Констатираната обща клинична чувствителност на пробата със сух тампон е 94,71% (95% доверителен интервал, 90,54% – 97,10%). Общата клинична специфичност за пробата със сух тампон е 99,60% (95% доверителен интервал, 99,42% – 99,72%).

# Характеристики на анализа

Клиничните работни характеристики, показани по-долу, са демонстрирани с помощта на QIAstat-Dx Analyzer 1.0. QIAstat-Dx Analyzer 2.0 използва същия аналитичен модул като QIAstat-Dx Analyzer 1.0, поради което работните характеристики не се влияят от QIAstat-Dx Analyzer 2.0.

По отношение на QIAstat-Dx Rise бяха проведени специфични проучвания за демонстриране на пренасянето и повторяемостта. Останалите параметри на аналитичните характеристики, показани по-долу, бяха демонстрирани с помощта на QIAstat-Dx Analyzer 1.0. QIAstat-Dx Rise използва същия аналитичен модул като QIAstat-Dx Analyzer 1.0, поради което работните характеристики не се влияят от QIAstat-Dx Rise.

## Чувствителност (граница на откриване)

Аналитичната чувствителност или границата на откриване (Limit of Detection, LoD) се определя като най-ниската концентрация, при която ≥ 95% от тестваните аликвотни части генерират положителен сигнал.

Стойността LoD за всеки аналит е определена с избрани щамове\* за отделните патогени, които могат да се откриват с QIAstat-Dx Respiratory SARS-CoV-2 Panel. В симулиран матрикс на аликвотни части с назофарингеален тампон (NPS) (култивирани човешки клетки в Copan UTM) за аликвотни части в течна транспортна среда и симулиран матрикс на аликвотни части със сух тампон (култивирани човешки клетки в изкуствен NPS) за сухи тампони, бяха внесени един (1) или повече патогени, и тествани в 20 повторения. Работният процес на течна аликвотна част използва NPS, елуиран в UTM, и прехвърляне на 300 µL към касетата, докато работният процес със сух тампон позволява прехвърляне на NPS директно към касетата. Фабрикувани тампони със сух тампон бяха приготвени чрез пипетиране на 50 μl от всеки разреден вирусен запас върху тампон, и бяха оставени да изсъхнат в продължение на поне 20 минути. Тампонът беше тестван според протокола за Аликвотна част със сух тампон (стр. [20](#page-19-0)).

\* Поради ограничения достъп до култивиран вирус, за определяне на LoD, добавен в клинична отрицателна матрица за прицелната на SARS-CoV-2, и за определяне на LoD в сух тампон за целта бокавирус е използван синтетичен материал (gBlock).

<span id="page-104-0"></span>**Таблица 7. LoD стойности, получени за различните респираторни целеви щамове в матрикс на аликвотни** 

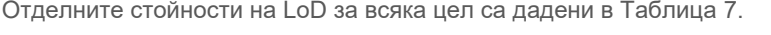

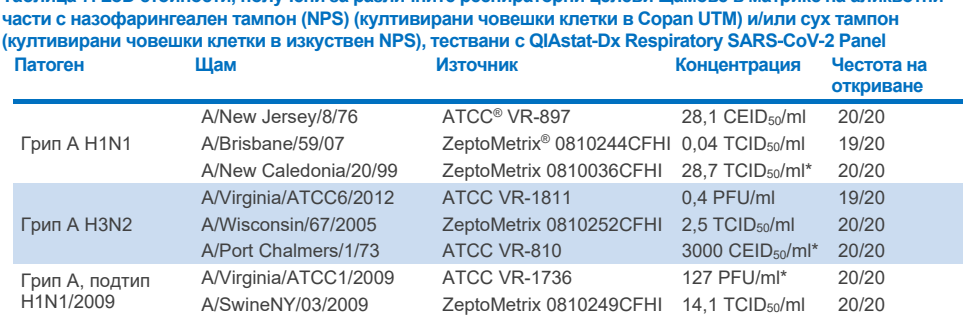

\* Тествани с течна аликвотна част и проба от сух тампон.

#### **Продължава на следващата страница**

#### **Таблица 7 (продължава от предишната страница)**

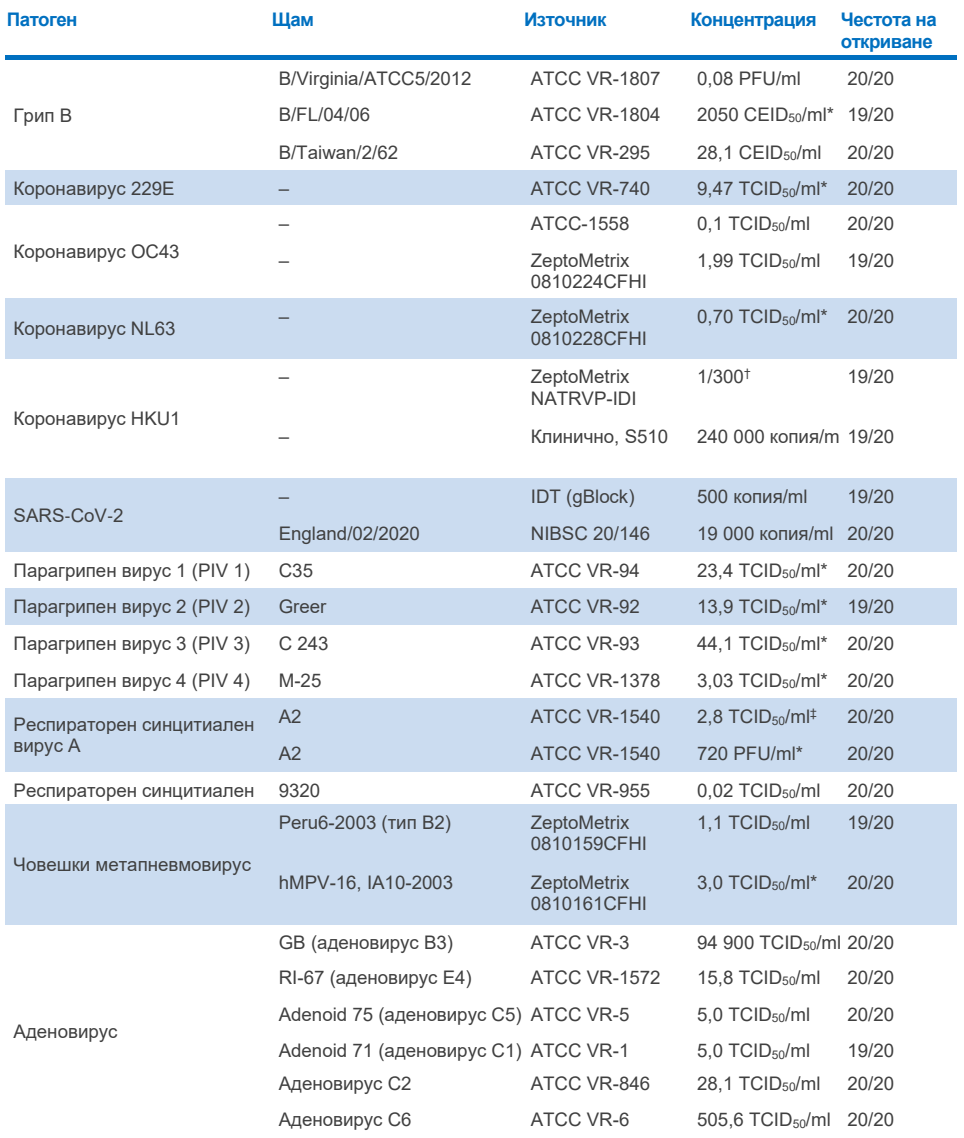

\* Тествани с течна аликвотна част и проба от сух тампон.

† Относително разреждане от начална концентрация

‡ Две различни партиди от един и същи използван щам.

#### **Продължава на следващата страница**

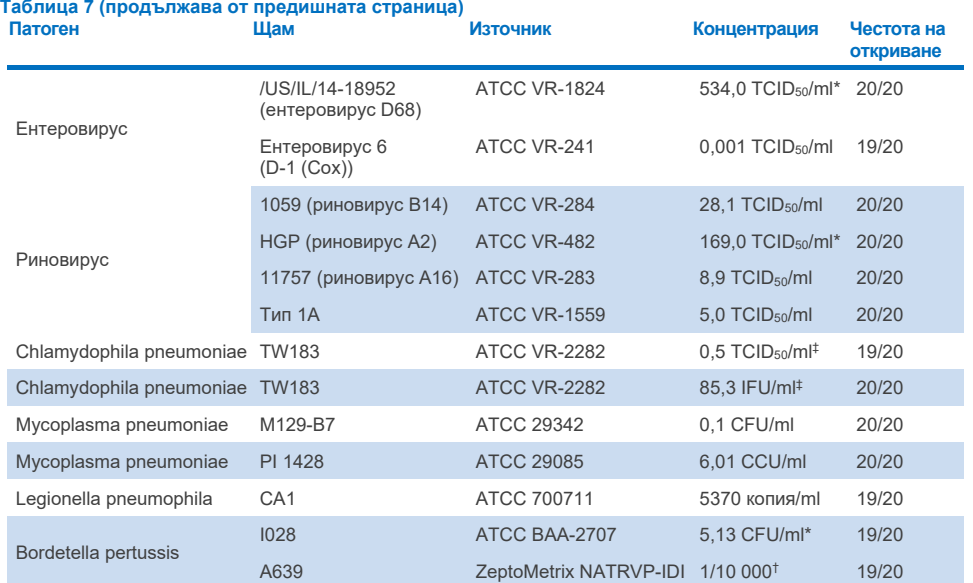

\* Тествани с течна аликвотна част и проба от сух тампон.

† Относително разреждане от начална концентрация

‡ Две различни партиди от един и същи използван щам.

# Устойчивост на анализа

Утвърждаването на устойчивите работни характеристики на анализа е оценено чрез анализиране на работните характеристики на вътрешна контрола в клинични аликвотни части с назофарингеален тампон. Тридесет (30) отделни аликвотни части с назофарингеален тампон, отрицателни за всички възможни за откриване патогени, са анализирани с QIAstat-Dx Respiratory Panel. Всички тествани аликвотни части показват положителен резултат и валидни работни характеристики за вътрешната контрола на QIAstat-Dx Respiratory Panel.

## Ексклузивност (аналитична специфичност)

Проучването за ексклузивност е проведено с компютърен анализ и инвитро тестване за оценка на аналитичната специфичност за респираторни или нереспираторни организми, които не са включени в панела. Тези организми включват проби, които са свързани, но се отличават от респираторните организми в панела или които може да присъстват в проби, взети от целевата популация за тестване. Избраните организми са клинично значими (разпространяват се в горните дихателни пътища или причиняват респираторни симптоми), често се срещат в кожната флора или лабораторните замърсители или са микроорганизми, с които може да е заразена голяма част от популацията.

Аликвотните части бяха приготвени чрез добавяне на потенциални кръстосано реактивни организми в симулирана матрица за аликвотни части с назофарингеален тампон при най-високата възможна концентрация за организмите – за предпочитане при 10<sup>5</sup> TCID<sub>50</sub>/ml за целеви вирусни организми и 10<sup>6</sup> CFU/ml за целеви бактериални организми.

Чрез предварителен секвенционен анализ се прогнозира определено ниво на кръстосана реактивност с видове Bordetella, която се наблюдава при тестване на високи концентрации на *Bordetella holmesii* и на някои щамове на *Bordetella bronchiseptica*. В съответствие с насоките на CDC за анализи, използващи IS481 като прицелен регион, при използване на QIAstat-Dx Respiratory SARS-CoV-2 Panel, ако стойността CT за *Bordetella pertussis* е CT >29, се препоръчва извършване на потвърждаващ тест за специфичност. Не се наблюдава кръстосана реактивност с *Bordetella parapertussis* при високи концентрации. Целевият ген, използван за откриване на *Bordetella pertussis* (инсерционен елемент IS481), е транспозон, който присъства и в други видове Bordetella. В [Таблица](#page-108-0) 8 е даден списъкът на тестваните патогени.
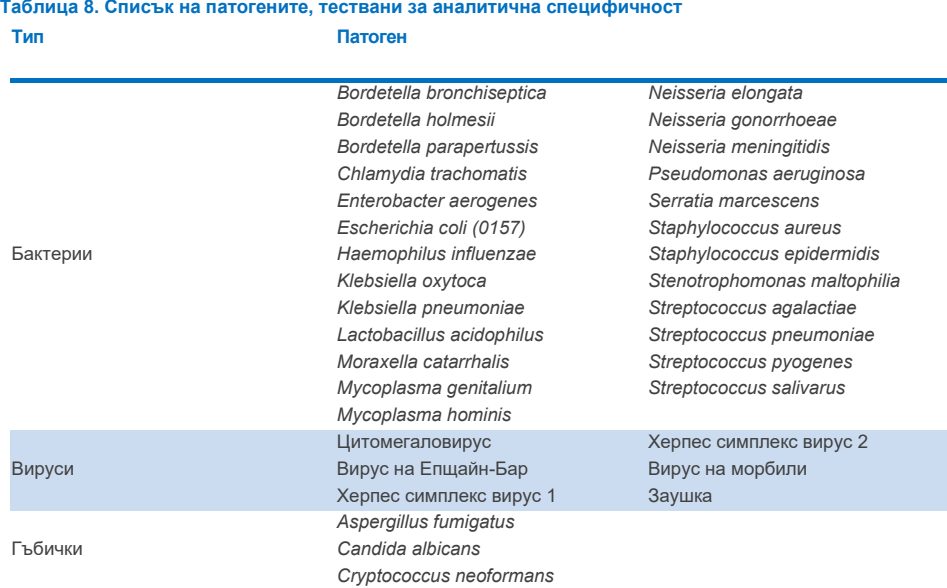

Всички тествани патогени показват отрицателен резултат и не се наблюдава кръстосана реактивност за организмите, тествани в QIAstat-Dx Respiratory SARS-CoV-2 Panel (освен *Bordetella holmesii* и някои щамове на *Bordetella bronchiseptica*, както е описано по-горе).

Проведен е компютърен анализ за всички варианти праймер/сонда, включени в QIAstat-Dx Respiratory SARS-CoV-2 Panel, който доказва специфичната амплификация и откриване на целеви организми без кръстосана реактивност.

За целева на SARS-CoV-2 са тествани само ограничен брой организми инвитро (*Haemophilus influenzae, Streptococcus pyogenes, Chlamydophila pneumoniae, Streptococcus pneumoniae, Mycobacterium tuberculosis*, коронавирус MERS, коронавирус SARS). Не е наблюдавана кръстосана реактивност както на *компютърния* анализ, така и на *инвитро* анализа, с каквито и да било клинично значими патогени (разпространяващи се в горните дихателни пътища или причиняващи респираторни симптоми), или обща кожна флора или лабораторни замърсители, или микроорганизми.

## Инклузивност (аналитична реактивност)\*

Проведено е проучване на инклузивността с цел анализиране на откриването на редица щамове, представляващи генетичното разнообразие на всеки респираторен целеви организъм в панела ("щамове за оценка на инклузивността"). В проучването са включени щамове за оценка на инклузивността за всички аналити, характерни за видовете/типовете на различните организми (например редица щамове на грип А, изолирани от различни географски области и в различни календарни години). В [Таблица](#page-109-0) 9 е даден списъкът на респираторните патогени, тествани в това проучване.

\* Не е приложима за целевата на SARS-CoV-2 поради наличието само на един щам към момента на проучването.

<span id="page-109-0"></span>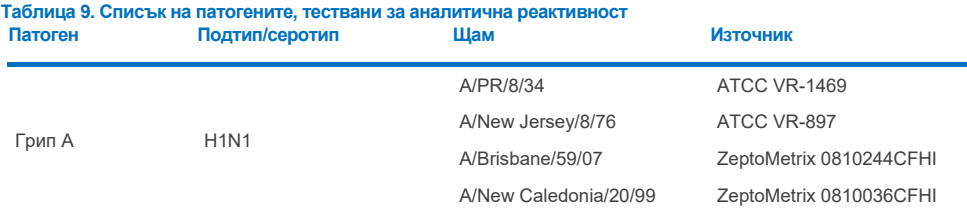

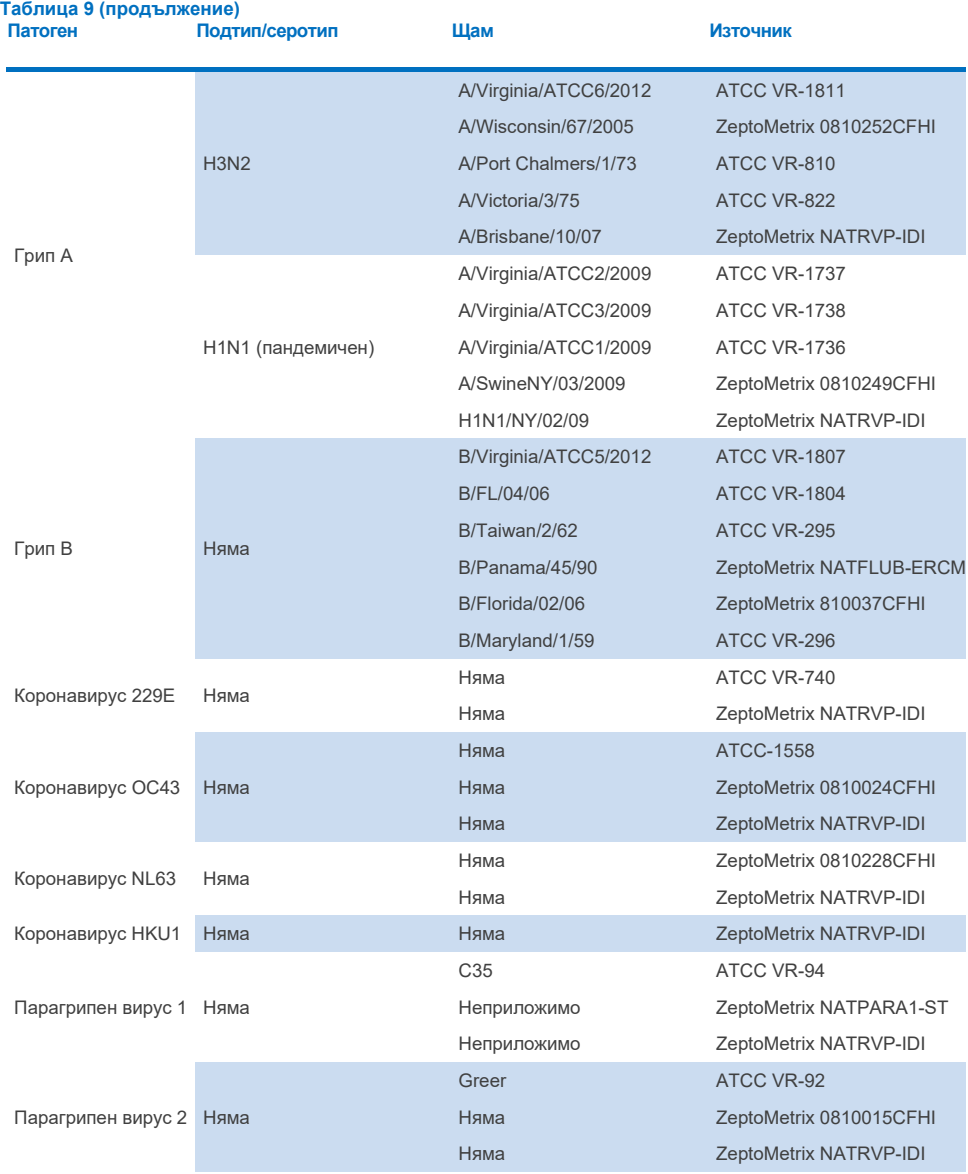

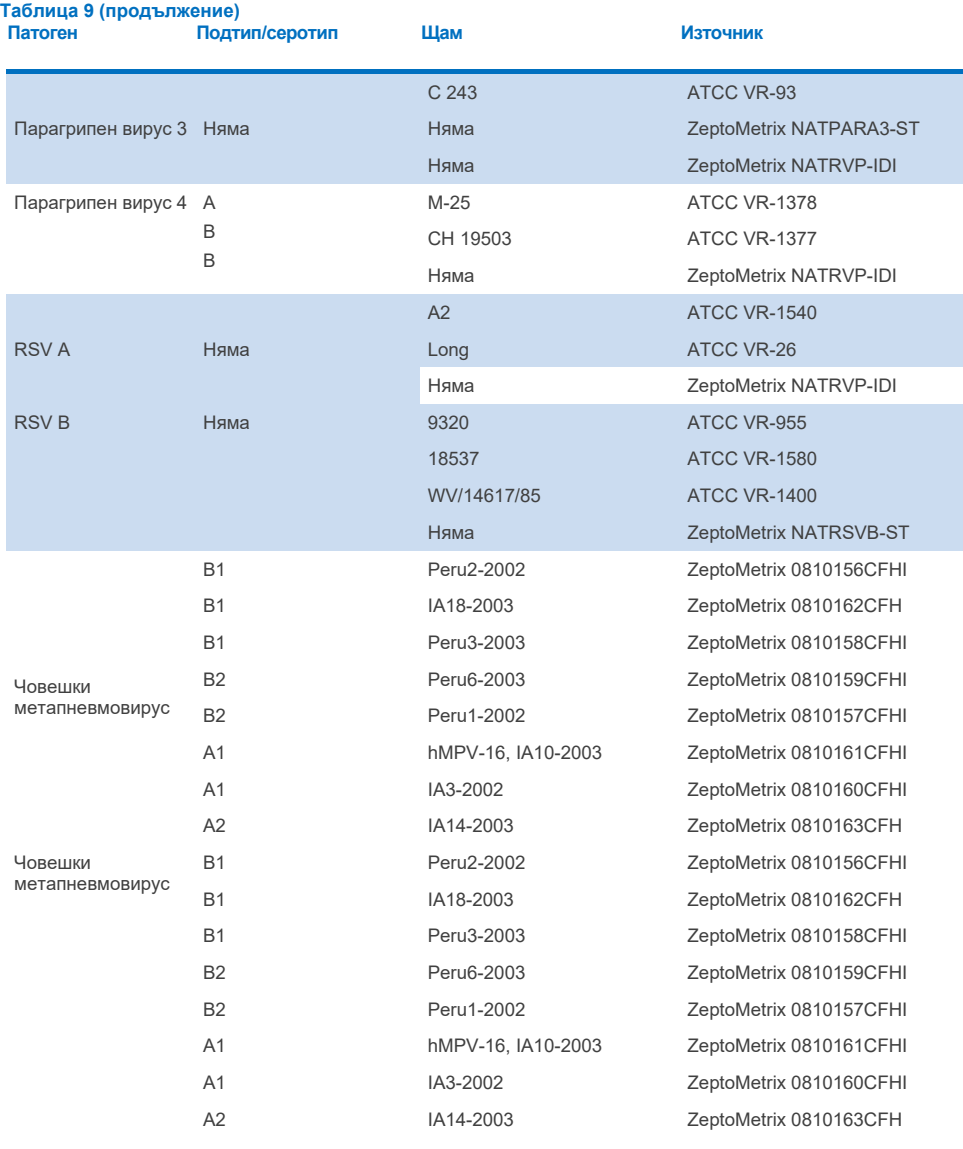

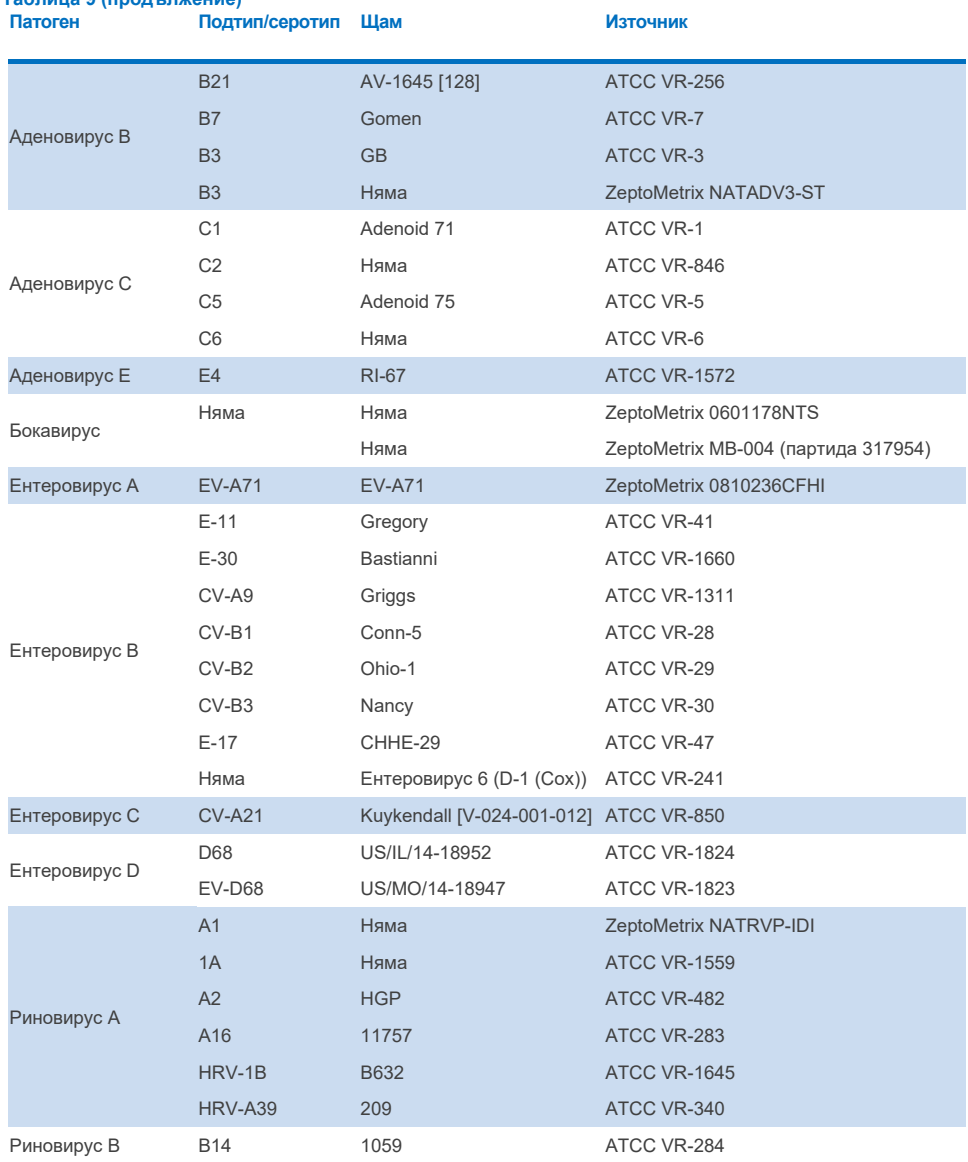

## **Таблица 9 (продължение)**

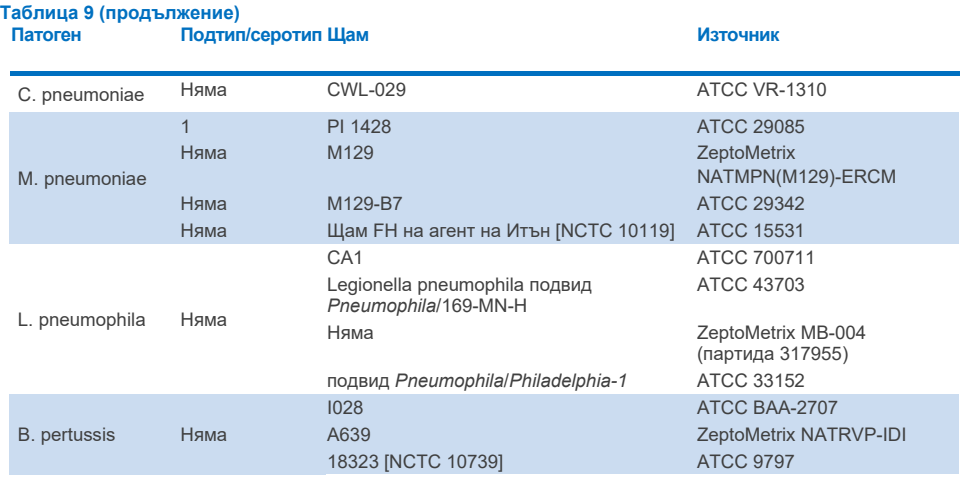

Всички тествани патогени показват положителни резултати в тестваната концентрация.

## Коинфекции

Проведено е проучване за коинфекции за потвърждаване, че от QIAstat-Dx Respiratory SARS-CoV-2 Panel могат да се открият различни аналити в една аликвотна част с назофарингеален тампон.

В една проба се комбинират високи и ниски концентрации на различни организми. Организмите са избрани въз основа на тяхната релевантност, преваленс и конфигурацията на QIAstat-Dx Respiratory SARS-CoV-2 Panel Cartridge (разпределение на целевите организми в различните реакционни камери).

Аналитите се внасят в симулиран матрикс на аликвотни части с NPS (култивирани човешки клетки в UTM) с висока (50 пъти над концентрацията на LoD) и ниска (5 пъти над концентрацията на LoD) концентрация и се тестват в различни комбинации. В [Таблица](#page-114-0) 10 е дадена комбинацията от коинфекции, тествана в това проучване.

### <span id="page-114-0"></span>**Таблица 10. Списък на тестваните комбинации от коинфекции**

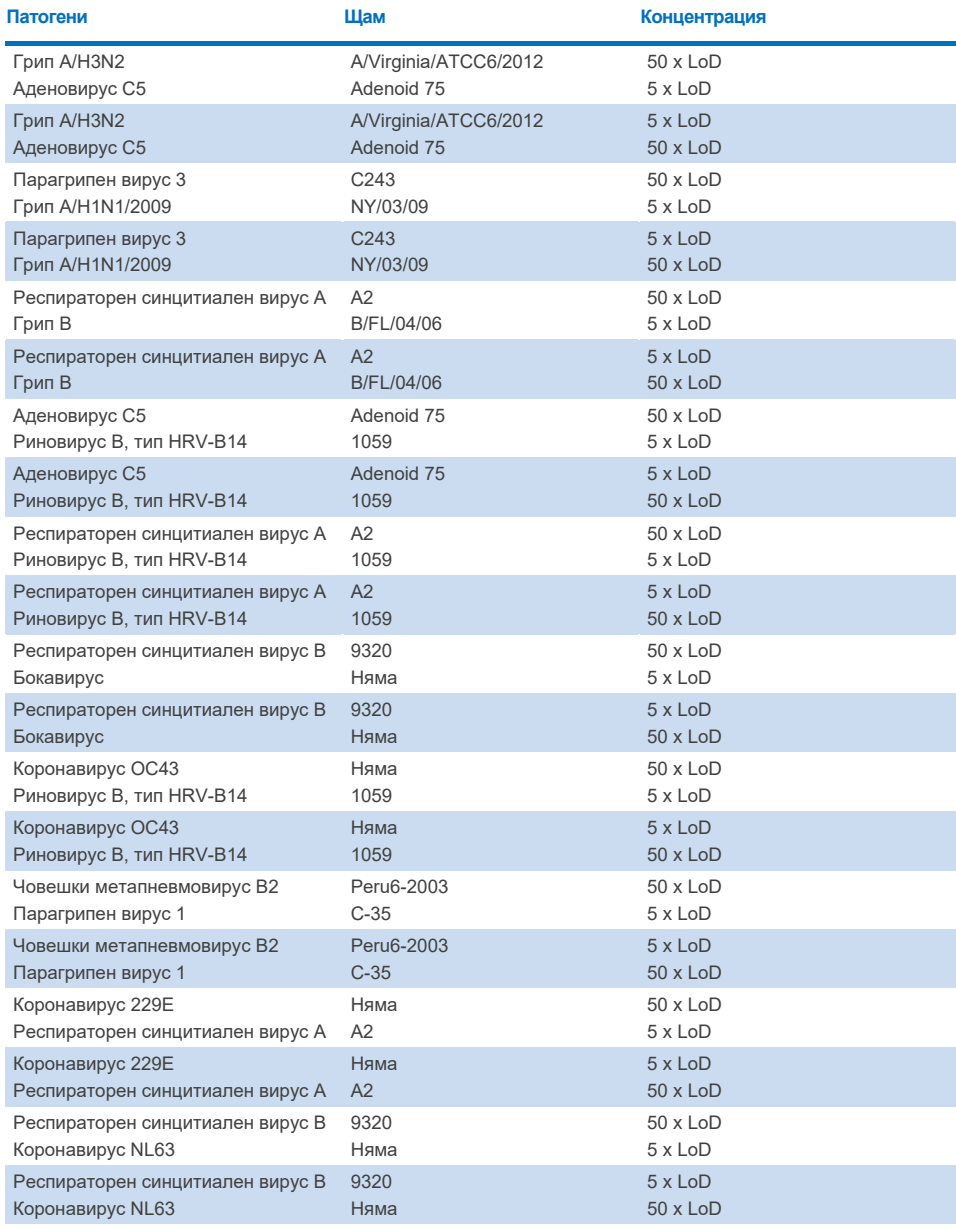

Всички тествани коинфекции дават положителен резултат за двата патогена, комбинирани във високи и ниски концентрации. Не се наблюдава влияние върху резултатите вследствие на наличието на коинфекции.

### Интерфериращи вещества

В това проучване е оценено влиянието на потенциално интерфериращи вещества върху работните характеристики на QIAstat-Dx Respiratory Panel. Интерфериращите вещества включват ендогенни и екзогенни вещества, които естествено се срещат в назофаринкса или е възможно да бъдат внесени в пробите с NPS при взимането им.

За тестването на интерфериращи вещества се използват избрани аликвотни части, обхващащи всички респираторни патогени от панела. Интерфериращите вещества се внасят в избраните аликвотни части в ниво, прогнозирано да бъде над концентрацията на веществото, което е вероятно да бъде открито в действителни проби с назофарингеален тампон. Избраните аликвотни части се тестват с и без добавяне на потенциално инхибиращото вещество за директно сравнение между аликвотните части. Освен това се внасят потенциално инхибиращи вещества в аликвотни части без патогени.

Нито едно от тестваните вещества не показва интерференция с вътрешната контрола или с патогените, включени в комбинираната аликвотна част. В таблица [11,](#page-115-0) [12](#page-116-0) и [13](#page-116-1) са дадени концентрациите на интерфериращите вещества, тествани за QIAstat-Dx Respiratory Panel.

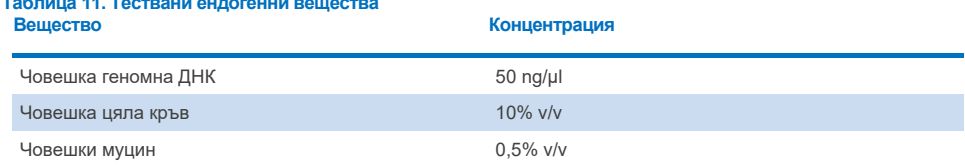

## <span id="page-115-0"></span>**Таблица 11. Тествани ендогенни вещества**

<span id="page-116-0"></span>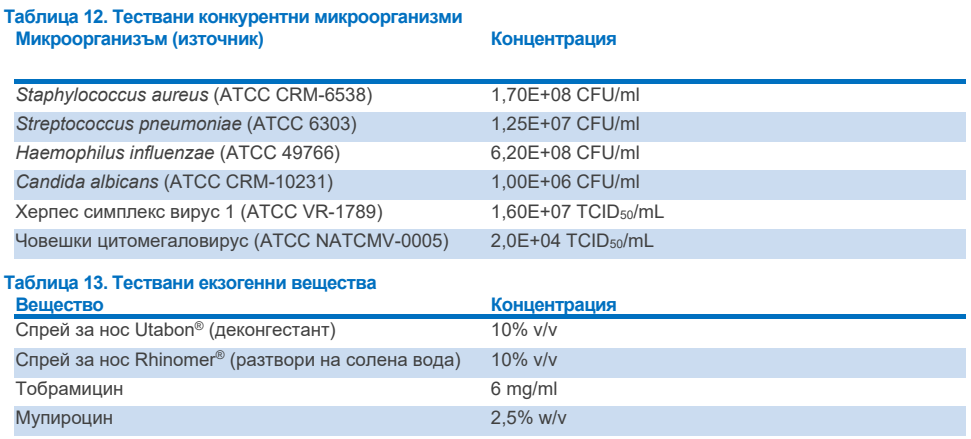

## <span id="page-116-1"></span>Пренасяне

Проведено е проучване за пренасяне с цел оценяване на потенциалното възникване на кръстосано замърсяване между последователни изпълнения при използване на QIAstat-Dx Respiratory SARS-CoV-2 Panel в QIAstat-Dx Analyzer 1.0 и QIAstat-Dx Rise.

Симулиран матрикс на назофарингеални аликвотни части (NPS) с редуване на високи положителни и отрицателни аликвотни части е тестван на един QIAstat-Dx Analyzer 1.0 и два апарата QIAstat-Dx Rise.

Не е наблюдавано пренасяне между пробите в QIAstat-Dx Respiratory SARS-CoV-2 Panel.

### Възпроизводимост

За доказване на възпроизводимостта на характеристиките на QIAstat-Dx Respiratory Panel на QIAstat-Dx Analyzer 1.0, в течна транспортна среда и в сух тампон е тестван набор от избрани аликвотни части с аналити с ниска концентрация (3 x LoD и 1 x LoD) и отрицателни аликвотни части.

Аликвотните части в течна транспортна среда са тествани на повторения с различни партиди касети QIAstat-Dx Respiratory Panel Cartridge и тестовете са изпълнени на различни апарати QIAstat-Dx Analyzer 1.0 от различни оператори в различни дни.

Възпроизводимостта и повторяемостта ще окажат влияние върху целевата на SARS-CoV-2 по същия начин, както други целеви организми, проверявани в QIAstat-Dx Respiratory Panel.

| שבטעט שוויוטווטוויטו שוור ט וזו שווי חומר ושטר<br>Патоген | Щам                               |
|-----------------------------------------------------------|-----------------------------------|
| Грип А Н1                                                 | A/New Jersey/8/76                 |
| Грип А НЗ                                                 | A/Virginia/ATCC6/2012             |
| Грип A H1N1 pdm                                           | A/SwineNY/03/2009                 |
| Грип В                                                    | <b>B/FL/04/06</b>                 |
| Коронавирус 229Е                                          | Няма                              |
| Коронавирус ОС43                                          | Няма                              |
| Коронавирус NL63                                          | Няма                              |
| Коронавирус HKU1                                          | Няма                              |
| Парагрипен вирус 1                                        | C35                               |
| Парагрипен вирус 2                                        | Greer                             |
| Парагрипен вирус 3                                        | C 243                             |
| Парагрипен вирус 4а                                       | $M-25$                            |
| Риновирус                                                 | A16                               |
| Ентеровирус                                               | /US/IL/14-18952 (ентеровирус D68) |
| Аденовирус                                                | RI-67 (аденовирус E4)             |
| <b>RSVB</b>                                               | 9320                              |
| hMPV                                                      | Peru6-2003 (тип B2)               |
| Бокавирус                                                 | Клинична аликвотна част           |
| Mycoplasma pneumoniae                                     | M129-B7 (тип 1)                   |
| Chlamydophila pneumoniae                                  | <b>TW183</b>                      |
| Legionella pneumophila                                    | CA <sub>1</sub>                   |
| Bordetella pertussis                                      | 1028                              |

**Таблица 14. Списък на респираторните патогени, тествани за възпроизводимост на характеристиките в аликвотни части в течна транспортна среда**

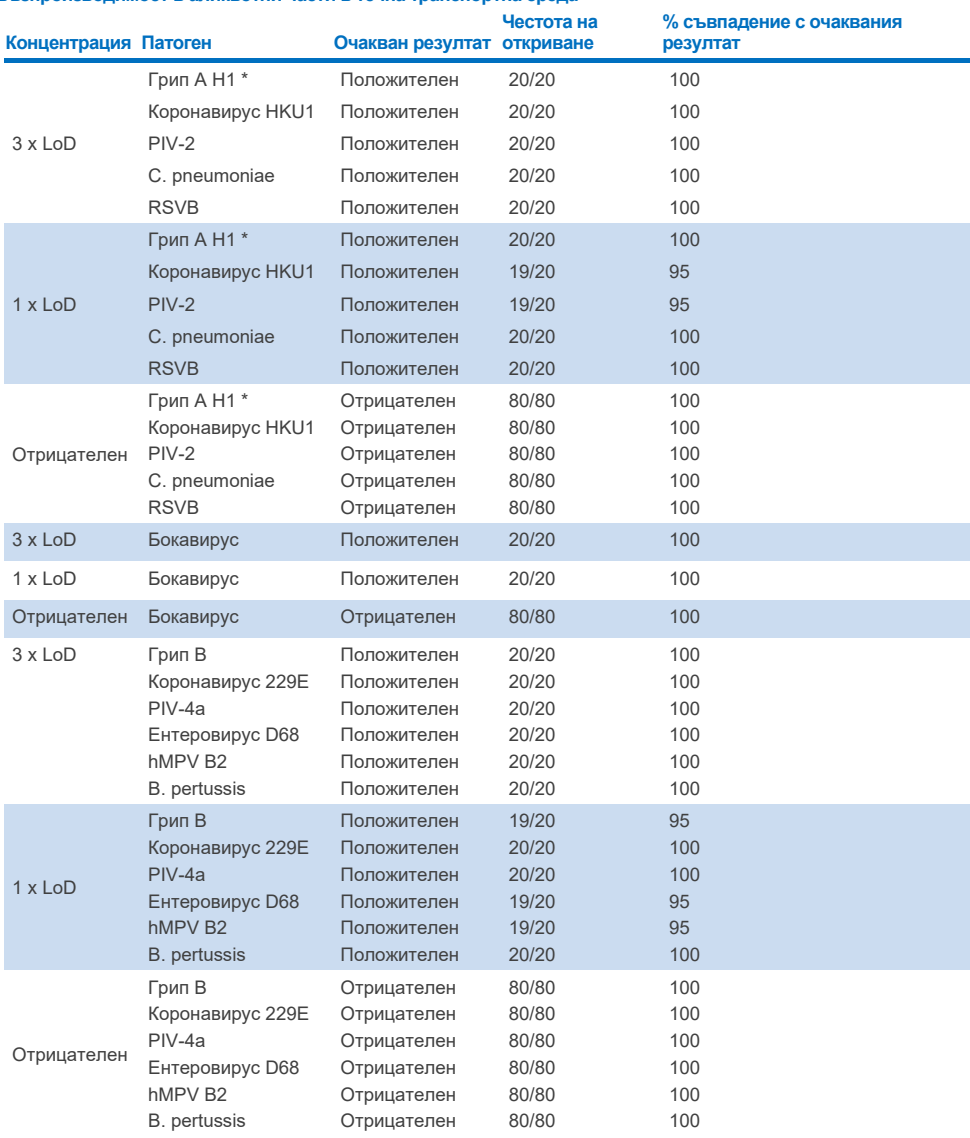

**Таблица 15. Обобщение на съвпадението на положителните и отрицателните резултати при тестването за възпроизводимост в аликвотни части в течна транспортна среда**

\* Честотата на откриване се отнася и за двата целеви организма – грип A и H1.

#### **Таблица 15 (продължение)**

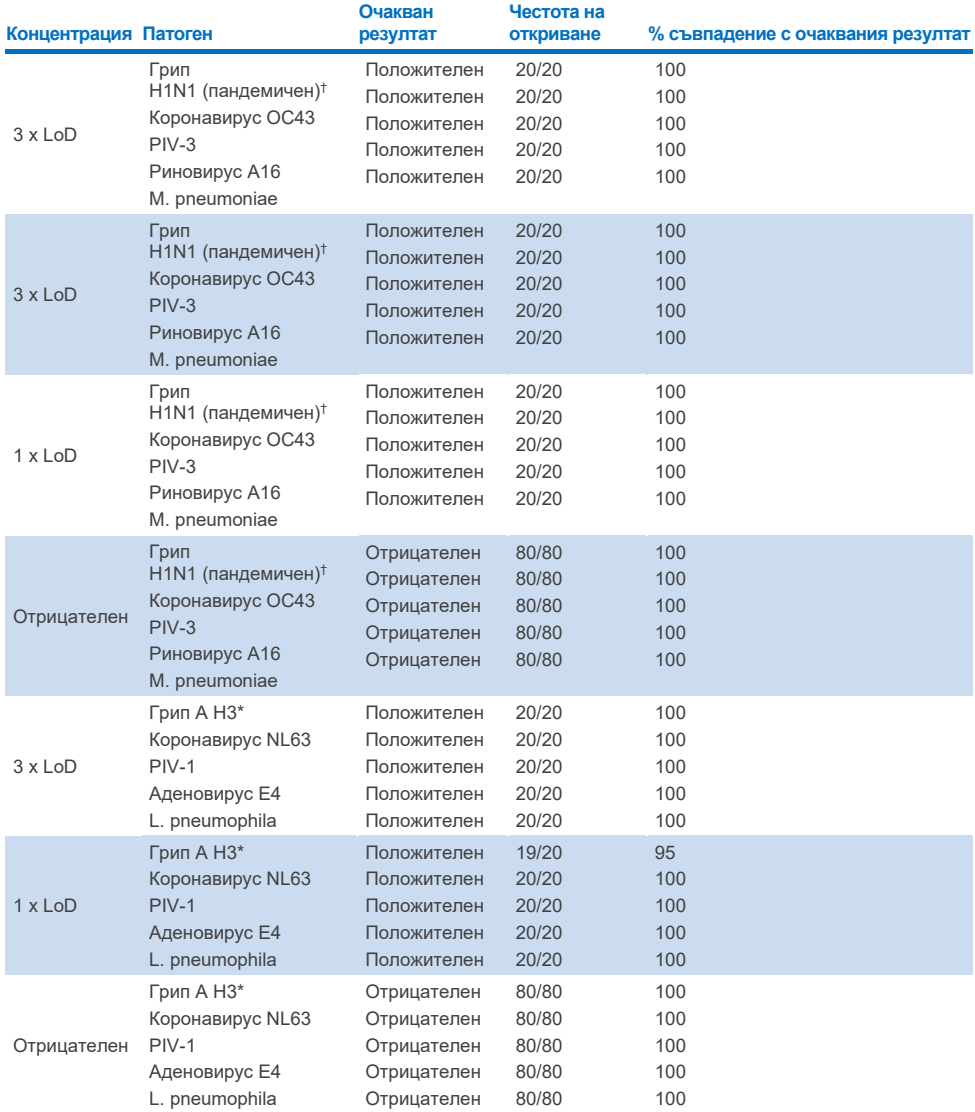

\*Честотата на откриване се отнася и за двата целеви организма – грип A и H1.

† Честотата на откриване се отнася и за двата целеви организма – грип A и H1/пандемичен.

‡ Честотата на откриване се отнася и за двата целеви организма – грип A и H3.

Аликвотни части със сух тампон са тествани на повторения с различни партиди QIAstat-Dx Respiratory Panel Cartridge и тестовете са изпълнени на различни апарати QIAstat-Dx Analyzer 1.0 от различни оператори, различни центрове и в различни дни.

Представителен панел от патогени бе избран да включва поне един РНК вирус, един ДНК вирус и една бактерия, обхващащи всички (8) реакционни камери на касетата QIAstat-Dx® Respiratory SARS-CoV-2 Panel Cartridge

**Таблица 16. Списък на респираторните патогени, тествани за възпроизводимост на характеристиките в аликвотни части със сух тампон**

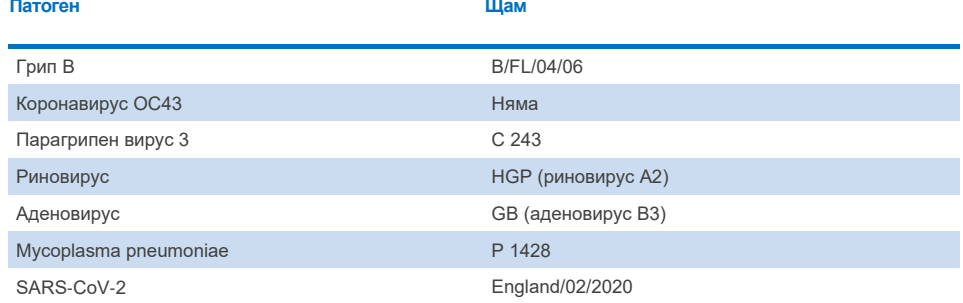

**Таблица 17. Обобщение на съвпадението на положителните и отрицателните резултати при тестването за възпроизводимост в аликвотни части със сух тампон**

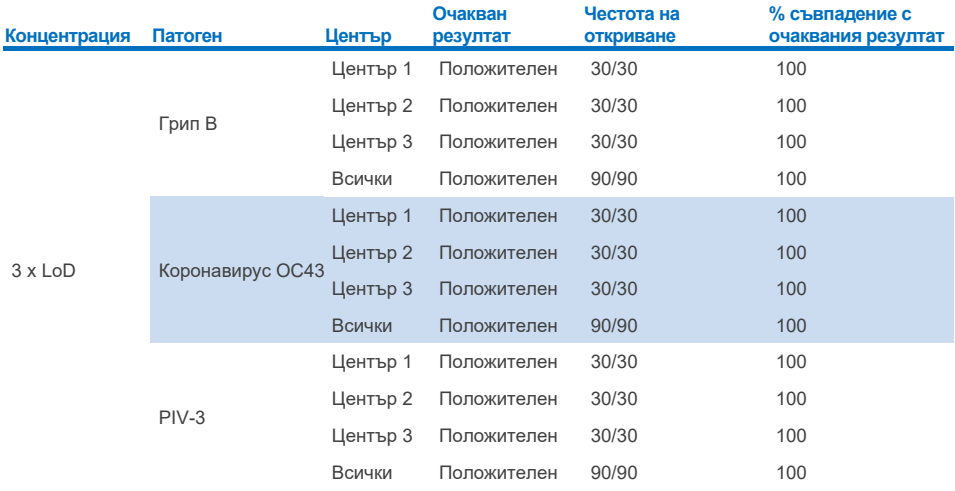

#### **Таблица 17. Обобщение на съвпадението на положителните и отрицателните резултати при тестването за възпроизводимост в аликвотни части със сух тампон**

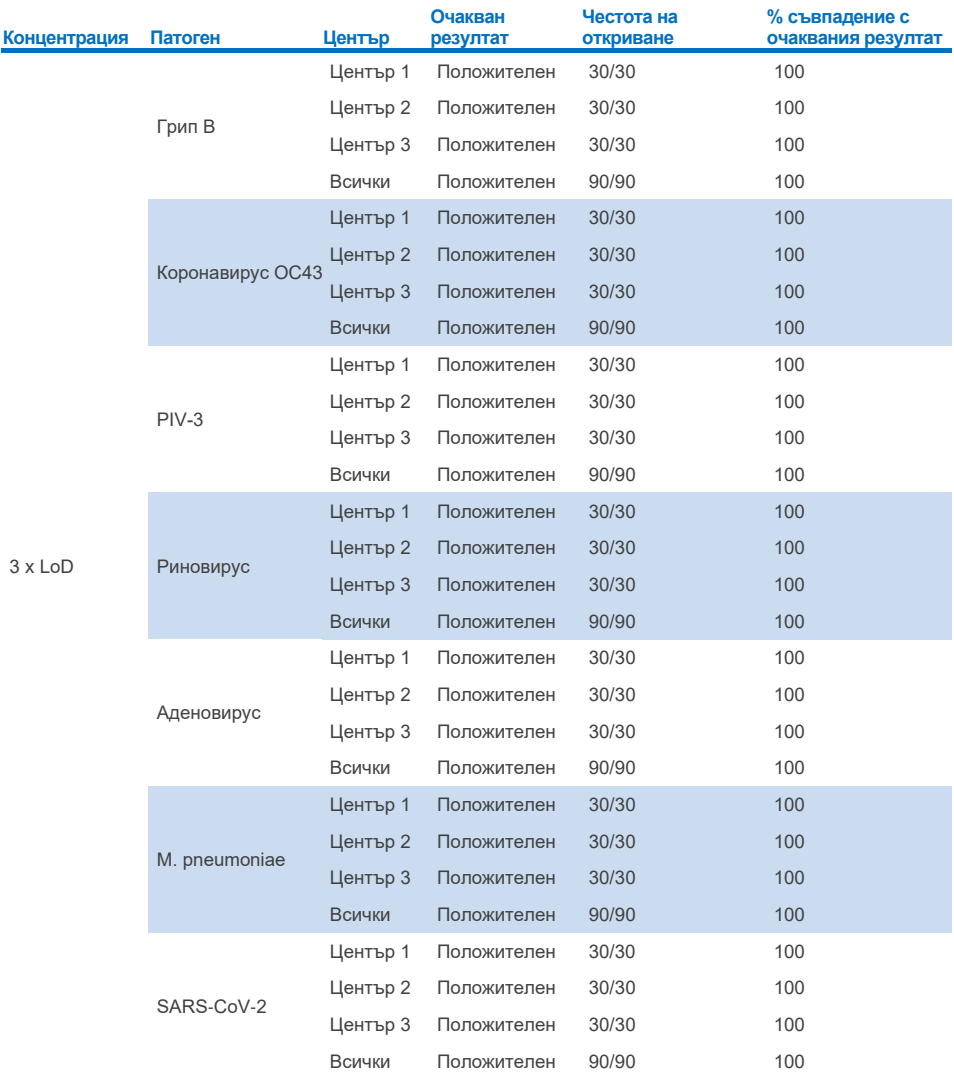

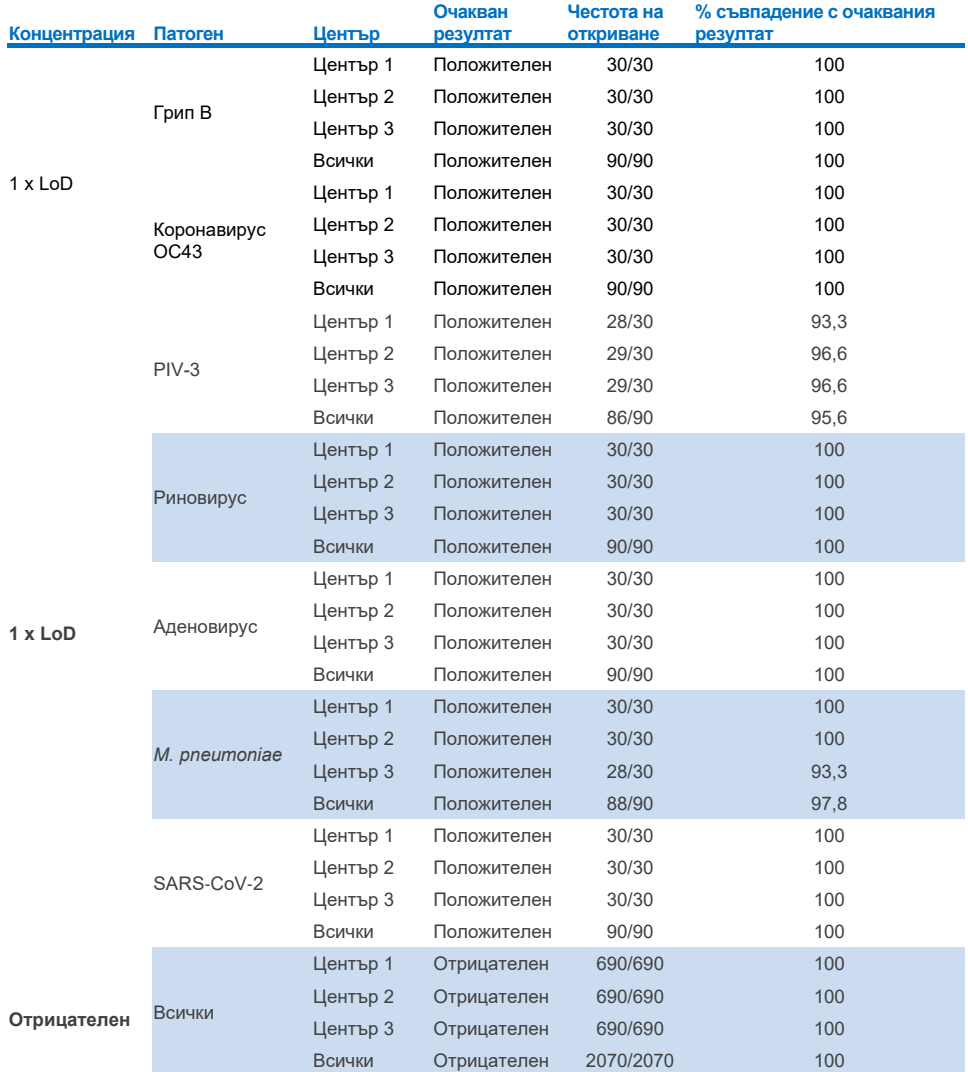

#### **Таблица 17 (продължение)**

Всички тествани аликвотни части генерират очаквания резултат (95 – 100% съвпадение), което показва характеристиките за възпроизводимост на QIAstat-Dx Respiratory Panel.

Тестването за възпроизводимост демонстрира, че QIAstat-Dx Respiratory Panel в QIAstat-Dx Analyzer 1.0 осигурява резултати от тестовете с висока възпроизводимост, когато са изпълнени тестове на едни и същи аликвотни части в различни дни, в различни центрове и от различни оператори на различни апарати QIAstat-Dx Analyzer 1.0 и с различни партиди касети QIAstat-Dx Respiratory Panel Cartridge.

Проведено е проучване за повторяемостта на два апарата QIAstat-Dx Rise с помощта на представителен набор от аликвотни части, съставени от аналити с ниска концентрация (3 x LoD и 1 x LoD), внесени в матрикс на аликвотни части и отрицателни аликвотни части от изкуствен NPS. Патогените, включени в положителните аликвотни части са грип B, коронавирус OC43, PIV3, риновирус, аденовирус, *M. pneumoniae* и SARS-CoV-2. Аликвотните части са тествани в репликати с използване на две партиди касети. Проучването включва тестване с осем анализатора QIAstat-Dx Analyzer за сравнение. Тествани са общо 183 репликата от 1 x LoD положителни проби, 189 репликата от 3 x LoD положителни проби и 155 репликата от отрицателни проби. Общите резултати показват честота на откриване 91,1 – 100,0% и 100,0% съответно за 1 x LoD и 3 x LoD пробите. Отрицателни проби показаха 100% отрицателни сигнали за всички аналити в панела. Демонстрирано е, че ефективността на QIAstat-Dx Rise е еквивалентна на QIAstat-Dx Analyzer 1.0.

### Стабилност на аликвотните части

Проучване за стабилност на аликвотните части е проведено за анализиране на условията на съхранение за клинични аликвотни части (симулиран матрикс на аликвотни части за аликвотни части в течна транспортна среда и за аликвотни части със сух тампон) за тестване с QIAstat-Dx Respiratory SARS-CoV-2 Panel.

В симулирана матрица на проби от NPS (култивирани човешки клетки в Copan UTM) се внася вирусен или бактериален култивиран материал с ниска концентрация (напр. 3 x LoD). Аликвотните части се съхраняват при следните условия за тестване:

- от 15°C до 25°C за 4 часа
- от 2°C до 8°C за 3 дни
- от –15°C до –25°C за 30 дни
- от –70°C до –80°C за 30 дни

Всички патогени се откриват успешно при различните температури и продължителност на съхранение, което демонстрира, че аликвотните части са стабилни при посочените условия и продължителност на съхранение.

Конкретно за SARS-CoV-2 не е извършено проучване за стабилност на аликвотните части в симулиран матрикс на аликвотни части в транспортна среда. Тестване на стабилността на пробата обаче е проведено с коронавирус 229E, HKU1, OC43 и NL63, патогени от същото вирусно подсемейство, без влияние върху работните характеристики, причинена от съхранението на пробите преди анализа при условията, посочени по-горе.

В симулиращ матрикс от изкуствени NPS и HeLa клетки се внася вирусен или бактериален култивиран материал с ниска концентрация (напр. 1 x LoD и 3 x LoD) преди добавяне върху тампон (от типа аликвотна част със сух тампон). Препоръчително е аликвотни части със сух тампон да се тестван непосредствено след взимане. Въпреки това е проведено допълнително проучване на стабилността на аликвотните части, за да се позволи допълнително време за пренос на сух тампон от мястото на вземане до апарата. Аликвотните части се съхраняват при следните условия за тестване:

- 15°С до 25°С за 45 минути
- $\bullet$  от 2°С до 8°С за 7 часа

Всички патогени се откриват успешно при различните температури и продължителност на съхранение, което демонстрира, че аликвотните части са стабилни при посочените условия и продължителност на съхранение.

# Приложения

## Приложение A: Инсталиране на файла с дефиницията на анализа

Файлът с дефиницията на анализа на QIAstat-Dx Respiratory SARS-CoV-2 Panel трябва да бъде инсталиран на QIAstat-Dx Analyzer 1.0 или QIAstat-Dx Analyzer 2.0 преди тестването с касетите QIAstat-Dx Respiratory SARS-CoV-2 Panel Cartridge.

**Забележка**: За QIAstat-Dx Rise, моля, свържете се с отдела за техническо обслужване или с Вашия търговски представител, за да качите нови файлове с дефиниции на анализа.

**Забележка**: Когато излезе нова версия на анализа QIAstat-Dx Respiratory SARS-CoV-2 Panel, новият файл с дефиницията на анализа QIAstat-Dx Respiratory SARS-CoV-2 Panel трябва да бъде инсталиран преди тестването.

**Забележка**: Файлове с дефиниции на анализи могат да се изтеглят от **[www.qiagen.com](http://www.qiagen.com/)**. Файлът с дефиницията на анализа (с разширение .asy) трябва да бъде записан на USB устройство, преди да се инсталира на QIAstat-Dx Analyzer 1.0 или QIAstat-Dx Analyzer 2.0. USB устройството трябва да бъде форматирано с файлова система FAT32.

За да импортирате нови анализи от USB устройството в QIAstat-Dx Analyzer 1.0, изпълнете следните стъпки:

- 1. Поставете USB устройството, съдържащо файла с дефиницията на анализа, в един от USB портовете на QIAstat-Dx Analyzer 1.0 или QIAstat-Dx Analyzer 2.0.
- 2. Натиснете бутона **Options** (Опции) и след това изберете **Assay Management** (Управление на анализите). Екранът "Assay Management" (Управление на анализите) се показва в областта за съдържание на дисплея [\(Фигура](#page-126-0) 89).

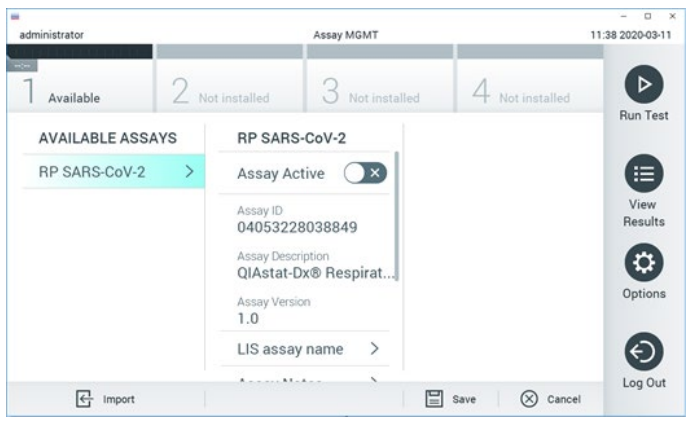

**Фигура 89. Екран** "**Assay Management**" **(Управление на анализите).**

- <span id="page-126-0"></span>3. Натиснете иконата **Import** (Импортиране) долу вляво на екрана.
- 4. Изберете файла, съответстващ на анализа за импортиране, от USB устройството.
- 5. Ще се покаже диалогов прозорец за потвърждаване на качването на файла.
- 6. Може да се покаже диалогов прозорец за заменяне на текущата версия с нова. Натиснете **yes** (да) за замяна.
- 7. Анализът става активен при избиране на **Assay Active** (Активен анализ) [\(Фигура](#page-126-1) 90).

<span id="page-126-1"></span>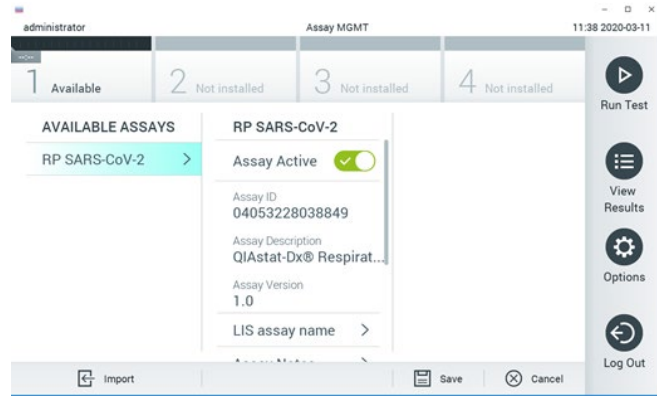

**Фигура 90. Активиране на анализа.**

8. Присвоете активния анализ към потребителя, като натиснете бутона **Options**  (Опции), след което – бутона User Management (Управление на потребителите). Изберете потребителя, на когото трябва да бъде разрешено да изпълнява анализа. След това изберете Assign Assays (Задаване на анализи) от "User Options" (Опции за потребителя). Включете анализа и натиснете бутона Save (Запис) [\(Фигура](#page-127-0) 91 на следващата страница).

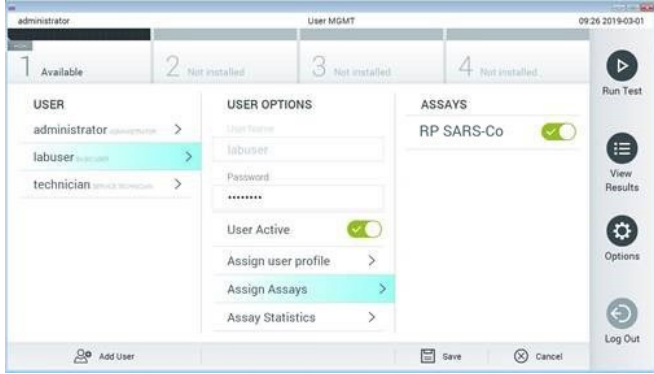

<span id="page-127-0"></span>**Фигура 91. Задаване на активния анализ.**

### Приложение B: Речник

**Крива на амплификация**: Графично представяне на данните за амплификацията от мултиплексната real-time RT-PCR.

**Аналитичен модул (Analytical Module, АМ)**: Основният хардуерен модул на QIAstat-Dx Analyzer 1.0 или QIAstat-Dx Analyzer 2.0, отговарящ за изпълнението на тестове с касети QIAstat-Dx Respiratory SARS-CoV-2 Panel Cartridge. Управлява се от оперативния модул. Към един оперативен модул може да се свържат няколко аналитични модула.

**QIAstat**-**Dx Analyzer 1.0**: QIAstat-Dx Analyzer 1.0 се състои от оперативен модул и аналитичен модул. Оперативният модул или оперативният модул PRO съдържат елементи, които осигуряват връзка с аналитичния модул, и позволяват на потребителя да работи с QIAstat-Dx Analyzer 1.0. Аналитичният модул съдържа хардуера и софтуера за тестване и анализ на аликвотните части.

**QIAstat**-**Dx Analyzer 2.0**: QIAstat-Dx Analyzer 2.0 се състои от оперативен модул PRO и аналитичен модул. Оперативният модул PRO съдържа елементи, които осигуряват връзка с аналитичния модул, и позволяват на потребителя да работи с QIAstat-Dx Analyzer 2.0. Аналитичният модул съдържа хардуера и софтуера за тестване и анализ на аликвотните части.

QIAstat-Dx Rise: QIAstat-Dx Rise Base е изделие за инвитро диагностика за използване с анализите QIAstat-Dx и аналитичните модули QIAstat-Dx, което осигурява пълна автоматизация от подготовката на аликвотните части до откриването с real-time PCR за молекулярни приложения. Системата може да се използва както при произволен достъп, така и при тестване на партиди, а производителността ѝ може да бъде увеличена до 160 теста/ден чрез включване на до 8 аналитични модула. Системата освен това включва предно отделение за множество тестове, което може да поеме до 18 теста едновременно, както и отделение за отпадъци за автоматично изхвърляне на извършените тестове, което увеличава автономната ефективност на системата.

**QIAstat**-**Dx Respiratory SARS**-**CoV**-**2 Panel Cartridge**: Самостоятелно пластмасово изделие за еднократна употреба с всички предварително заредени реактиви, необходими за цялостно изпълнение на напълно автоматизирани молекулярни анализи за откриване на респираторни патогени.

**IFU**: Инструкции за употреба.

**Главен отвор**: В QIAstat-Dx Respiratory SARS-CoV-2 Panel Cartridge, отвор за аликвотни части в течна транспортна среда.

**Нуклеинови киселини**: Биополимери или малки биомолекули, съставени от нуклеотиди, които представляват мономери, изградени от три компонента: 5 въглеродна захар, фосфатна група и азотна база.

**Оперативен модул (Operational Module, OM)**: Специализираният хардуер на QIAstat-Dx Analyzer 1.0, осигуряващ потребителския интерфейс за 1 – 4 аналитични модула (Analytical Module, АМ).

Оперативен модул PRO (Operational Module PRO, OM PRO): Специализираният хардуер на QIAstat-Dx Analyzer 2.0, осигуряващ потребителския интерфейс за 1 – 4 аналитични модула (Analytical Module, АМ).

**PCR**: Полимеразна верижна реакция

**RT**: Обратна транскрипция

**Отвор за тампон**: В QIAstat-Dx Respiratory SARS-CoV-2 Panel Cartridge, отвор за сухи тампони.

**Потребител**: Лице, което работи с QIAstat-Dx Analyzer 1.0/QIAstat-Dx Analyzer 2.0/ QIAstat-Dx Rise и QIAstat-Dx Respiratory SARS-CoV-2 Panel Cartridge по предназначение.

## Приложение C: Освобождаване от гаранции

ОСВЕН ИЗЛОЖЕНАТА В РЕДА И УСЛОВИЯТА НА QIAGEN ЗА ПРОДАЖБА НА QIAstat-Dx Respiratory SARS-CoV-2 Panel Cartridge, QIAGEN НЕ ПОЕМА НИКАКВА ОТГОВОРНОСТ И СЕ ОСВОБОЖДАВА ОТ ВСЯКА ИЗРИЧНА ИЛИ ПОДРАЗБИРАЩА СЕ ГАРАНЦИЯ ВЪВ ВРЪЗКА С УПОТРЕБАТА НА QIAstat-Dx Respiratory SARS-CoV-2 Panel Cartridge, ВКЛЮЧИТЕЛНО ОТГОВОРНОСТ ИЛИ ГАРАНЦИИ ЗА ПРОДАВАЕМОСТ, ГОДНОСТ ЗА ОПРЕДЕЛЕНА ЦЕЛ ИЛИ НАРУШАВАНЕ НА ПАТЕНТ, АВТОРСКО ИЛИ ДРУГО ПРАВО ВЪРХУ ИНТЕЛЕКТУАЛНА СОБСТВЕНОСТ НАВСЯКЪДЕ ПО СВЕТА.

# Цитирани източници

- 1. Centers for Disease Control and Prevention (CDC). National Center for Immunization and Respiratory Diseases (NCIRD). Division of Viral Diseases (DVD) web site.
- 2. World Health Organization. WHO Fact Sheet No. 221, November 2016. Influenza (seasonal). www.who.int/mediacentre/factsheets/fs211/en/index.html. Accessed November 2016.
- 3. Flu.gov web site. About Flu. www.cdc.gov/flu/about/index.html
- 4. Centers for Disease Control and Prevention (CDC). Diseases & Conditions: Human Parainfluenza Viruses (HPIVs). www.cdc.gov/parainfluenza/index.html
- 5. Centers for Disease Control and Prevention (CDC). Diseases & Conditions: Respiratory Syncytial Virus Infection (RSV). www.cdc.gov/rsv/
- 6. Centers for Disease Control and Prevention (CDC). Diseases & Conditions: Adenoviruses. www.cdc.gov/adenovirus/index.html
- 7. Centers for Disease Control and Prevention (CDC). Diseases & Conditions: Non-polio Enterovirus. www.cdc.gov/non-polio-enterovirus/about/index.html
- 8. Centers for Disease Control and Prevention (CDC). Diseases & Conditions: *Mycoplasma pneumoniae* Infection. www.cdc.gov/pneumonia /atypical/mycoplasma/index.html
- 9. Centers for Disease Control and Prevention (CDC). Diseases & Conditions: Pertussis (Whooping Cough). www.cdc.gov/pertussis/
- 10. Clinical and Laboratory Standards Institute (CLSI) *Protection of Laboratory Workers from Occupationally Acquired Infections; Approved Guideline* (M29).
- 11. BLAST: Basic Local Alignment Search Tool. https://blast.ncbi.nlm.nih.gov/Blast.cgi
- 12. Schreckenberger, P.C. and McAdam, A.J. (2015) Point-counterpoint: large multiplex PCR panels should be first-line tests for detection of respiratory and intestinal pathogens. J Clin Microbiol **53**(10), 3110–3115.
- 13. Centers for Disease Control and Prevention (CDC). Diseases & Conditions: Coronavirus (COVID-19). www.cdc.gov/coronavirus/2019-ncov/index.html

## Символи

В таблицата по-долу са описани символите, използвани върху етикетите или в настоящия документ.

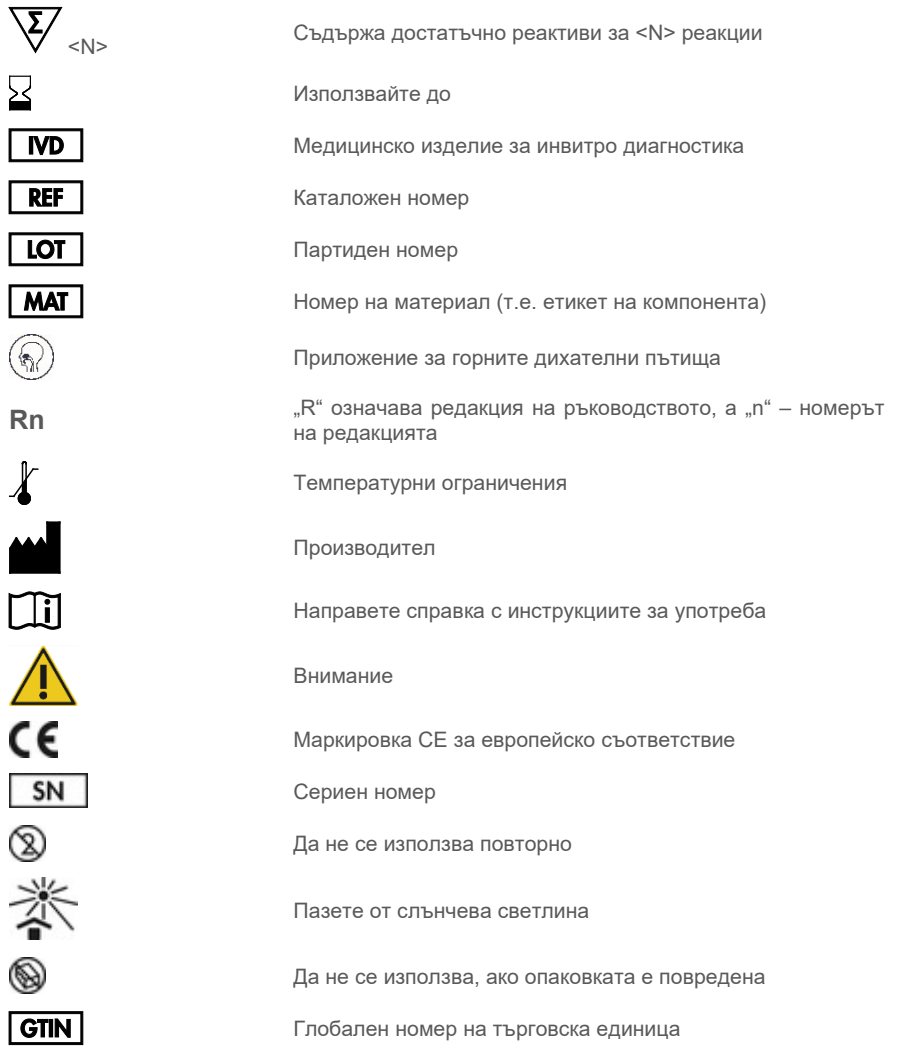

# Информация за поръчка

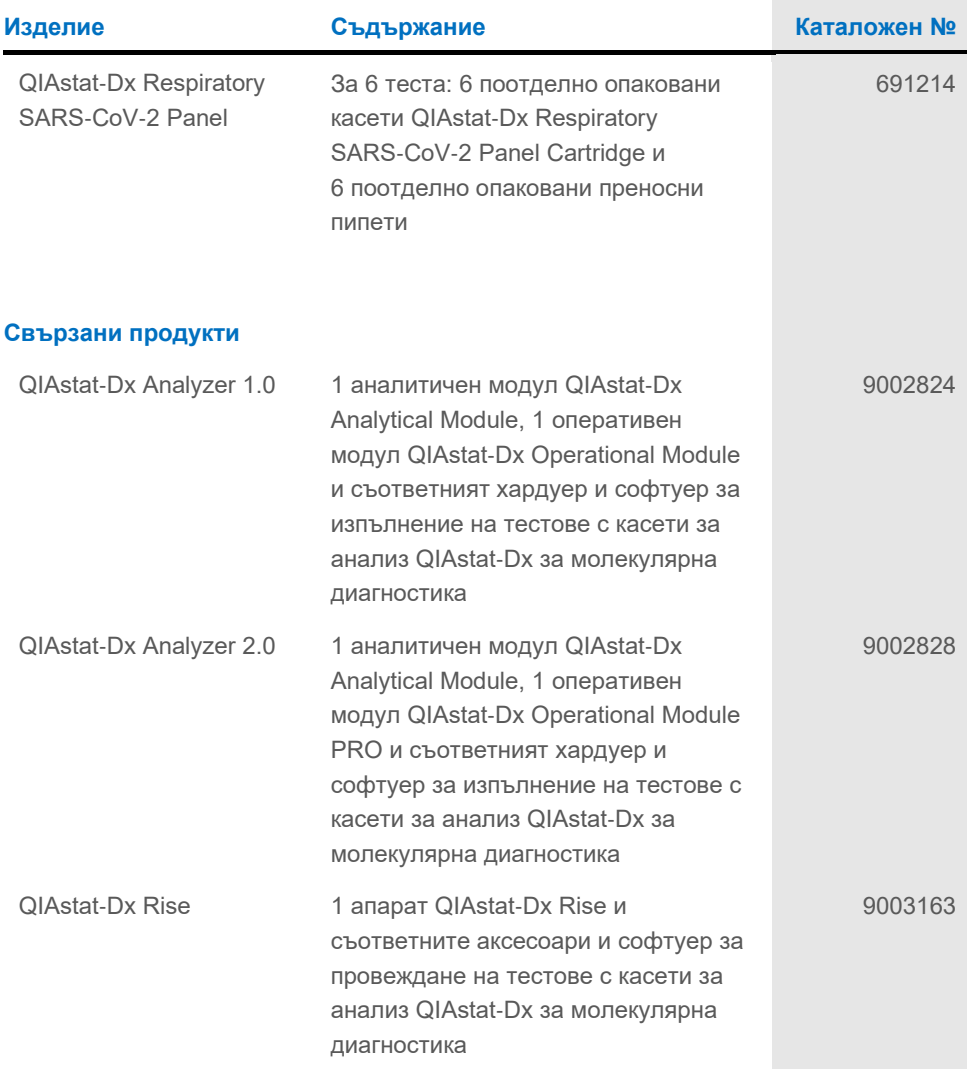

За актуална информация за лицензиране и декларации за освобождаване от отговорност за конкретни изделия вижте съответния наръчник или ръководство за потребителя на набора QIAGEN. Наръчниците и ръководствата за потребителя на комплекти QIAGEN са достъпни на адрес **[www.qiagen.com](http://www.qiagen.com/)** или могат да бъдат заявени от отдела за техническо обслужване на QIAGEN или местния Ви дистрибутор.

## Хронология на редакциите на документа

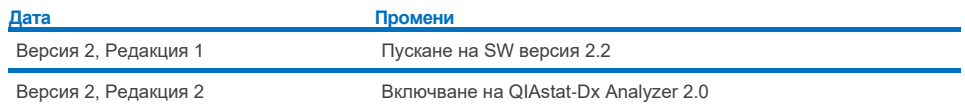

#### **Ограничено лицензно споразумение за QIAstat**-**Dx Respiratory SARS**-**CoV**-**2 Panel**

Употребата на това изделие означава, че всеки купувач или потребител на изделието приема следните условия:

- 1. Този продукт може да се използва единствено в съответствие с протоколите, предоставени с продукта и настоящото ръководство, както и само с компонентите, включени в набора. QIAGEN не предоставя лиценз във връзка с никоя от интелектуалните си собствености за използване или включване на приложените компоненти в този набор с каквито и да са компоненти, които не са включени в него, с изключение на описаните в протоколите, предоставени с продукта, ръководството и допълнителните протоколи, които можете да намерите н[а www.qiagen.com.](http://www.qiagen.com/) Някои от тези допълнителни протоколи са предоставени от потребители на QIAGEN за потребители на QIAGEN. Тези протоколи не са тествани щателно или оптимизирани от QIAGEN. QIAGEN не дава гаранция за тях и не гарантира, че те не нарушават правата на трети страни.
- 2. Освен изрично посочените лицензи, QIAGEN не дава гаранция, че този набор и/или неговата употреба не нарушават правата на трети страни.
- 3. Този набор и неговите компоненти са лицензирани за еднократна употреба и не могат да се използват повторно, регенерират или препродават.
- 4. QIAGEN изрично се освобождава от отговорност за всякакви други лицензи явни или подразбиращи се освен изрично посочените.
- 5. Купувачът и потребителят на набора дават съгласие да не предприемат или позволяват на други лица да предприемат действия, които могат да доведат до или да улеснят някое от действията, забранени по-горе. QIAGEN може да прилага забраните в настоящото Ограничено лицензно споразумение във всеки съд и ще възстанови всички свои разходи за разследване и съдебни разноски, включително адвокатските хонорари, при всяко действие за прилагане на настоящото Ограничено лицензно споразумение или упражняване на всяко от своите права върху интелектуална собственост във връзка с набора и/или неговите компоненти.

За актуалните условия на лиценза вижт[е www.qiagen.com.](http://www.qiagen.com/)

Търговски марки: QIAGEN®, Sample to Insight®, QIAstat-Dx, DiagCORE® (QIAGEN Group); ACGIH® (American Conference of Government Industrial Hygienists,<br>Inc.); ATCC® (American Type Culture Collection); BD™ (Becton Dickinson et the standard of the standards Institute® (Clinical Laboratory and Standards Institute, Inc.); HealthLink® (HealthLink® (HealthLink® Inc.); Rhinomer® (Clinical Laboratory Standards Institute® (Clinical Laboratory and Sta (Novartis Consumer Health, S.A); OSHA® (Occupational Safety and Health Administration (Администрация по безопасност и здраве при работа), UniTranz-RT® (Puritan Medical Products Company); Министерството на труда на САЩ); MicroTest™, M4®, M4RT®, M5®, M6™ (Thermo Fisher Scientific или дъщерните му дружества); Utabon® (Uriach Consumer Healthcare, S.L.); ZeptoMetrix® (ZeptoMetrix Corporation). Регистрираните имена, търговските марки и пр., използвани в настоящия документ, дори ако не са изрично обозначени като такива, не се считат за незащитени от закона.

HB-2934-002 V2 R2 08/2024 © 2022 QIAGEN, всички права запазени.

Поръчки **[www.qiagen.com/shop](http://www.qiagen.com/shop)** | Техническа поддръжка **[support.qiagen.com](http://support.qiagen.com/)** | Уебсайт **[www.qiagen.com](http://www.qiagen.com/)**